**Faculté des Sciences sociales, politiques et économiques Solvay Business School (SBS)**

## **INFO044**

# **I N I T I A T I O N A L ' U S A G E**

## **D E L ' I N F O R M A T I Q U E**

**(1ère partie, 12 h)**

**à l'intention des étudiants de 1ère année du D.E.S. en gestion et de l'Institut d'Education Physique et de Kinésithérapie**

> **par Guy MÉLARD gmelard@ulb.ac.be**

> > Année académique 2006-2007

1

## **C O N T E N U**

**Note d'introduction au cours "Initiation à l'usage de l'informatique", 1ère partie**

**Note à l'intention des étudiants de l'ISEPK**

### **I. ASPECTS PRATIQUES DE LA MICRO-INFORMATIQUE, 22e édition, par Guy MÉLARD et Atika COHEN, complété par un lexique de base anglais-français (avec la collaboration d'Agnès CORBISIER)**

**Note complémentaire relative au Guide d'Apprentissage d'Excel**

### **II. GUIDE D'APPRENTISSAGE D'EXCEL, 2e édition, par G. MÉLARD et M. COLET**

N.B. Veillez vous munir d'une disquette ou d'une clé USB pour sauvegarder les exercices

#### **Références.**

1. MODELISATION: PARTIE INFORMATIQUE, Guy Mélard, Syllabus, Presses Universitaires de Bruxelles (7,12 €) [demander cours INFO-D-202, référence SO0113Z] 2. DEBUTER EN MICRO C'EST SIMPLE, Ruth Maran, MaranGraphics et Paul Whitehead, First Interactive, 5e édition, 2006, ISBN: 2844278574 (28,41 €) 3. MANAGEMENT INFORMATION SYSTEMS, Kenneth G. LAUDON and Jane P. LAUDON, MANAGEMENT INFORMATION SYSTEMS 8th Edition, Prentice Hall, 2003, ISBN 0131014986 (USD: 130,00). 4. LES SYSTEMES D'INFORMATION DE GESTION, Kenneth G. LAUDON and Jane P. LAUDON, Pearson Education, 9e édition, 2006, ISBN 2744071560 (46,55  $\epsilon$ ). 5. COMPUTER SCIENCE: AN OVERVIEW, J. Glenn Brookshear, Addison Wesley; 9th Edition, 2006, ISBN: 0321387015 (USD: 70,00).

#### **Page web**

Page de Guy Mélard : http://homepages.ulb.ac.be/~gmelard/

(Détail des cours puis INFO044)

#### **Note d'introduction au cours**

#### **INFO044 "Initiation à l'usage de l'informatique", 1ère partie**

#### **(Prof. Guy MÉLARD)**

#### **à la 1ère année du DES en gestion**

#### **Solvay Business School (SBS)**

#### *Statut du cours*

Sur la base d'une enquête menée par les anciens de la licence spéciale en gestion (LSG), la SBS a adopté pour le cours le statut suivant, à titre d'essai:

1. le cours "Initiation à l'usage de l'informatique" comporte 24 h avec le statut de cours facultatif, donc sans examen ni attribution de note (à l'image du cours "Eléments de mathématiques"):

2. il s'adresse principalement aux étudiants qui ont une expérience réduite de l'informatique appliquée à la gestion;

3. il comporte deux parties chacune de 12 heures, une seule étant faite par moi;

4. tous les étudiants auront l'obligation de maîtriser les outils informatiques de la gestion et de réaliser des travaux de qualité professionnelle, en particulier lors des préparations et présentations de cas relatives aux autres enseignements du DES (déjà dans le cours "Techniques quantitatives de gestion I" de Guy Mélard).

5. les notions relatives à l'informatique et la gestion (système d'information, évolution des systèmes informatiques, coût de l'informatique, gestion d'un projet informatique) seront enseignées dans le cadre du cours "Management Information Systems" ou MIS de 24 h.

Depuis plusieurs années, il est dans les intentions de la SBS de modifier ce régime et le contenu de l'enseignement.

#### *Objectifs*

Introduire les concepts de base nécessaires pour l'utilisation d'un ordinateur personnel.

Familiariser les étudiants à l'usage de logiciels couramment utilisés dans les entreprises.

Apprendre à produire des documents de qualité par l'utilisation efficace des outils appropriés selon le type de données à traiter.

#### *Moyens*

L'enseignement de la première partie du cours se présentera comme suit:

1. Une séance d'introduction (1 h) aux cours d'informatique de la licence.

2. Trois séances (2 h + 2×3 h) d'exercices pilotés sur Windows, le traitement de texte Word et le tableur Excel, plus une quatrième séance à la carte et sur demande.

*Remarque*. Les concepts d'informatique seront acquis par la lecture d'un livre comme "La Micro, c'est simple". Des périodes de réponses aux questions seront organisées.

Pour faciliter la transition vers le nouveau régime du cours, deux matières seront ajoutées cette année :

1. Une initiation à l'internet basée sur une présentation par Mme Atika Cohen (donnée à la fin de la 3e séance).

2. Une introduction au système de gestion de base de données, sous la forme d'exercices pilotés, qui seront disponibles à partir de la 3e séance.

La seconde partie du cours "Initiation à l'usage de l'informatique" (titulaire : Vincent Lion) sera organisée ultérieurement.

Les installations de la Faculté Soco seront utilisées pour ces exercices avec les logiciels Excel et Word pour Windows.

Pour la première partie du cours, un compte individuel sera ouvert pour chaque étudiant réservé exclusivement au cours avec un crédit papier minimum (10 pages) et absence de possibilité de stockage sur disque fixe. De même, un compte sera ouvert pour chaque groupe pour la deuxième partie du cours. Les étudiants s'engagent à prendre connaissance du règlement des salles et à s'y conformer (en particulier, interdiction de manger, boire et fumer dans les salles, interdiction de modifier les installations et de copier les logiciels). Ultérieurement, les étudiants en ordre d'inscription pourront obtenir un compte permanent avec un crédit papier plus important (payant).

> Guy Mélard, le 13 septembre 2006

#### **Note à l'intention des étudiants de l'ISEPK**

Seules les 12 premières heures (première partie du cours) seront suivies par ces étudiants. Pour ceux-ci, le statut du cours est inchangé. **Il comporte donc un examen**.

Les étudiants sont priés de contacter les gestionnaires des salles informatiques pour obtenir un compte d'accès et payer le crédit papier (horaire des permanences: consulter les valves à côté de la salle Renaissance, bâtiment J).

Un examen sera organisé en janvier sur les concepts théoriques (examen écrit à livre fermé), d'une part, et la mise en pratique (exercice à réaliser sur ordinateur en employant Windows, Word et Excel), d'autre part.

La partie nouvelle consacrée à Access ne concerne pas ces étudiants. En revanche, la présentation sur l'internet fait partie des concepts théoriques.

Une participation aux frais de reproduction du syllabus est demandée.

Guy Mélard le 13 septembre 2006 **Faculté des Sciences sociales, politiques et économiques Solvay Business School Section des Sciences économiques Solvay Business School**

## **ASPECTS PRATIQUES DE LA MICRO - INFORMATIQUE**

## **à l'intention des utilisateurs des salles**

**de la Faculté Soco**

## **par Guy MÉLARD et Atika COHEN, avec la collaboration d'Agnès CORBISIER pour le lexique anglais-français**

#### **basé sur**

Aspects pratiques de la micro-informatique à l'intention des utilisateurs de la SISH à Nivelles par Atika Cohen et Guy Mélard, Section Informatique et Sciences humaines, ULB à Nivelles, mai 1987 et du Guide d'apprentissage de Windows 3.1 par Guy MELARD, 3<sup>ème</sup> édition 16/09/94

22ème édition, 6 septembre 2006

## **TABLE DES MATIERES**

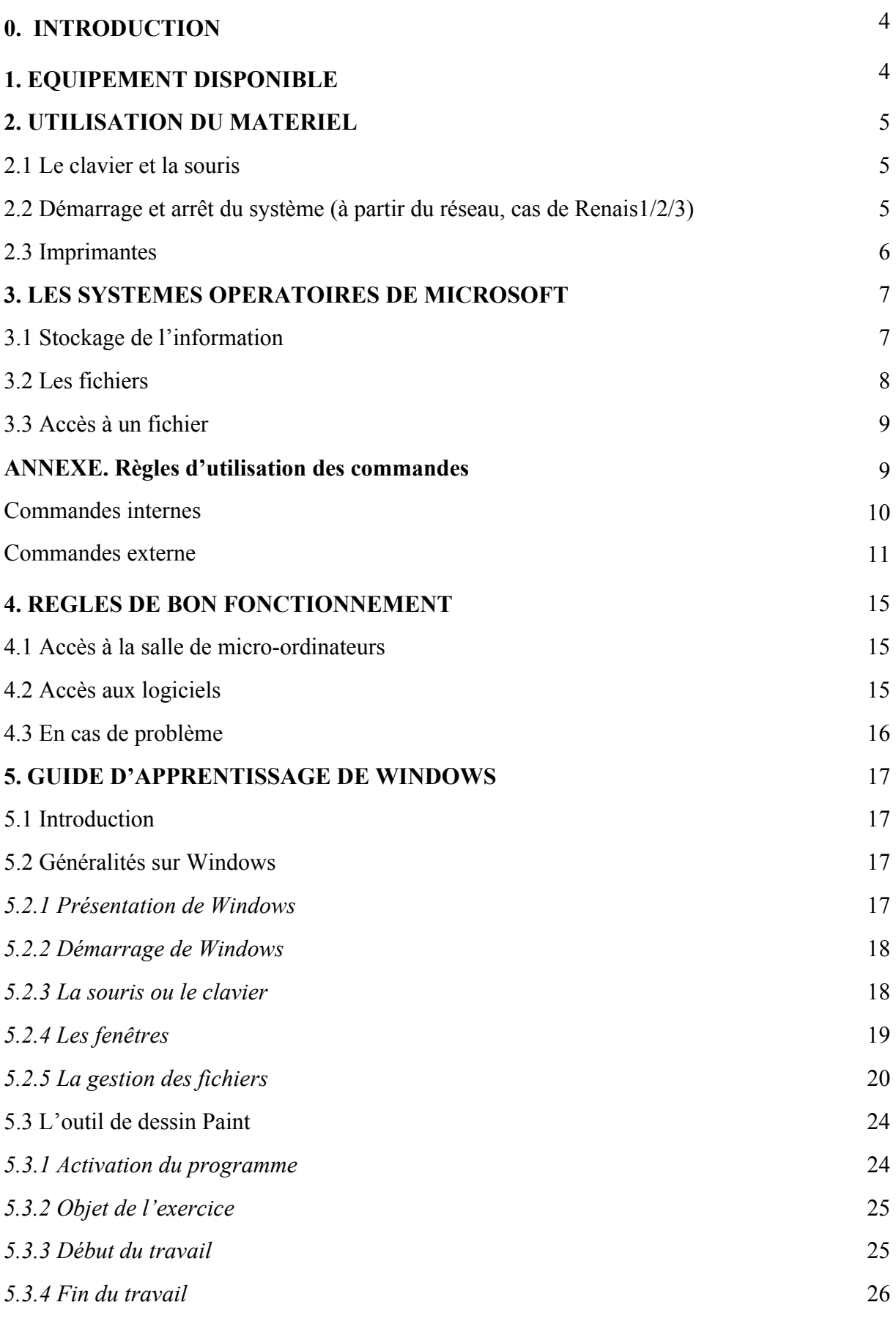

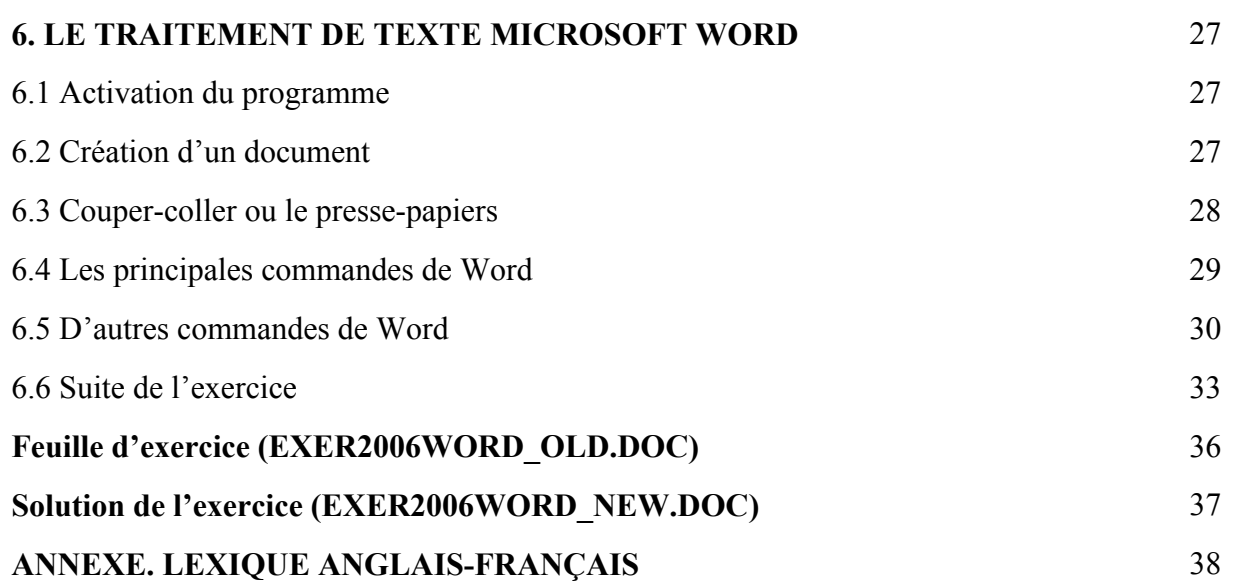

## **0. INTRODUCTION**

Ce document a pour but d'introduire les notions fondamentales de Windows 2000/XP (accessoirement de Windows NT/98/Me) à l'intention des utilisateurs des micro-ordinateurs de la Faculté des Sciences sociales, politiques et économiques de l'Université Libre de Bruxelles. Il tient compte des moyens disponibles et des besoins essentiels des utilisateurs, c'est-à-dire l'utilisation de progiciels tels que Microsoft Excel, Microsoft Word, QMS E-Views.

Les paragraphes sont de trois types:

- ceux qui ne sont pas bordés d'une ligne contiennent des explications que vous pourrez lire à l'aise ou qui seront présentées pendant la séance;
- ceux qui sont bordés d'une ligne simple contiennent des explications essentielles;
- ceux qui sont bordés d'une ligne double contiennent des instructions à suivre.

#### **1. EQUIPEMENT DISPONIBLE**

Les salles informatiques Renaissance 1, 2, 3 et 4 (ou Renais1, Renais2, Renais3, Renais 4) de la Faculté Soco sont dédiées exclusivement aux travaux pratiques de la Faculté. Par exemple Renais1 et Renais2 sont chacune équipées du matériel et logiciel suivants:

- réseau Windows 2000;
- une trentaine de stations Priminfo, équipées d'un processeur Intel Pentium 4, 512 Mo de mémoire, disque fixe, unité de disquettes 3,5" de 1,44 Mo, graveur de CD, moniteur couleur 17 pouces, souris, système opératoire: Windows 2000 Professional et Microsoft Office 2003;
- imprimante Hewlett-Packard.

Les salles informatiques **Renaissance 3 et 4** (bâtiment J) de la Faculté Soco sont équipées de manière similaire (sauf que Renais3 utilise Windows XP comme système opératoire et que Renais 4 utilise Office XP comme suite bureautique).

**ATTENTION. Les claviers des salles sont configurés sous Windows 2000 de sorte que le point du pavé numérique (partie droite du clavier) tape une virgule. Pour les nombres, utiliser un point décimal. Pour les dates, le format peut être mois/jour/année ou jour/mois/année. Il est possible que la touche NumLock doive être pressée pour permettre l'emploi du pavé numérique. Le volume accessible par tous les étudiants est indiqué ici comme étant affecté à l'unité F.**

## **2. UTILISATION DU MATERIEL**

#### **2.1 Le clavier et la souris**

On suppose que le lecteur est familier avec le clavier du micro-ordinateur. Les touches importantes à connaître sont la touche [Backspace], (retour arrière, marquée ←) pour corriger le caractère à gauche du curseur, la touche [Delete] qui supprime le caractère sur le quel le curseur est positionné, la touche d'envoi [Enter] ("enter" ou "return" ou ↵) et la barre d'espacement, la plus grande touche à l'avant du clavier.

La souris indique un endroit de l'écran en employant une forme qui est adaptée au contexte. Ce pointeur peut être une flèche, un trait vertical (pour modifier un texte), un pixel (pour modifier un graphique), etc. Un certain nombre de termes demandent une explication.

*Pointer:* déplacer la souris de façon à ce qu'un objet désiré de l'écran soit atteint.

*Cliquer:* après avoir pointé un objet, appuyer sur le bouton de gauche de la souris et relâcher ce bouton immédiatement: *cliquer permet de choisir*.

*Cliquer deux fois:* après avoir pointé un objet, appuyer sur le bouton de gauche de la souris, relâcher ce bouton immédiatement, appuyer à nouveau sur ce bouton et le relâcher aussitôt: *cliquer deux fois permet d'exécuter une action*.

*Glisser:* après avoir pointé un objet, enfoncer le bouton de gauche de la souris sans le relâcher et, tout en maintenant le bouton enfoncé, déplacer la souris de façon à déplacer l'objet: *glisser permet de déplacer un objet ou une partie d'objet*.

#### **2.2 Démarrage et arrêt du système (à partir du réseau, cas de Renais1 ou 2)**

Le démarrage consiste à:

a) mettre en marche le micro-ordinateur **en enfonçant l'interrupteur de mise sous tension** et vérifier que l'écran est bien sous tension (voyant allumé);

b) regarder se dérouler le démarrage de Windows 2000 ; s'il ne se passe rien ou si une erreur apparaît, mettre le système hors tension et recommencer à partir de l'étape a), après quelques instants; si le problème persiste, le signaler à un responsable en mentionnant les messages apparus à l'écran;

c) après quelques instants, la bannière de Windows 2000 apparaît; une invite de presser [Ctrl] [Alt] [Delete] est affichée; appuyez simultanément sur ces trois touches;

d) une fenêtre s'affiche ; elle comporte trois zones : ne modifiez pas la troisième (le nom de domaine) ; dans la première l'utilisateur est invité à entrer le nom d'utilisateur ("login name") *qui vous est fourni* ; cliquez ensuite dans la deuxième zone pour taper le mot de passe ("password") qui vous est fourni également; ATTENTION respectez majuscules et minuscules de ce dernier en maintenant enfoncée la touche [majuscule] (en anglais [shift]) pendant que vous tapez les lettres en majuscules; le voyant [Numlock] du clavier doit être éclairé pour taper des chiffres sur le pavé numérique; s'il ne l'est pas, pressez la touche [Numlock]. Terminez par une pression de la touche d'envoi [Enter] ("enter" ou "return" ou ↵), ou en cliquant sur OK ; en cas de problème après deux essais infructueux, appelez un assistant pour vous aider ; dans le cas contraire, votre compte risque d'être bloqué ;

e) vous pouvez travailler: vous pouvez disposer de l'unité H: (voir le paragraphe 3.1) qui porte le même nom que votre nom d'utilisateur et bien sûr du lecteur de disquette.

*Remarque .* 

Les utilisateurs ont droit à un nombre limité de pages d'impression. Il est donc conseillé de ne pas divulguer le mot de passe. Le règlement en vigueur pour le réseau Windows 2000 ne permet pas de modifier ce mot de passe.

Pour quitter le système:

a) copiez sur disquette les fichiers enregistrés dans l'unité H;

b) terminez proprement la (ou les) applications exécutées;

c) quittez Windows 2000 en cliquant sur **Start** puis sur **Shut Down** puis **OK**; n'éteignez pas la machine.

*Remarque*. Il est dangereux de laisser la machine à l'abandon, car quiconque pourrait travailler sur votre compte et épuiser votre crédit de papier.

#### **2.3 Imprimantes**

Avant de lancer l'impression, il faut encore s'assurer qu'il y a du papier dans l'imprimante de la salle et que l'imprimante est en ligne ("on line"). Il faut procéder à l'installation de l'imprimante. Dans les salles Renais1 et Renais2, il faut à cette fin employer les liens suivants \\lis-dc2000\Renaissance1 ou \\lis-dc2000\Renaissance2. Il faut aussi sélectionner l'imprimante qui se trouve dans la salle, d'après son nom.

## **3. LES SYSTEMES OPERATOIRES DE MICROSOFT**

Le *système opératoire* (ou *système d'exploitation*) est un logiciel qui régit le fonctionnement d'un ordinateur. Au début de la micro-informatique commerciale, MS-DOS de Microsoft a été le système opératoire des micro-ordinateurs IBM-PC et compatibles.

MS-DOS était un système opératoire *en mode commande*, c'est-à-dire qu'il faut taper au clavier une commande pour effectuer une opération. Depuis lors, à l'imitation du système Macintosh équipant les ordinateurs de la firme Apple, les utilisateurs des PC ont pris goût à un environnement graphique où les commandes sont activées en pressant le bouton gauche d'une souris dont on déplace librement le pointeur sur l'écran. C'est l'environnement Windows de Microsoft qu'on rencontre presque partout. Windows recouvre une gamme de produits similaires mais non identiques. Plus récemment, après Windows 95, 98 et Millenium ou Me, Windows NT, Windows 2000 et Windows XP intègrent l'environnement graphique dans le système opératoire et sont donc des systèmes opératoires. Dans tous les cas, le mode commande reste disponible.

Nous traitons d'abord des aspects communs à Windows 95/98/Me et Windows NT/2000/XP. Quelques commandes seront décrites en annexe et peuvent être exécutées si vous démarrez une session en mode commande (Command Prompt).

#### **3.1 Stockage de l'information**

L'information est stockée sur une clé USB, une disquette 3 pouces ½ (double face, haute densité, 1,44 Mo), un CD-ROM, ou sur un ou plusieurs disques fixes, y compris ceux d'un réseau. Chacune de ces unités ("drive") est identifiée par une lettre et un nom:

- **A:** désigne l'unité de disquette
- **B:** désigne la deuxième unité fictive (même lecteur que la première)
- **C:** désigne le disque fixe sur les machines qui en sont équipées
- **D:, ...** désigne, soit d'autres disques (ou des partitions du disque C:), soit des volumes du réseau ou des lecteurs ou graveurs de CD-ROM..

Sur chaque unité, l'information est structurée sous forme de *répertoire* ("directory") arborescent. Les répertoires ou *dossiers* ("folder") sont les branches d'un arbre et les fichiers en sont les feuilles. A tout moment, il y a un *répertoire courant* ("current directory") sur chaque unité. Dans le diagramme ci-dessous, UTIL est un *sous-répertoire* de WINNT. Cet exemple est typique de l'organisation d'un disque fixe.

#### *Exemple :*

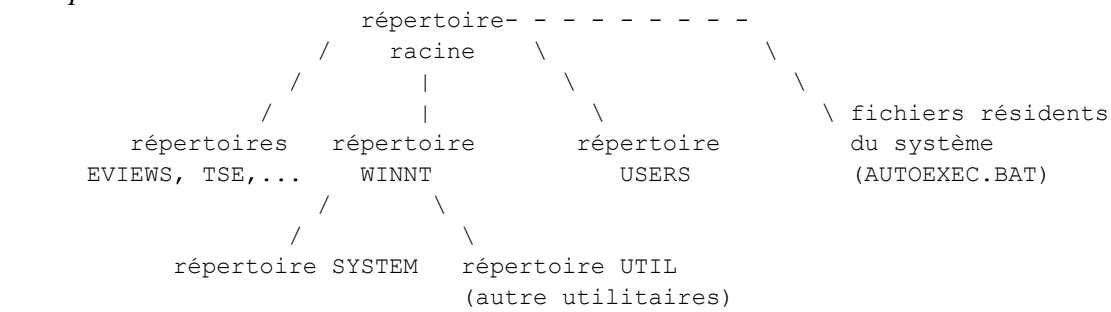

Pour ce qui concerne plus particulièrement le réseau Windows 2000 de la Faculté des sciences sociales, politiques et économiques, les informations suivantes sont pertinentes:

- l'unité C contient le système opératoire Windows 2000 et la totalité des logiciels mais il est protégé contre toute écriture et est même entièrement caché ;
- l'unité F (de nom contenant le code du cours, par exemple INFO044 ou INFO036) peut contenir des fichiers fournis dans le cadre de cours ou de séminaires; ces fichiers peuvent être copiés; ils sont accessible en mode lecture par les étudiants et en mode lecture/écriture par les enseignants;
- l'unité H (identifié par le nom d'utilisateur reçu, par exemple INFO036N99) sert de mémoire disque individuelle, temporaire ou même définitive pour un utilisateur donné et contient notamment les fichiers temporaires de Windows et des logiciels; après la déconnexion du réseau, le contenu de ce volume reste accessible; chaque utilisateur a en fait son propre volume H entre lesquels les communications ne sont pas possibles; notons néanmoins que l'enseignant a aussi le droit de lecture et d'écriture sur ce volume.

Dans l'unité H ou sur la disquette, d'autres répertoires peuvent être créés en fonction des besoins. Les utilisateurs peuvent créer un répertoire à leur nom comme sous-répertoire. Aucune garantie n'est donnée sur la conservation des fichiers. Il est interdit de charger sur le disque fixe des logiciels autres que ceux acquis par la Faculté et installés par le responsable de la salle. En principe, il est aussi possible de graver des CD.

#### **3.2 Les fichiers**

Un fichier possède un *nom* formé d'une suite de caractères suivi d'un point "." et d'une extension. La suite de caractères peut comporter la plupart des caractères ASCII imprimables. L'extension identifie le type du fichier et est interprétée par Windows et/ou par les logiciels.

*Exemples:*

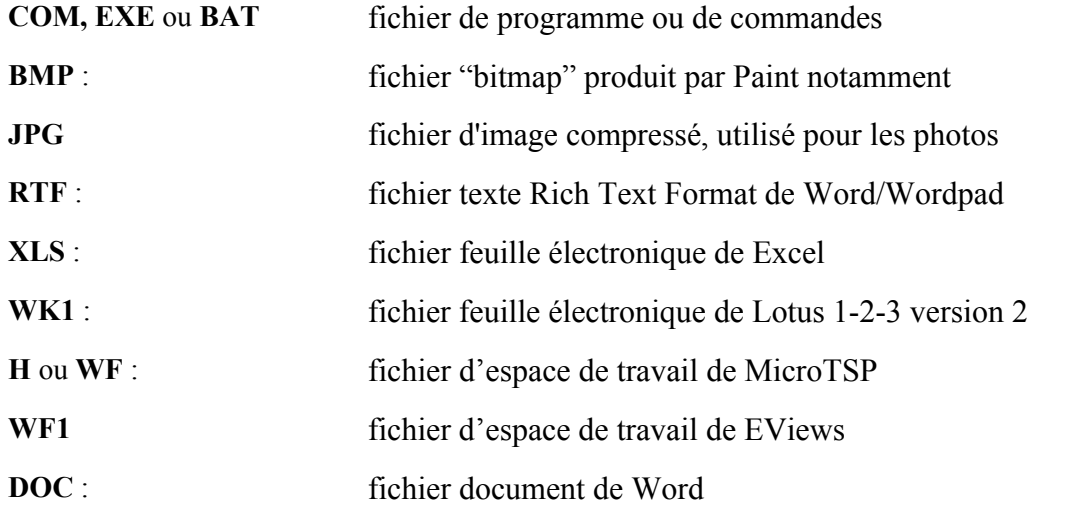

Les noms suivants sont réservés et sont interprétés comme *noms d'équipements*, notamment:

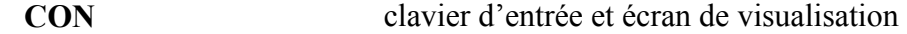

Un fichier a une longueur, exprimée en nombre d'octets. Un fichier appartient au répertoire sous lequel il a été créé. Ses date et heure de création ou de dernière modification sont enregistrées. Il est possible de copier les fichiers d'un répertoire dans un autre, ou même de les déplacer.

Les noms longs sont acceptés: ils peuvent comporter jusqu'à 255 caractères, majuscules, minuscules ou la plupart des autres caractères sont reconnus (et distingués les uns des autres) y compris plusieurs points. Les lettres majuscules et minuscules sont équivalentes. On peut préférer ne pas employer l'espace et de le remplacer par le caractère souligné «\_». Dans certains cas, les noms longs doivent être entourés de guillemets, notamment en mode commande. Par exemple "Ceci est un fichier de long nom.txt".

*Remarque*. Pour des raisons de compatibilité, seuls les 8 premiers caractères sont parfois retenus. N'employez que des lettres, chiffres et «\_».

#### **3.3 Accès à un fichier**

Le cas le plus général est le suivant. Dans une fenêtre en mode commande, on spécifie le fichier YOURFILE.DAT contenu dans le sous-répertoire ATIKA du répertoire USERS, en entrant :

C:\USERS\ATIKA\YOURFILE.DAT

Dans un environnement réseau, on peut employer aussi le nom UNC (Universal Naming Convention) qui commence par "\\", reprend le nom de machine dans le réseau (ici COHEN) et le nom de partage de la ressource (ici DISQUEC)

\\COHEN\DISQUEC\USERS\ATIKA\YOURFILE.DAT

ou même dans l'Internet URL (Universal Resource Locator) qui commence par le service (ftp pour file transfer protocol, par exemple) et le nom Internet de la machine (ici: ftp.ulb.ac.be):

ftp://ftp.ulb.ac.be/USERS/ATIKA/YOURFILE.DAT

#### **Annexe. Règles d'utilisation des commandes**

Pour activer le mode commande, il faut cliquer sur Start, puis Programs, puis Accessories et enfin Command Prompt. Pour en sorti, il faut taper la commande EXIT.

Le système considère en permanence une unité où il va chercher l'information dont il a besoin. Cette unité est appelée l'*unité par défaut* ("default drive"). La lettre correspondante est affichée lorsque le système attend une commande. Si l'unité par défaut est C, le *message d'invitation* apparaît sous la forme suivante :

 $C: \>$ 

En mode commande, l'unité par défaut est généralement C. Pour changer l'unité par défaut, il suffit de taper la lettre correspondant à l'unité désirée suivie du caractère ":" . Par exemple

 $C: \> H:$ 

(suivi d'une pression de [Enter] comme pour toutes les commandes du système), le système répond

 $H: \>$ 

ce qui signifie qu'il recherchera dorénavant les commandes et les fichiers sur cette unité, jusqu'à ce qu'une autre unité par défaut soit spécifiée.

En mode commande, le mode d'accès à un fichier dépend de l'unité par défaut et du répertoire courant. Supposons qu'on soit dans le répertoire USERS de l'unité H, et que cette unité soit l'unité par défaut.

1° Pour accéder à un fichier MYFILE.EXE du même répertoire USERS, on spécifie

MYFILE.EXE

(ou MYFILE lors de l'exécution)

2° Pour accéder à un fichier YOURFILE.DAT qui se trouve dans un sous-répertoire ATIKA du répertoire USERS, on spécifie :

ATIKA\YOURFILE.DAT

3° Pour accéder à un fichier HISFILE.DAT qui se trouve dans la racine de l'unité H, on spécifie :

\HISFILE.DAT

(le \ initial spécifie que le système recherche le fichier à partir de la racine et non du répertoire courant).

4° Pour accéder à un fichier FLOPPY.TXT se trouvant sur une disquette placée dans l'unité A, on spécifie :

A:FLOPPY.TXT

*Remarque*. Il est possible de définir des *chemins d'accès* à des programmes (voir commande PATH). Le système recherche le fichier (d'extension .COM, .EXE ou .BAT) en parcourant les chemins définis, sans qu'il soit nécessaire de préciser les répertoires.

Il convient de distinguer les *commandes internes* et les *commandes externes*.

#### *Commandes internes*

Ce sont les commandes les plus simples. Elles font partie du noyau du système et résident en mémoire principale. Les principales commandes internes sont :

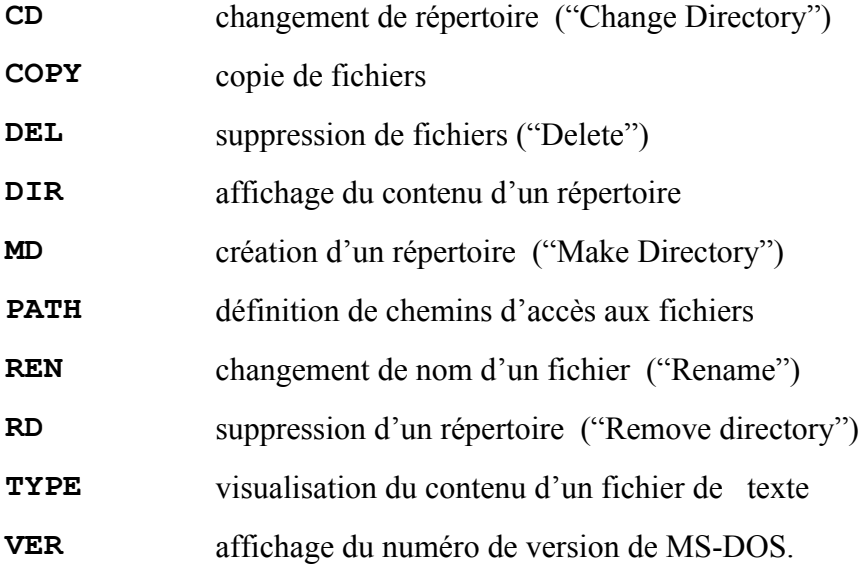

#### *Commandes externes*

Elles résident sur disque en tant que fichiers programmes. Elles sont chargées en mémoire avant de pouvoir être exécutées. Après exécution, elles sont supprimées de la mémoire.

Les principales commandes externes sont:

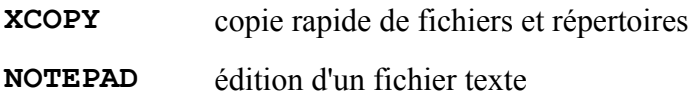

#### *Remarques*

- Les commandes sont généralement suivies d'un ou de plusieurs paramètres.
- Le système convertit les lettres minuscules d'une commande en lettres majuscules.
- Commandes et paramètres doivent être séparés par un séparateur, généralement un espace.
- Les commandes sont effectuées après pression de la touche d'envoi (CR ou return ou enter).

#### *Principales commandes du mode commande*

#### *1 Commandes relatives aux répertoires*

#### 1.1 Affichage du contenu d'un répertoire

Pour afficher le contenu du répertoire courant de l'unité par défaut :

DIR

Pour afficher le contenu (du répertoire courant) d'une autre unité, A par exemple :

DIR A:

L'option /P arrête l'affichage quand l'écran est rempli:

DIR A: /P

Il suffit d'enfoncer une touche quelconque pour continuer.

#### 1.2 Changement de répertoire courant

Si ATIKA est un sous-répertoire du répertoire courant USERS de l'unité C, ATIKA devient le répertoire courant par la commande:

CD ATIKA

USERS redevient le répertoire courant en tapant :

CD ..

La commande

 $CD \setminus$ 

ramène à la racine.

*Remarque* La commande CD sans paramètre affiche le répertoire courant.

1.3 Création d'un sous-répertoire du répertoire courant

Pour créer un nouveau sous-répertoire MELARD du répertoire courant USERS, on entre la commande :

MD MELARD

#### 1.4 Suppression d'un répertoire

Le répertoire MELARD du répertoire courant USERS ne peut être supprimé que s'il ne contient aucun fichier ou sous-répertoire. On le supprime par la commande :

```
RD MELARD
```
*N.B.* Il faut se placer dans le répertoire USERS pour supprimer le sous-répertoire MELARD.

1.5 Définition d'un chemin d'accès à un fichier

Afin de pouvoir accéder à une commande EDIT située dans le répertoire DOS, à Windows et au répertoire des utilisateurs, on définit des chemins d'accès par la commande

PATH C:\;C:\DOS;C:\WINNT;C:\USERS

Quand le système ne trouve pas un programme exécutable (de suffixe .COM, .EXE ou .BAT) dans le répertoire courant, il effectue la recherche dans les chemins spécifiés, dans l'ordre. Le ";" sert à séparer deux chemins.*Remarques*

1° Si PATH est entré sans aucun paramètre, le système affiche les chemins de recherche en cours (ou le message pas de chemin).

2° L'entrée d'une nouvelle commande PATH avec paramètres annule tout chemin précédemment défini et redéfinit de nouveaux chemins.

3° Une commande très utile pour ajouter un répertoire au chemin actuel est

PATH %PATH%;C:\USERS

#### *2 Commandes relatives aux fichiers*

2.1 Copie d'un ou de plusieurs fichiers

Pour copier le fichier STOCK.DTA de l'unité C (unité par défaut) sur une disquette placée dans l'unité A :

COPY STOCK.DTA A:

Pour copier le fichier PROG.WK1 de l'unité D vers l'unité A (unité par défaut) :

COPY D:PROG.WK1 ou COPY D:PROG.WK1 A:

Pour copier tous les fichiers d'extension .DTA (contenus dans la disquette placée dans l'unité A) dans l'unité D :

COPY A:\*.DTA D:

Plus une exécution plus rapide, on peut employer la commande XCOPY:

XCOPY A:\*.DTA D:

Pour copier tous les fichiers de nom EXERC1, quelque soit leur extension, du sousrépertoire MELARD du répertoire USERS de l'unité C vers l'unité A :

```
COPY C:\USERS\MELARD\EXERC1.* A:
```
Pour créer un petit fichier de texte sans passer par un éditeur :

```
COPY CON: ESSAI.DTA
8 22 9 01 
17 00 18 50 
18 59 18 59 
^{\wedge} Z
```
La dernière ligne  $\gamma$ Z indique la fin du fichier et s'obtient en enfoncant CTRL et en appuyant sur Z. ESSAI.DTA sera le nom attribué au fichier ainsi créé.

On peut aussi utiliser l'éditeur NOTEPAD à cette fin:

```
NOTEPAD ESSAI.DTA
```
avec l'avantage qu'on peut corriger les erreurs avant de sauver le fichier (ne pas taper [Ctrl] Z dans ce cas).

#### 2.2 Visualisation du contenu d'un fichier de texte

Pour visualiser le contenu d'un fichier EXERC1.RES à l'écran (sans passer par un éditeur de  $text{text}$ 

TYPE EXERC1.RES | MORE

On peut interrompre l'affichage en enfonçant CTRL et en appuyant sur S et le reprendre en appuyant sur n'importe quelle touche.

Pour terminer l'affichage en cours, enfoncer CTRL et appuyer sur C (valable pour interrompre l'exécution de n'importe quelle commande envoyée au système).

On peut aussi utiliser l'éditeur NOTEPAD à cette fin:

NOTEPAD EXERC1.RES

avec l'avantage qu'on peut le parcourir à loisir et même le modifier.

#### 2.3 Changement de nom d'un fichier

Pour attribuer le nom NOUVEAU.RES au fichier ANCIEN.RES :

REN ANCIEN.RES NOUVEAU.RES

#### 2.4 Suppression d'un fichier

Pour supprimer le fichier RATE.RES de la disquette placée dans l'unité A :

DEL A:RATE.RES

pourvu que le fichier existe, sinon un message d'erreur apparaît. Pour supprimer tous les fichiers de nom EXERC1, quelque soit leur extension, contenus dans le répertoire courant de l'unité A (unité par défaut) :

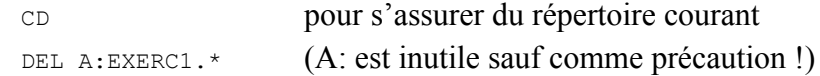

#### *Remarque*

Afin de pouvoir supprimer un sous-répertoire d'un répertoire, il faut d'abord se placer dans ce sous-répertoire, en supprimer tous les fichiers, se replacer dans le répertoire initial et utiliser la commande RD (voir 3.5.1.4).

#### *3 Commande de formatage d'une disquette*

Une disquette doit avoir été initialisée pour pouvoir être utilisée. *Attention! L'initialisation ou formatage efface le contenu de la disquette.* Cette opération est effectuée par la commande externe de formatage (fichier FORMAT.COM):

#### FORMAT A:

En réponse à la question « Volume label », on donne un nom (de 1 à 11 caractères) à la disquette. Utilisez votre nom, par exemple, ou rien du tout. Tapez [Enter] pour terminer. On peut enchaîner le formatage de plusieurs disquettes. Répondez « N » pour arrêter.

#### *4 Commande de vérification du niveau du système*

Il est possible de vérifier le niveau des fichiers résidents du système par la commande

VER

## **4. REGLES DE BON FONCTIONNEMENT**

#### **4.1 Accès à la salle de micro-ordinateurs**

L'accès à la salle n'est permis qu'aux étudiants, chercheurs et enseignants de la Faculté, et seulement sous la responsabilité d'une personne responsable, et ceci uniquement pour des tâches d'enseignement et de recherche scientifique, jamais pour des activités lucratives ou ludiques.

*Tous les utilisateurs doivent néanmoins* se considérer comme responsables et *respecter le règlement d'ordre intérieur.* Des sanctions seront prises à l'encontre des contrevenants dont les cas peuvent être transmis au Conseil de Discipline de l'Université.

En particulier, il faut veiller à ne quitter les salles qu'après avoir mis hors tension tous les appareils.

Il convient de maintenir ces salles en ordre et en état de propreté en veillant notamment à jeter les listages usagés et autres papiers. Tous les équipements (y compris les souris) sont connectés à un système de sécurité. NE RIEN DEPLACER, NI DECONNECTER.

Les micro-ordinateurs n'apprécient pas du tout la nourriture terrestre et surtout pas les cendres et les boissons, qui détériorent les circuits. *Il est donc formellement interdit de manger, de boire ou de fumer dans les salles*.

Pour des travaux individuels dans le cadre de cours ou de séminaires, le responsable vous donnera un nom d'utilisateur et un mot de passe à garder secret évidemment. Ces informations valent de l'argent puisque vous devrez assumer la consommation de papier effectuée sur votre compte.

#### **4.2 Accès aux logiciels**

*Toute copie de logiciel de la Faculté est formellement interdite*. Les logiciels installés sur le serveur peuvent d'ailleurs être exécutés mais ne peuvent pas être lus.

Quelques logiciels actuellement disponibles dans le réseau Windows 2000 sont les suivants:

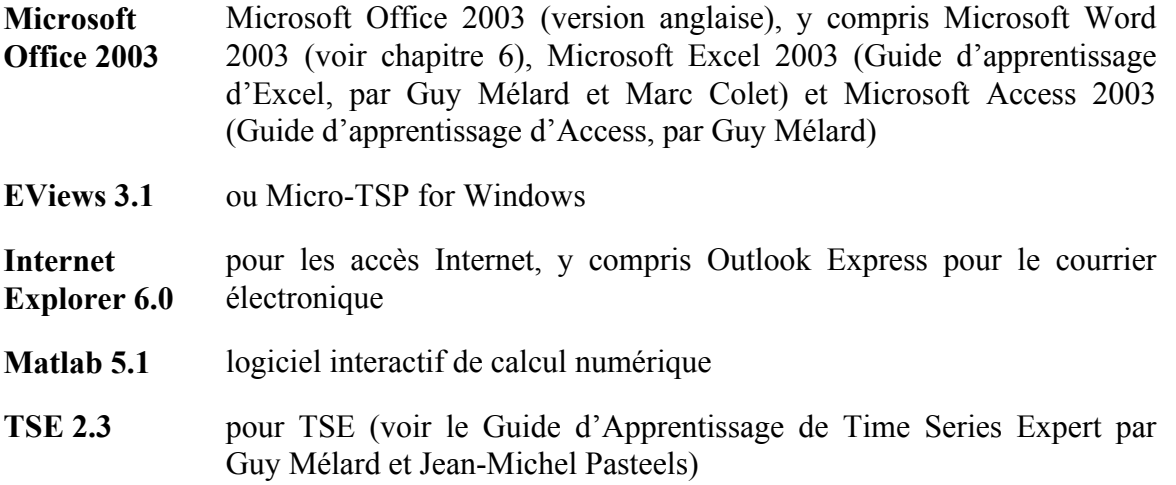

Pour plus de détails, nous renvoyons aux textes introductifs correspondants.

#### **4.3 En cas de problème**

Tout problème doit être signalé aux responsables via l'assistant ou le professeur. Adresse de courrier électronique des responsables: lis@ulb.ac.be.

Il est nécessaire de donner le numéro de la machine qui se trouve sur la tranche de la table ousur la machine elle-même, s'il y en a un, et de décrire les actions qui ont été entreprises.

## **5. GUIDE D'APPRENTISSAGE DE WINDOWS**

#### **5.1 Introduction**

Ce texte est destiné à vous donner une connaissance de base de plusieurs versions de Windows, de la société Microsoft: Windows 95/98/Me et Windows NT/2000/XP. Windows emploie la métaphore du bureau, avec les dossiers (les fichiers), le bloc-notes (éditeur de texte), l'agenda, le répertoire téléphonique, la calculatrice, la machine à écrire (le traitement de texte), etc.. Il met à la disposition de vous, l'utilisateur, différents outils de travail (électroniques), appelés applications. Vous pourrez passer rapidement de l'une à l'autre. Windows peut aussi transférer des objets (texte, tableau, dessin, ...) d'une de ces applications à l'autre, par exemple une figure dans un texte. Ceci permettra d'augmenter votre productivité.

Dans la mesure où l'apprentissage se fera probablement dans la version Windows 2000, c'est sur base de cette version que se fera l'essentiel de la présentation. Bien que Windows 95/98/Me soient très différent de Windows 2000 (et Windows XP), ce dernier utilise une interface similaire. L'essentiel de la présentation sera donc valable pour les autres versions de Windows. Nous avons adopté la version anglaise du logiciel.

#### **5.2 Généralités sur Windows**

#### *5.2.1 Présentation de Windows*

Windows est d'abord un environnement graphique qui permet d'intégrer plusieurs outils de travail. Ces outils de travail ne seront pas les mêmes pour le graphiste, l'ingénieur ou le gestionnaire. Ce dernier employera un tableur comme Excel (de Microsoft) ou 1-2-3 pour Windows (de Lotus) pour ses calculs financiers et comptables, un traitement de texte comme Wordpad (fourni avec Windows), Word pour Windows (de Microsoft), WordPro (de Lotus) ou Wordperfect (de Corel) ou celui de StarOffice ou OpenOffice.org (de Sun), etc.

Windows 95/98/Me et Windows NT/2000/XP sont des systèmes opératoires. Ils contiennent certaines applications appelées outils système de Windows et certaines applications qui sont appelées des accessoires. On peut y ajouter

- d'autres applications Windows dites 32 bits (c'est-à-dire employant exclusivement les instructions 32 bits des processeurs Intel 386 et suivants) telles que Excel, Word, Matlab, etc.,
- des applications Windows dites 16 bits (c'est-à-dire employant des instructions 16 bits des processeurs précédant l'Intel 386) telles que Excel version 5, Word version 6, Matlab version 4.2, etc.,
- des applications non-Windows bien écrites, comme Time Series Expert (TSE).
- L'ensemble fonctionne à partir du bureau ("Desktop") et de l'explorateur Windows ("Windows Explorer" ou "Windows NT Explorer"). Parmi les accessoires, on trouve notamment (dans le groupe de programmes "Accessories"):
- l'explorateur de Windows ("Windows Explorer ")
- le logiciel de dessin Paint
- l'invite de commandes ("Command Prompt") (ou "DOS Prompt" dans Windows 95/98)
- le traitement de texte WordPad
- l'éditeur de fichier de texte Notepad
- la calculatrice Calculator
- le logiciel de traitement d'images Imaging
- la table de caractères Character Map

Nous citerons les possibilités des deux premiers (paragraphes 5.2.5 et 5.3, respectivement). Un avantage de Windows, toutes versions confondues, est qu'il permet d'exécuter plusieurs logiciels en même temps, de passer de l'un à l'autre sans devoir terminer chacun d'eux. Il est pourtant nécessaire de clôturer les logiciels ouverts avant de clôturer l'exécution de Windows. NE JAMAIS QUITTER EN ETEIGNANT LA MACHINE SANS AVOIR QUITTE PROPREMENT WINDOWS.

#### *5.2.2 Démarrage de Windows*

Nous décrivons ici le fonctionnement de Windows 2000 sur une machine connectée à un réseau et équipée d'une unité de disquette A:.

Pour le démarrage, consultez le chapitre 2 *Utilisation du matériel,* paragraphe 2.1, page 6). Après avoir accepté le nom d'utilisateur et le mot de passe, Windows est lancé automatiquement. On peut voir le bureau constitué dans la partie supérieure de quelques icônes et dans la partie inférieure d'une barre. Dans l'environnement type dans le réseau Windows 2000 de la Faculté des Sciences sociales, politiques et économiques, il y a 6 icônes intitulées: "My Documents", "My Computer", "Internet Explorer", "Recycle Bin", "WinZip" et Microsoft Outlook entre autres. La partie gauche de la barre, appelée barre de tâches, est le bouton Start qui donne accès notamment aux programmes. La partie droite comporte notamment l'heure.

*Remarque*. Sous Windows 95/98/Me, on peut esquiver la saisie du nom d'utilisateur et du mot de passe mais pas sous Windows NT/2000/XP.

#### *5.2.3 La souris ou le clavier*

Il existe souvent plusieurs façons de commander Windows ou les logiciels exécutés dans cet environnement. En général, nous n'en décrirons qu'une seule. Par exemple, il y a moyen de travailler sans la souris et de tout faire uniquement avec le clavier en employant une combinaison de touches. Par exemple, l'application en cours peut être arrêtée en tapant la combinaison de touche Alt + F4 (la touche fonction F4 est sur la ligne supérieure du clavier): enfoncez la touche Alt et pendant ce temps tapez sur la touche F4. Ne le faites pas maintenant.

#### *5.2.4 Les fenêtres*

Nous allons effectuer quelques manipulations avec la souris pour apprendre les bases de manipulation des logiciels fonctionnant sous Windows. Cliquez sur l'icône intitulée "My Computer", c'est-à-dire déplacez la souris pour que le pointeur soit sur l'icône et pressez le

bouton gauche de la souris Elle change de couleur. Cliquez deux fois (c'est-à-dire pressez deux fois le bouton gauche sans désemparer). Après une fraction de seconde, une fenêtre doit s'ouvrir sinon recommencez. Chaque application lancée apparaît comme un bouton sur la barre des tâches (observez ceci) et l'application en cours est mise en évidence par un bouton enfoncé.

Quand une fenêtre est ouverte, mais n'est pas placée à un endroit adéquat, on peut songer à la déplacer. Activez-la si ce n'est pas fait (en cliquant dans la barre de titre). Placez la souris dans la barre de titre et glissez la souris. Cela veut dire que vous enfoncez le bouton gauche de la souris et vous déplacez celle-ci. Vous verrez que la fenêtre se déplace et cela vous permet de choisir la bonne position. Quand vous relâchez le bouton gauche de la souris, le déplacement s'effectue. Cliquez sur Start puis Programs puis Accessories puis "Windows Explorer" pour ouvrir une deuxième fenêtre.

L'écran est composé de plusieurs fenêtres dont certaines qui se superposent, d'autres qui ne sont pas complètes. Les fenêtres ont une barre de titre. La plupart ont une barre de menu.

Quand plusieurs fenêtres sont affichées sur l'écran, on peut activer l'une d'elles en cliquant sur une partie vide de la fenêtre. Faites-le. La barre de titre de l'application activée prend une couleur ou une intensité différente de celle des autres applications. Il est possible (essayez vous-même)

1) de visualiser l'application active sur tout l'écran (maximiser la fenêtre): cliquer sur la deuxième icône de la barre de titre qui symbolise une fenêtre (case agrandissement);

2) ou, au contraire, de revenir à la situation initiale: cliquer sur la deuxième icône de la barre de titre qui symbolise cette fois des fenêtres superposées (case restauration);

3) de la réduire à une icône (minimiser la fenêtre): cliquer sur la première icône de la barre de titre qui symbolise une barre de tâche sous forme d'un trait horizontal (case réduction);

4) ou de fermer la fenêtre: cliquer sur la troisième icône de la barre de titre qui symbolise une croix (case fermeture).

Ne fermez pas encore les deux fenêtres qui ont été ouvertes. Si vous le faites, rouvrez-les parce que nous en aurons encore besoin.

Quand la fenêtre est ouverte, le menu système est la case avec l'icône miniature qui se trouve à l'extrême gauche de la barre de titre de la fenêtre active. En cliquant sur elle, on peut notamment refermer la fenêtre, en choisissant la commande **Close**. Ceci termine l'application correspondante. Ne le faites pas maintenant.

Quand aucune fenêtre n'est affichée sur l'écran mais bien des icônes, on peut activer l'une d'elles en cliquant deux fois sur l'icône.

Si la fenêtre désirée est invisible, cliquez sur le bouton correspondant de la barre des tâches.

Si vous ne reconnaissez pas la fenêtre désirée (ce qui peut arriver quand on a une douzaine de fenêtres ouvertes simultanément, chose qui n'est pas recommandée, soit dit en passant), vous pouvez passer à une autre application en enfonçant [Alt] et en pressant [Tab]; vous voyez alors l'icône de l'application; en employant [Alt] + [Tab] autant de fois que nécessaire, vous pouvez sélectionner l'application désirée. Notons que ceci fonctionne pour toutes les versions de Windows.

Nous avons déjà employé le bouton gauche de la souris à de nombreuses reprises. Windows permet également d'employer le bouton droit de la souris. Cela fait apparaître un menu contextuel, c'est-à-dire l'ensemble des commandes qui sont applicables à l'objet sélectionné. Placez le pointeur dans la partie droite de la barre des tâches, à un endroit vide ou sur l'heure. Pressez le bouton droit de la souris. Le menu qui apparaît montre notamment: "Cascade windows" (pour présenter les fenêtres les unes derrière les autres), "Tile windows horizontally" (pour les placer horizontalement les unes à côté des autres), "Tile windows vertically" (pour les placer verticalement les unes à côté des autres), "Minimize all windows" (pour transformer toutes les fenêtres en icônes).

Quand on se place exactement sur un des coins de la bordure de la fenêtre, le pointeur de la souris, une flèche indiquant la position de la souris, se transforme en double flèche. On peut

1) déplacer une fenêtre: en faisant glisser la barre du titre de la fenêtre (on a expliqué ce que veut dire glisser plus haut: maintenir enfoncer le bouton gauche de la souris pendant le déplacement de celle-ci);

2) élargir une fenêtre horizontalement: en glissant le bord droit ou gauche;

3) agrandir une fenêtre verticalement: en glissant le bord inférieur ou supérieur;

4) à la fois élargir une fenêtre horizontalement et agrandir une fenêtre verticalement: en glissant un coin, par exemple le coin inférieur droit.

Certaines fenêtres comportent des barres de défilement horizontale (en bas de la fenêtre) et verticale (à droite de la fenêtre). On peut faire défiler le document en cliquant sur les flèches placées aux extrémités de ces barres. On peut aussi faire glisser l'ascenseur (petit carré qui indique approximativement la position actuelle dans le document par rapport à la barre de défilement).

Windows permet d'activer les programmes de trois manières différentes:

1) la manière plus simple mais limitée au cas où le programme est placé comme icône sur le bureau: en cliquant deux fois sur l'icône (mais il peut être nécessaire de minimiser toutes les fenêtres pour apercevoir l'icône du programme sur le bureau; sous Windows2000, il est plus simple de presser le bouton de la barre des tâches placé entre le bouton Start et le bouton marqué "e" qui lance l'Internet Explorer);

2) tout aussi simple, en pressant la touche Windows (marquée d'un drapeau Windows) d'un clavier Windows ou en enfonçant [Ctrl] et pressant [Esc], ce qui fait apparaître le menu **Start** et en particulier la liste **Programs**: il suffit alors de sélectionner le programme, parfois caché à un second niveau (ce qui est indiqué par un petit triangle);

3) de manière plus compliquée, en procédant comme au 2) mais en choisissant **Run** et en parcourant le disque ou le réseau à la recherche du programme. Ceci n'est pas toujours possible parce que Run peut être désactivé par l'administrateur du système.

#### *5.2.5 La gestion des fichiers*

La gestion des fichiers sous Windows peut être effectuée de plusieurs manières:

1) l'icône "My Computer" permet d'accéder à l'ensemble des fichiers de l'ordinateur; en cherchant un peu, il fournit même les machines du réseau;

2) le programme explorateur de Windows (**Windows Explorer**) donne directement une vue hiérarchique des fichiers de l'ordinateur comme des machines du réseau, en partant du bureau ("desktop") sur lequel on trouve chaque icône dont "My Computer".

Windows 95/98/Me/NT offrent aussi le voisinage réseau ("Network Neighborhood") qui est maintenant intégré dans l'explorateur de Windows sous le nom "My Network Places".

Cliquez deux fois sur l'icône "My Computer" (rappel: après avoir positionné le pointeur de la souris sur l'icône, appuyez sur le bouton de gauche de la souris, relâcher ce bouton immédiatement, et recommencez instantanément une seconde fois). Faites la même chose une seconde fois.

Nous verrons que l'explorateur de Windows facilite les copies d'un endroit à l'autre en permettant des opérations de copier/coller par glissement. C'est donc lui que nous emploierons principalement. (NE FAITES RIEN MAINTENANT ; CONTENTEZ-VOUS DE LIRE):

- changer de répertoire : cliquer sur l'icône qui le symbolise
- visualiser le contenu d'un répertoire : regarder la partie droite de l'écran
- visualiser les sous-répertoires d'un répertoire : regarder la partie gauche de l'écran; si le nom du répertoire est précédé de + (cela signifie qu'il contient des sous-répertoires), cliquez sur ce signe + qui devient −; pour revenir à la situation initiale, cliquez sur le signe –
- créer un répertoire : employez le menu File puis New puis Folder et tapez le nom au clavier ; le répertoire sera créé dans le répertoire courant (celui figuré avec un dossier ouvert)
- copier un fichier : veillez à faire apparaître dans la partie droite de l'écran le nom du fichier à copier; cliquez sur l'icône et sélectionnez le menu **Edit** et **Copy**; faites apparaître dans la partie gauche de l'écran le nom du répertoire où vous voulez copier le fichier, si nécessaire en cliquant sur les symboles + et en déplaçant l'ascenseur; cliquez sur l'icône du répertoire et sélectionnez le menu **Edit** et **Paste**
- déplacer un fichier : veillez à faire apparaître dans la partie droite de l'écran le nom du fichier à déplacer; cliquez sur l'icône et sélectionnez le menu **Edit** et **Cut**; faites apparaître dans la partie gauche de l'écran le nom du répertoire où vous voulez copier le fichier, si nécessaire en cliquant sur les symboles + et en déplaçant l'ascenseur; cliquez sur l'icône du répertoire et sélectionnez le menu **Edit** et **Paste**
- supprimer un fichier : veillez à faire apparaître dans la partie droite de l'écran le nom du fichier à déplacer; cliquez sur l'icône et sélectionnez le menu **File** et **Delete** (on peut aussi presser la touche <Del>) NE SUPPRIMEZ QU'UNE COPIE!
- formater une disquette : placer dans le lecteur la disquette à formater; cliquez sur l'icône "My Computer"; cliquez sur l'icône A: une seule fois et sélectionnez le menu **File** et **Format**

*Remarque*. Si vous supprimez un fichier par inadvertance, vous pouvez le retrouver dans la corbeille (« Recycle Bin »). Tant que la corbeille n'est pas vidée, on peut restaurer le fichier supprimé.

Alternativement, on peut employer le bouton droit de la souris ou un glissement. Nous reprenons les principales commandes pour les exécuter à l'aide de la souris (NE FAITES TOUJOURS RIEN !):

- créer un répertoire: dans la partie droite de l'écran, pointez vers une zone vide et pressez le bouton droit de la souris, puis, dans le menu qui apparaît, sélectionnez New et Folder
- copier un fichier: faites apparaître, dans la partie gauche de l'écran, le nom du répertoire contenant le fichier à copier et le nom du répertoire où vous voulez copier le fichier, si nécessaire en cliquant sur les symboles + et en déplaçant l'ascenseur de la partie gauche; cliquez sur le répertoire contenant le fichier à copier et cliquez dans la partie droite sur le nom du fichier; si la destination est sur le même disque que le fichier, maintenez enfoncée la touche <Ctrl> pendant ce qui suit; "glissez" le fichier vers le répertoire, ce qui se fait en maintenant enfoncé le bouton gauche de la souris et en déplaçant celle-ci vers le répertoire; relâchez le bouton de la souris quand la destination est atteinte
- déplacer un fichier: pour ce qui suit, la destination doit se trouver sur le même disque que le fichier; veillez à faire apparaître dans la partie gauche de l'écran le nom du répertoire contenant le fichier à copier et le nom du répertoire où vous voulez copier le fichier, si nécessaire en cliquant sur les symboles + et en déplaçant l'ascenseur de la partie gauche; cliquez sur le répertoire contenant le fichier à déplacer et cliquez dans la partie droite sur le nom du fichier; "glissez" le fichier vers le répertoire, ce qui se fait en maintenant enfoncé le bouton gauche de la souris et en déplaçant celle-ci vers le répertoire; relâchez le bouton de la souris quand la destination est atteinte
- supprimer un fichier: cliquez sur l'icône du fichier; pressez le bouton droit de la souris, puis, dans le menu qui apparaît, sélectionnez **Delete**
- formater une disquette : dans la fenêtre "My Computer" (ou dans l'explorateur de Windows, voir ci-dessous) cliquez sur l'icône A; pressez le bouton droit de la souris, puis, dans le menu qui apparaît, sélectionnez **Format**.

Commencer par formater la disquette vierge que vous avez reçue. Ne faites pas cette opération avec une disquette contenant déjà des fichiers parce que ceux-ci seront impitoyablement effacés.

Introduisez d'abord la disquette dans le lecteur, partie métallique d'abord (il y a une flèche qui indique la direction). Si le lecteur est en position horizontale, le disque métallique central doit être en dessous et l'étiquette au-dessus. Si le lecteur est en position verticale, le disque métallique central doit être à gauche et l'étiquette à droite. Enfoncez-la dans le lecteur. Ne pas forcer. Vérifiez plutôt la position de la disquette. Utilisez la première des deux procédures qui a été décrite (si vous vous sentez forts, vous pourrez essayer la seconde, à vos risques et périls, après avoir lancé l'explorateur de Windows).

#### *Remarques*.

- 1. Une disquette doit avoir été initialisée pour pouvoir être utilisée. Attention: le formatage d'une disquette efface le contenu de celle-ci. Nous utiliserons généralement des disquettes de haute densité, notées HD de 1,44 Moctets, mais parfois aussi de double densité, notées DD, de 720 Koctets ; dans ce dernier cas, vous devez le spécifier lors du formatage.
- 2. Pour le transfert avec Apple Macintosh, la disquette doit être formatée sur celui-ci, en prenant soin de préciser que la disquette doit être employée par Windows.

Si la disquette que vous avez placée dans le lecteur n'est pas vide, il est encore temps de renoncer. Si c'est bien une disquette vierge, validez la commande en pressant ↵. Un témoin lumineux associé au lecteur de disquette s'allume indiquant une opération sur la disquette.

Comme "volume label", vous pouvez donner votre nom d'utilisateur (limité à 11 caractères). Le formatage prend un certain temps. Quand le témoin lumineux s'éteint, éjectez la disquette en enfonçant le bouton. Placez une étiquette sur chaque disquette et inscrivez votre nom. Si vous avez d'autres disquettes, formatez-les également.

Cliquez sur la touche **Start** de la barre des tâches, puis sur **Programs**, puis sur **Accessories**, puis **Windows Explorer**. Cliquez sur **File**. Le menu se déroule et vous voyez quelques commandes. Cliquez à nouveau sur **File** (ou en pointant un endroit vide de la fenêtre) pour enlever le rouleau. Cliquez sur **View** puis sur **Details** et cliquez sur **Tools** puis sur **Folder Options** et cliquez sur **View**. Vérifiez s'il y a une coche dans la case "Hide file extensions for known files". Si c'est le cas, cliquez pour décocher la case "Hide file extensions for known files" et cliquez sur **Apply** pour permettre de visualiser les extensions des fichiers. La plupart des virus transmis comme pièces jointes sont des des images apparemment inoffensives (maphoto.jpg) derrière lesquelles se cache un fichier exécutable (maphoto.jpg.exe) ou un script de Windows (maphoto.jpg.scr). Cliquez sur **Like current folder** et puis sur **OK**. VOUS DEVREZ PEUT-ÊTRE REFAIRE TOUT CECI LORS DE CHAQUE SESSION. Si c'était correct, cliquez sur **Cancel**.

Quand on clique sur un menu et qu'on parcourt ses commandes, une des commandes apparaît en surbrillance (ou en inverse vidéo). On dit qu'elle est contrastée. Les commandes présentées en grisé ne sont pas utilisables en ce moment (mais pourront l'être plus tard). Les commandes suivies de "..." ne s'exécutent pas immédiatement. Elles provoquent l'affichage d'une fenêtre appelée fenêtre de dialogue où des paramètres peuvent être spécifiés.

Commencez par vous familiariser avec les ascenseurs. Réduisez la taille de la fenêtre pour voir quatre ascenseurs. Si nécessaire, vous pouvez aussi modifier la taille de la fenêtre et même des parties de fenêtre (voir le paragraphe 5.2.4). Vous avez un ascenseur vertical à droite de la partie gauche de la fenêtre. Si vous sélectionnez l'unité C, vous pouvez vous déplacer parmi les répertoires en employant la barre de défilement verticale. Faites défiler le contenu en cliquant sur les flèches placées aux extrémités de ces barres. On peut aussi faire glisser l'ascenseur (rectangle ou petit carré qui indique approximativement la position actuelle dans le document par rapport à la barre de défilement). Vous avez un ascenseur horizontal pour la partie droite de la fenêtre qui permet de consulter tous les renseignements concernant un fichier. En fonction de la quantité d'information dans la fenêtre vous pouvez aussi avoir un ascenseur horizontal pour la partie gauche et un ascenseur vertical pour la partie droite. En pratique, basez-vous sur la position des ascenseurs; par exemple si l'ascenseur vertical est en haut, c'est que vous êtes au début du fichier; cliquez donc sur la flèche du bas pour le faire descendre.

Vous pouvez aussi trier les fichiers par nom, par date de dernière modification, par taille ou par type, soit dans l'ordre croissant  $(\blacktriangleright)$ , soit dans l'ordre décroissant  $(\blacktriangle)$ . Cliquez sur l'entête de la colonne jusqu'à voir le chevron dans la bonne position.

Commencez par créer un répertoire (aussi appelé un dossier ou *folder*) à votre nom dans l'unité H, celle qui porte votre nom d'utilisateur. Sélectionnez cette unité dans la fenêtre de gauche de l'explorateur. Créez ce répertoire comme indiqué plus haut. Remplacez "New Folder" par votre nom suivi d'un espace et de votre prénom ou les deux noms dans le cas d'un binôme . Pressez la touche ↵. Si vous constituez un binôme, créez un répertoire avec le nom et le prénom de l'autre personne. En cas d'erreur, corrigez. **Vous devrez toujours mettre vos fichiers dans un de ces répertoires.**

Parmi les répertoires du serveur sur l'unité F (appelé avec le nom du cours terminé par AS), vous devez trouver le répertoire appelé MELARD ou COHEN ou COLET (l'information sera donnée oralement). Cliquez dessus. Vous pouvez voir la liste des fichiers contenus dans ce répertoire. Cliquez sur EXER2006WORD\_OLD.RTF une seule fois (sinon, vous lancez un programme permettant de lire ce fichier!). Nous allons copier ce fichier dans votre espace sur le serveur et sur votre disquette placée dans le lecteur de disquette. Utilisez la première des deux procédures qui a été décrite afin de copier ce fichier dans l'unité H, dans le répertoire à vos noms et prénoms (si vous vous sentez vraiment très forts, vous pouvez essayer la seconde, à vos risques et périls). Refaites l'opération pour copier le même fichier sur votre disquette qui vient d'être formatée (unité A:).

Nous ne l'avons pas expliqué plus haut, mais il est possible de copier (ou de déplacer, ou de supprimer) plusieurs fichiers d'un même répertoire en une seule opération; après avoir sélectionné le premier fichier, enfoncez la touche <Ctrl> pendant que vous cliquez (avec le bouton gauche bien sûr) sur le deuxième fichier (on peut continuer cette sélection si nécessaire mais sachez que si vous relâchez une seule fois la touche <Ctrl> au moment de cliquer, la sélection de fichiers sera oubliée et vous devrez la recommencer!). On peut alors employer une des deux procédures ci-dessus (attention encore plus que précédemment si vous optez pour le glissement car ce sera encore plus difficile que précédemment de choisir la bonne destination). Copiez ainsi un autre fichier dont nous aurons besoin dans l'unité H et qui s'appelle EXER2006WORD\_OLD.DOC en plus de EXER2006WORD\_OLD.RTF. Si vous voyez un message qui signale que EXER2006WORD\_OLD.RTF existe déjà et demande confirmation, répondez comme vous voulez puisqu'il s'agit du même contenu, mais songez une seconde qu'il pourrait s'agir de deux versions différentes du même fichier et qu'il serait dommage de perdre la dernière version d'un document et de garder la vielle version. Refaites l'opération sur votre disquette.

Cliquez sur l'unité A de façon à vérifier que les deux fichiers ont été copiés. Si tout est correct, quittez l'explorateur de Windows.

#### **5.3 L'outil de dessin Paint**

Le contenu de ce paragraphe est destiné essentiellement à initier à la manipulation de la souris et les principales commandes de Windows. Paint permet de réaliser des dessins en mode points ("bitmap") par opposition aux dessins en mode ligne ("vector"). Les utilisateurs capables de manipuler la souris et qui ont déjà l'habitude d'un environnement graphique tel que Windows ou le MacOS peuvent sauter cette section et passer directement au chapitre 6.

#### *5.3.1 Activation du programme*

Nous allons employer Paint pour nous familiariser avec l'usage de la souris. Paint est un accessoire de dessin fourni avec Windows. On le trouve dans les programmes "Accessories" (donc sélectionnez **Start Programs Accessories Paint**).

#### *5.3.2 Objet de l'exercice*

Nous allons composer le sigle d'une entreprise, ULB par exemple. Il devrait être de 4 cm de large et de 2,5 cm de hauteur, avec un petit triangle sur le bord inférieur du L et être inscrit dans un rectangle. Nous allons à cette fin employer le menu, situé sur la barre de menu en dessous de la barre de titre, et les outils, placés dans la partie gauche de la fenêtre.

Pour spécifier la taille du dessin, cliquez sur le menu **Image** et ensuite sur la commande **Attributes**.

Une fenêtre de dialogue s'ouvre. Cette fenêtre comporte plusieurs zones: une zone Width, une zone Height, une zone Colors, une zone Units et les boutons rectangulaires OK (pour valider, c'est-à-dire exécuter la commande), Cancel (pour annuler, c'est-à-dire retourner à la zone de dessin) et Defaults. La zone Units permet de choisir l'unité de mesure. Elle consiste en des cases d'option circulaires, qui s'excluent mutuellement. Il faut choisir entre le pouce ("inch"), le cm et le pel (abréviation de pixel ou "picture element"). L'option actuelle est celle marquée d'un rond foncé.

Si cm n'est pas l'option sélectionnée, cliquez sur le bouton correspondant. La taille n'est pas celle qu'on veut (4 cm en largeur, 2,5 cm en hauteur). Les zones Width et Height sont des zones de liste, c'est-à-dire qu'on peut les remplir librement. Placez le pointeur de la souris sur la zone de liste Width, cliquez deux fois. Le contenu de la zone apparaît sous forme contrastée. Tapez la largeur désirée 4. Le contenu de la zone disparaît et est remplacé par 4. Faites de même pour la hauteur en prenant garde de taper 2.5 (et non 2,5, sauf si la configuration de Windows soit choisie avec virgule décimale au lieu d'une point décimal). Vérifiez si l'option Colors est bien positionnée sur Black and White. Cliquez sur OK et confirmez en cliquant sur Yes. La fenêtre de dialogue se referme et la zone de dessin réapparaît. Vérifiez si elle a approximativement les dimensions demandées. Elle doit être petite en haut à gauche de l'écran. Dans le cas contraire, recommencez. *Ne passez pas trop de temps sur ce qui suit.*

#### *5.3.3 Début du travail*

Nous allons maintenant taper le texte. Cliquez sur l'outil texte (pas sur le menu texte) qui est marqué A dans la deuxième rangée d'outils. Cliquez dans la zone de dessin, sur un point situé presque à l'extrême gauche de la zone et vers le bas. Le pointeur est transformé en une barre verticale qui clignote. Etirez la boîte pour indiquer le rectangle où devra se placer le texte jusqu'à ce qu'elle occupe presque tout le rectangle. Tapez la première lettre U. Si la lettre est bien placée, continuez à taper les autres. Dans le cas contraire, pressez la touche "Backspace", déplacez le pointeur de la souris et recommencez. Le caractère est trop petit. Si vous ne voyez pas la petite fenêtre Fonts, cliquez sur **View Text ToolBox**. Cliquez sur la flèche dans la petite fenêtre Fonts et choisissez la police Times New Roman et la taille de caractère 36 ou 48. Retapez ULB.

Il n'est pas mauvais de sauver le travail accompli. Vérifiez que votre disquette formatée est bien placée dans le lecteur. Cliquez sur la commande **Save As** du menu **File**. N'utilisez pas **Save** parce que votre travail n'a pas encore reçu de nom (voyez le "untitled" dans la barre de titre). Une fenêtre de dialogue s'ouvre. Nous devons spécifier un nom de fichier à placer sur la disquette. Commençons par spécifier le lecteur. Il se présente sous la forme d'une boîte à liste déroulante appelée Drives (ou Save In) très similaire à ce qu'on voir dans l'Explorer. Cliquez sur la flèche de manière à visualiser l'arborescence du système de fichiers. Sélectionnez le lecteur de disquette marqué A:, situé en haut de la liste. Pointez la boîte à

liste déroulante Save As Type qui montre "24 bits bitmap". Cliquez sur la flèche vers le bas puis sur la dernière entrée "JPEG File Interchange Format". Cliquez dans la zone de texte File Name. Il y apparaît "untitled". Cliquez deux fois de façon à contraster le nom. Tapez le nom, par exemple ULB ce qui efface le précédent. Cliquez sur OK pour confirmer. Le nom sera "ULB.JPG".

*Remarque*. Les versions plus anciennes de Paint ne permettent de sauver des graphiques que dans le format BMP.

#### *5.3.4 Fin du travail*

Essayez de ne pas détruire le dessin. Si cela devait arriver ou dans le cas où vous reprenez la suite de cet exercice un autre jour, voici ce que vous devez faire. Faites-le maintenant pour vous entraîner. Activez Paint comme ci-dessus. Utilisez la commande **Open** du menu **File**. Dans une fenêtre de dialogue qui ressemble assez fort à celle obtenue lors de l'exécution de la commande **Save As**, on vous montre le dossier courant. Spécifiez le lecteur A: dans la boîte à liste déroulante appelée Look In. Pointez la boîte à liste déroulante Files of Type qui montre "bitmap files (\*.bmp)". Cliquez sur la flèche vers le bas puis sur la dernière entrée "All picture files". On vous propose la liste des fichiers existants d'extension BMP, JPG, etc. Dans la boîte à liste déroulante appelée File Name, sélectionnez le fichier désiré, en l'occurrence "ULB.JPG" ou cliquez sur ce nom. Cliquez sur OK quand vous avez fait votre choix définitif.

Si à un certain moment vous commettez une erreur, vous pouvez revenir en arrière en employant la commande **Undo** du menu **Edit** (valable dans la plupart des applications). Essayez en prenant garde que vous ne pouvez pas corriger deux erreurs successives.

Vous pouvez maintenant ajouter le petit triangle au bas à droite du L. Cela peut être fait de plusieurs manières. La plus simple, à défaut d'être la plus élégante, est d'ajouter les pixels qui manquent. Choisissez la commande **Zoom** puis **Large Size** du menu **View** qui déclenche l'agrandissement. Cliquez sur les points qui doivent être noircis (si vous blanchissez l'un ou l'autre, cliquez mais exceptionnellement avec le bouton de droite au lieu du bouton de gauche). Pour supprimer l'agrandissement, employez la commande **Zoom** puis **Normal Size**  du menu **View**.

*Remarque*. La partie à modifier n'est pas nécessairement visible. Cliquez sur les flèches des barres de défilement jusqu'à trouver le bas du L.

On peut encore ajouter un rectangle. On emploie à cette fin l'outil marqué d'un rectangle en trait plein (à gauche sur la 7e ligne des outils). Cliquez dessus. Placez le pointeur de la souris légèrement à gauche et au dessus du U de ULB. Ne cliquez pas. Pressez le bouton gauche de la souris en le laissant enfoncé. Ceci a pour effet d'ancrer un des sommets du rectangle. En déplaçant la souris, bouton gauche enfoncé, un rectangle se forme et se déforme. Pointez le coin opposé (à droite en bas du B de ULB) et relâchez le bouton. Le rectangle est maintenant en place. Si vous n'êtes pas content de sa position, vous pouvez supprimer cette dernière opération. Cliquez sur la commande **Undo** de la commande **Edit** et recommencez le placement du rectangle. Sauvez à nouveau mais cette fois en employant la commande **Save** du menu **File**.

Ne quittez pas Paint (vous le quitteriez en cliquant sur la commande **Exit** du menu **File** ou la commande **Close** du menu système). Nous reviendrons à Paint plus tard. Nous reprendrons le sigle et le collerons comme en-tête dans un document.

## **6. LE TRAITEMENT DE TEXTE MICROSOFT WORD**

#### **6.1 Activation du programme**

Microsoft Word (ou WinWord) est un traitement de texte complet. Il est considérablement plus puissant que le traitement de texte rudimentaire WordPad fourni avec Windows 95/98/Me ou Windows NT/2000/XP. Nous utiliserons Word dans sa version 2003 en anglais. Contrairement à WordPad, Word pour Windows permet d'éditer des documents volumineux (mémoire, livre) ou complexes (diagrammes, équations, tableaux).

Cliquez sur le bouton **Start** de la barre des tâches puis sur **Programs** puis cherchez Microsoft Office 2003. Microsoft Office Word 2003 apparaît. Cliquez dessus. Attendez qu'il soit lancé.

*Remarque*. Le premier lancement d'une application Office 2003 au cours d'une session de travail prend assez bien de temps. En outre, le logiciel demande confirmation du nom de l'utilisateur qui sera sauvegardé parmi les propriétés du document.

#### **6.2 Création d'un document**

Vous devez voir la fenêtre de Word avec la mention "Document1" dans le titre. Un trait vertical épais clignotant indique la position où s'affichera un caractère que vous taperez au clavier. C'est ce qu'on appelle le point d'insertion. Vous devez voir aussi le pointeur de la souris, en forme de I, et qui ne clignote pas. Un panneau est ouvert à droite du document.

*En annexe se trouve un document dans une ancienne version* (Colloque international) *et dans une nouvelle version*. Il faut produire un document semblable à celle-ci (ou encore meilleur). NE TAPEZ RIEN MAINTENANT. CONTENTEZ-VOUS DE LIRE.

Voici les principales différences entre les deux textes:

- les logos ULB et SISH sont ajoutés (ils sont disponibles dans le fichier IMAGES.DOC ; pour ULB, vous pouvez utiliser votre propre logo même s'il est moins beau)
- des styles de paragraphes ont été créés (titre base, grand titre) ou utilisés (Heading 1, Heading 3)
- des mots (les noms des jours de la semaine, « (provisoire) ») ont été ajoutés
- le titre « comité scientifique » doit être dans un paragraphe séparé, avec le style approprié
- des puces (•) ont été ajoutés pour faire ressortir les grands thèmes
- une mise en retrait a été effectuée pour des sous-thèmes du thème organisation
- un thème a été ajouté (« Commerce ... »)

• les caractères « é » ont été rétablis là où il faut à la place des « e » (*Attention ici. Il y a beaucoup de « e » dans le texte!*). **ATTENDEZ. LES INSTRUCTIONS VONT SUIVRE**.

• la police de caractère employée pour les thèmes a été modifiée (Arial au lieu de Times New Roman)

• (facultatif) le lien vers le site Internet a été activé

- le mot « Pré-inscription » a été ajouté (avec un style approprié)
- le formulaire d'inscription apparaît dans un tableau à deux colonnes avec encadrement

L'ancienne version est disponible dans le fichier EXER2006WORD\_OLD.DOC qui a déjà été copié sur votre disquette dans le paragraphe 5.2.5. Dans le menu **File**, cliquez sur **Open** et spécifiez le fichier EXER2006WORD\_OLD.DOC. Sauvez-le au moyen de la commande **Save as** du menu **File**. Sauvez-le dans votre répertoire de l'unité H (à spécifier dans Save in) sous le nom (File name) EXER2006WORD\_NEW.DOC.

*Remarque.* On trouve encore parfois une version plus ancienne de Word for Windows (Word 6.0 ou Word 7.0 inclus dans Office 95). Les formats de fichiers ne sont malheureusement compatibles que dans un sens. De manière à pouvoir relire dans ces environnements votre document réalisé sous Word 2003, vous devez choisir un type de fichier approprié.

Il y a lieu d'effectuer les modifications de la manière la plus économique, en employant les commandes décrites succinctement dans le paragraphe 6.4. Ensuite, il faut présenter le document d'une manière aussi proche que possible de la nouvelle version en annexe, à l'aide des commandes spécifiées dans le paragraphe 6.5. Avant cela, nous allons insérer au début de EXER2006WORD NEW.DOC le sigle créé dans Paint au paragraphe 5.3. Si vous avez sauté le paragraphe 5.3, suivez les instructions à la fin du paragraphe 6.3.

#### **6.3 Couper-coller ou le presse-papiers**

Ces termes désignent une des opérations essentielles d'environnements tels que Windows, qu'on retrouve dans d'autres environnements tels que celui du Macintosh, OS/2, Motif. Il s'agit de couper ("cut") de l'information structurée (texte, figure, tableau) d'un document et de le coller ("paste") dans un autre. L'information découpée de cette manière est retirée du document d'origine. On peut aussi effectuer un copier-coller ("copy and paste") dans lequel l'information est conservée dans le document d'origine et dupliquée dans l'autre document.

Pour illustrer ceci, nous reprendrons le sigle ULB composé dans Paint au paragraphe 5.3 et le collerons comme en-tête dans le document EXER2006WORD\_NEW.DOC. Veillez à ce que Paint soit ouvert avec ULB.BMP comme fichier et que Word soit ouvert avec EXER2006WORD\_NEW.DOC comme document. Activez Paint sans quitter Word (relisez) la fin du paragraphe 5.3 si nécessaire). Cliquez sur l'outil de sélection rectangulaire (le premier dans la seconde colonne d'outils). Il permet de découper une portion de graphique. Cliquez sur un point en haut à gauche du sommet supérieur gauche du rectangle encadrant le sigle (en cas de fausse manoeuvre, cliquez avec le bouton de droite de la souris). Glisser la souris jusqu'à atteindre un point diamétralement opposé, à droite et plus bas du sommet inférieur droit du rectangle. Relâchez le bouton. Le sigle complet est maintenant sélectionné.

Pour le copier, employez la commande **Copy** du menu **Edit**. On dit que l'information est copiée dans le presse-papiers ("clipboard").

Pour effectuer le collage, il faut d'abord se replacer dans le document de destination, ici le document EXER2006WORD\_NEW.DOC de Word. Sélectionnez un point d'insertion, ici le tout début du document. Cliquez sur le menu **Edit** puis sur la commande **Paste**. Le sigle est maintenant collé dans le fichier EXER2006WORD NEW.DOC. Il ne reste qu'à sauver celui-ci pour éviter toute fausse manoeuvre. A cette fin, cliquez sur la commande **Save** du menu **File**.

#### **6.4 Les principales commandes de Word**

La première fonction d'un traitement de texte est la saisie du texte "au kilomètre", c'est-à-dire sans s'occuper des sauts à la ligne et sans ajouter des espaces. Pour tout travail sérieux, il y a lieu de penser avant tout à la structure du texte, c'est-à-dire son découpage en chapitres, paragraphes, alinéas. Il faut également penser aux listes, tableaux et images qui pourront être récupérés grâce à d'autres logiciels.

Commençons par les premiers menus **File** et **Edit**, communs à la presque totalité des applications sous Windows. Nous ne reprenons que les principales commandes.

Menu **File**

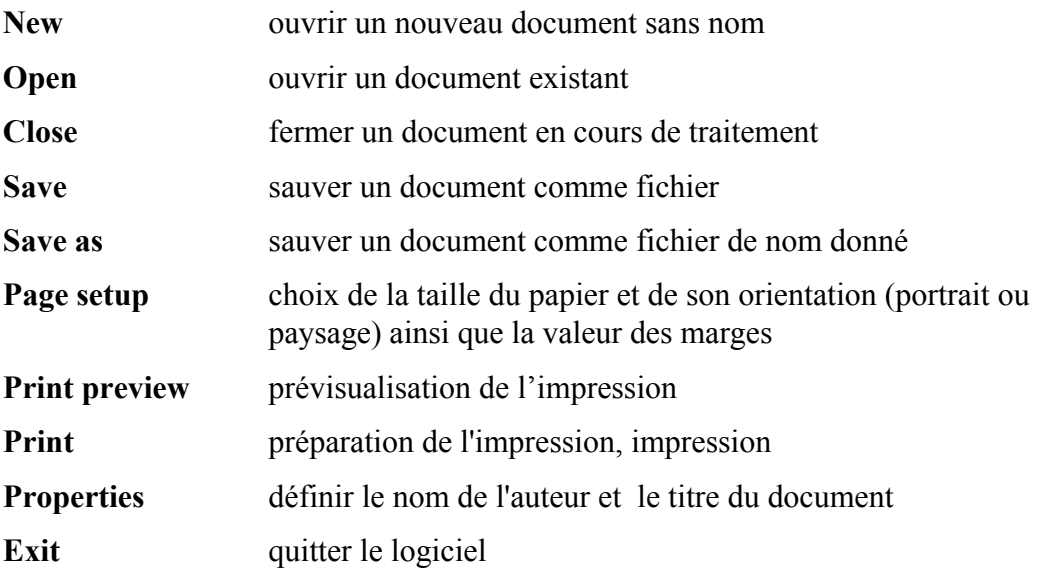

**(liste des fichiers récents)** (pour accélérer le choix du fichier)

Menu **Edit**:

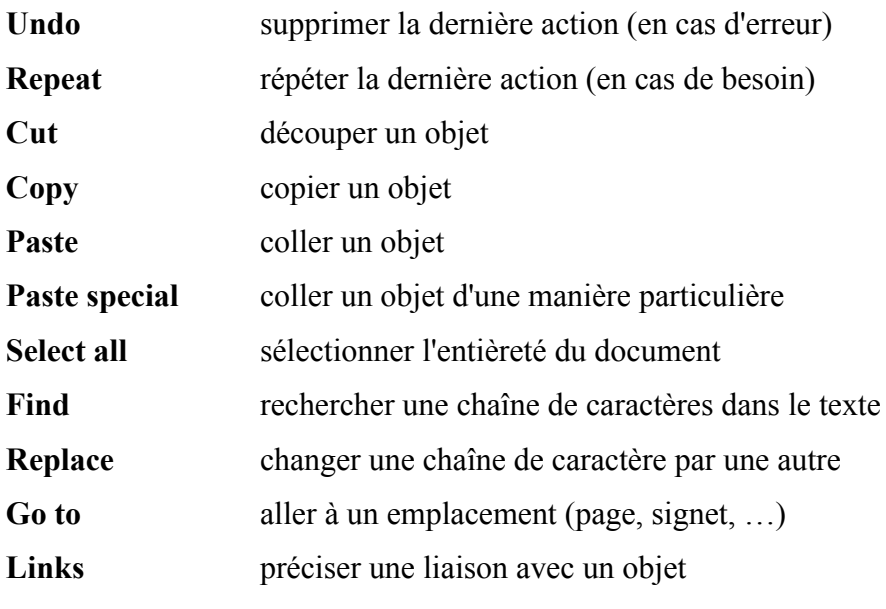

Remarques:

• Pour copier/couper et coller, il faut d'abord sélectionner un objet (caractères, mots, lignes, paragraphes, graphique). Pour supprimer, sélectionnez puis pressez la touche [Suppr] ou [Del].

• Pour déplacer, commencez par couper puis coller.

Ajoutez maintenant le logo SISH. Ouvrez le fichier IMAGES.DOC placé dans le répertoire de l'unité F: sans fermer votre document EXER2006WORD\_NEW.DOC. Sélectionnez le logo en cliquant une fois dessus. Copiez. Basculez à l'autre document par le menu **Window**. Collez en haut du fichier (avant les titres et à droite du logo ULB si vous l'avez déjà placé).

Si vous avez sauté le paragraphe 5.3, vous n'avez pas créé de fichier ULB.JPG. Vous pouvez insérer le logo ULB à partir du même fichier IMAGES.DOC. Comme il est déjà ouvert, il suffit de basculer le document, de copier avant de revenir à votre document et de coller.

Remarques:

• Pour une plus belle apparence, il faudrait placer les deux logos dans un tableau (voir plus loin). Ceci n'est pas exigé.

• **Find** et **Replace** permettent de se limiter à un mot entier (dans ce cas "rechercher" n'est pas trouvé quand on cherche "cher").

• **Find** et **Replace** permettent de distinguer majuscules et minuscules (dans ce cas "Cher" n'est pas trouvé quand on cherche "cher"). Cliquez sur More pour cocher "Match cases".

• **Replace** interroge l'utilisateur avant de changer.

Pour ce qui concerne l'exercice, il faut

• utiliser la commande **Replace** pour changer les « e » en « é » *en confirmant uniquement les changements appropriés*;

• placer Comité scientifique dans un paragraphe séparé de Nivelles (il suffit pour cela de presser la touche [Enter] entre les deux mots) ;

- ajouter les noms des jours de la semaine des 11 et 12 mai 2007 et ajouter « (provisoire) »;
- ajouter un thème (« Commerce ... »)
- ajouter le mot « Pré-inscription »
- enregistrer le fichier.

#### **6.5 D'autres commandes de Word**

Menu **View**

**No. 1** 

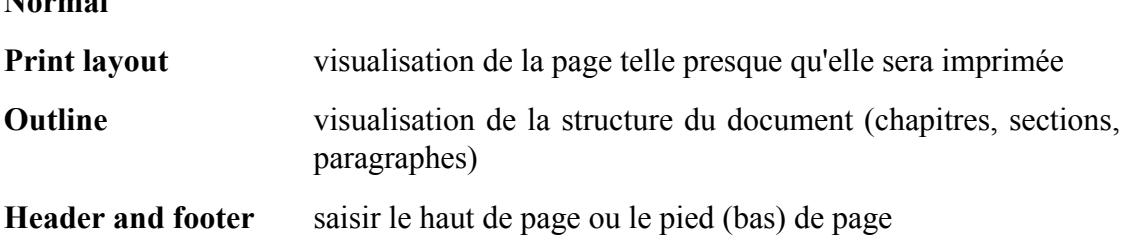

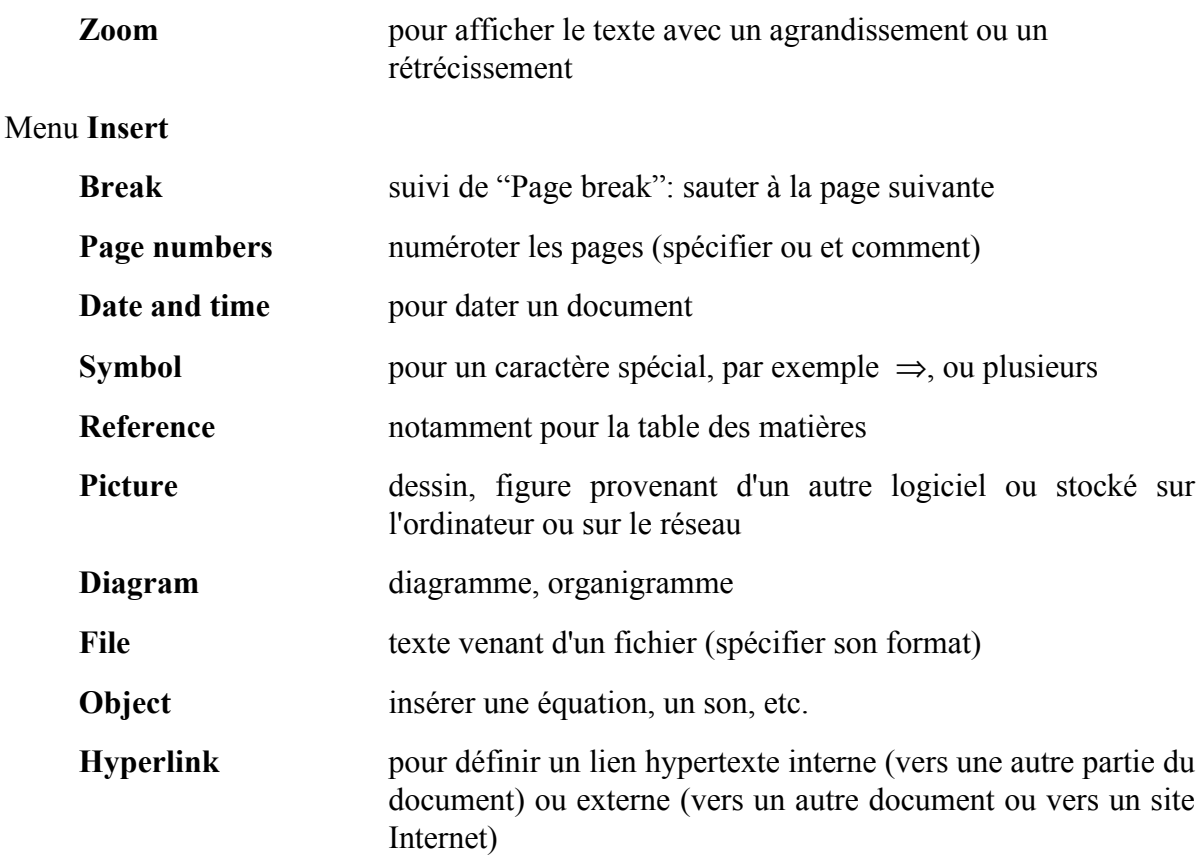

#### Remarques:

• Les figures peuvent provenir du presse-papiers. Dans ce cas, on emploie **Paste** ou **Paste Special**. Cette dernière commande permet (a) de choisir la forme d'insertion, par exemple pour du texte, avec le formatage (police, attributs) ou sans (rien que les caractères); (b) de choisir entre le collage simple "Paste" et le collage avec lien "Paste link" (ce dernier permet de ne pas copier la figure mais d'établir un lien avec son document d'origine, de sorte que tout changement sera automatiquement effectué, en faisant attention de ne pas perdre ce document d'origine).

• Les images peuvent aussi provenir d'un fichier: format .BMP déjà mentionné, WMF qui est moins gourmand en place sur le disque, format .EPS PostScript, .JPG pour des figures sous forme compressée. Dans ce cas, on a le choix de cocher la case "Link to file" (tout changement dans le fichier d'origine sera suivi dans le document de destination). Dans le cas d'une figure ("picture"), une seconde case permet de sauver l'image dans le document (ce qui facilite la gestion des images, mais augmente la taille du document de façon considérable) ou de ne pas l'incorporer. (en faisant attention de ne pas perdre l'image d'origine). Au lieu de copier/coller le logo ULB depuis Paint, on aurait pu insérer le fichier ULB.JPG créé plus haut.

• Pour déplacer une figure autrement que latéralement, employer le presse-papiers.

#### Menu **Format**

**Font** choisir entre caractère normal, gras, italique, souligné, en exposant, en indice, ainsi que la police de caractères
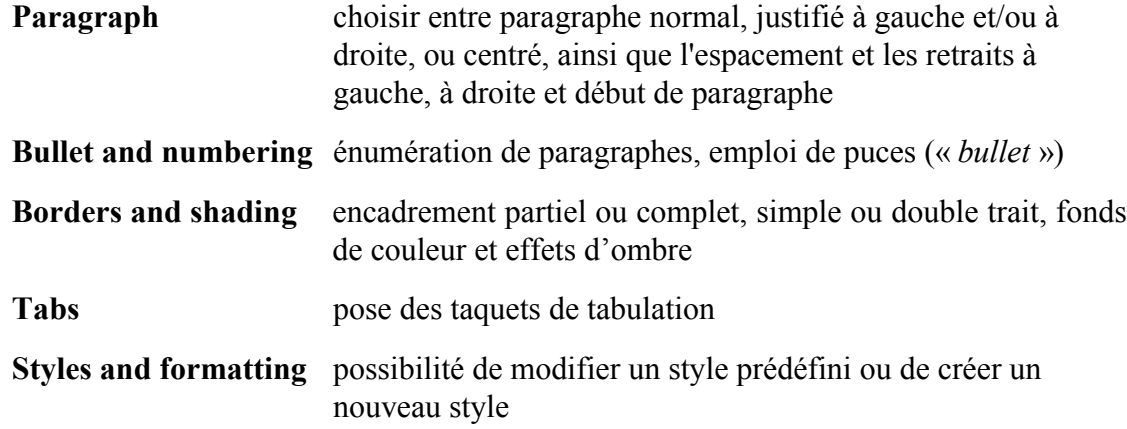

#### *Remarques*

• Il faut d'abord sélectionner un ou plusieurs objets (caractères, mots, lignes, paragraphes, chapitre, document entier).

• Si rien n'a été sélectionné, une commande de type caractère s'applique au texte qui va être saisi tandis qu'une commande de type paragraphe s'applique au paragraphe contenant le point d'insertion. Alternativement on peut employer les icônes pour choisir la taille des caractères et centrer.

• Plutôt que formater les titres, il est préférable d'utiliser les styles de titres prédéfinis (Heading 1, Heading 2, …), quitte à les modifier. Cela permet la réalisation automatique d'une table des matières, la publication Web ou le transfert d'un document Web dans PowerPoint.

• Il est préférable d'employer le menu Table plutôt que les tabulations

• Les tabulations sont de deux types: normal (à gauche) et numérique (à droite); utiliser la touche [Tab] du clavier pour passer à la colonne suivante.

Les menus **Tools**, **Table**, **Window** et **Help** ne sont pas décrits ici en détail. Mentionnons simplement quelques commandes importantes:

#### Menu **Tools**

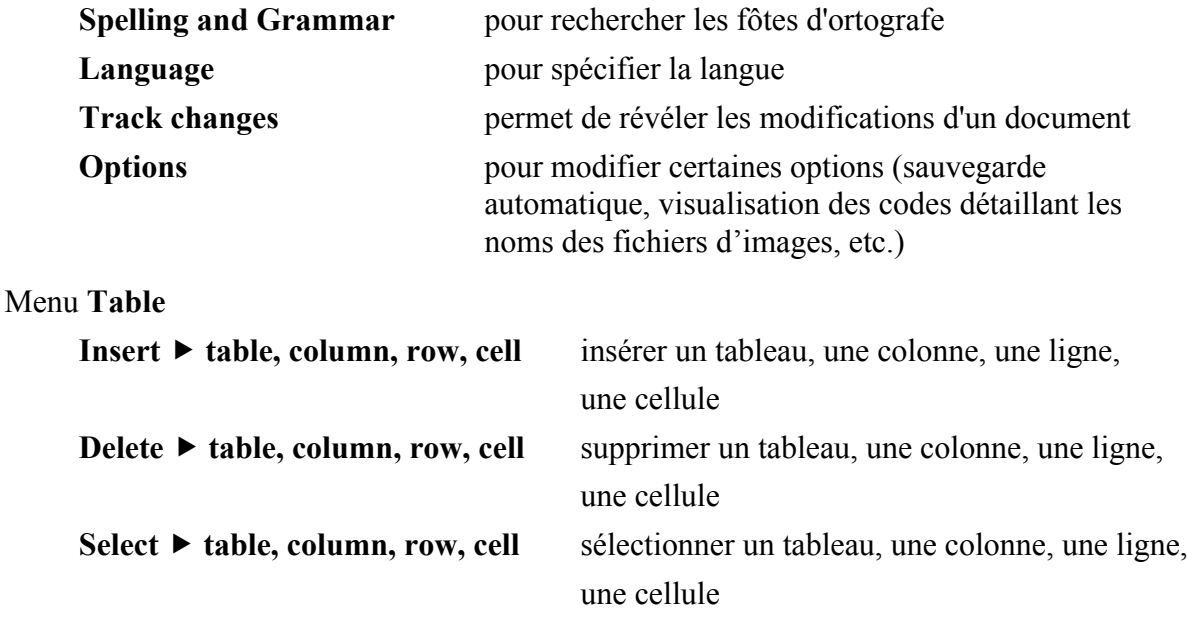

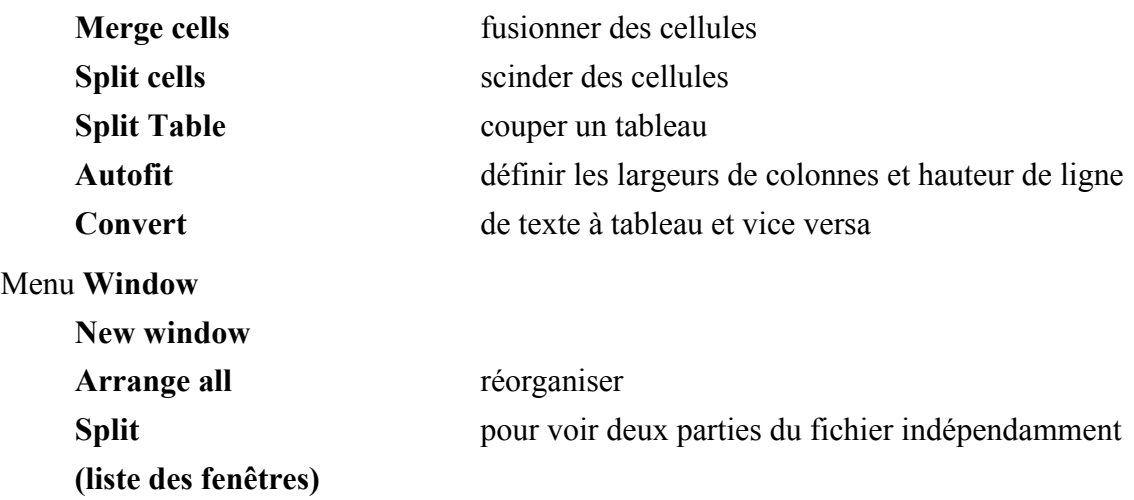

#### **6.6 Suite de l'exercice**

Pour ce qui concerne l'exercice, il faut définir plusieurs styles afin de

• faire en sorte que la police de caractère employée pour les thèmes soit modifiée (Arial au lieu de Times New Roman)

- que la taille des caractères des titres soit augmentée
- formater le mot « Pré-inscription » ajouté

Commençons par changer un style existant. A cette fin, placez-vous sur une ligne des thèmes, regardez le nom du style (« normal », dans une des barres du menu, en haut, à l'extrême gauche). Employez la commande **Styles and formatting** du menu **Format**, sélectionnez le style du paragraphe Normal proposé. dans le panneau à droite. Placez le pointeur de la souris sur le style en haut du panneau, cliquez sur le bouton droit et choisissez Modify puis Format puis Font. Au lieu de Times New Roman, utilisez l'ascenseur pour monter sur Arial. Le style et la taille sont corrects, donc cliquez sur OK. Vous voyez que la police du document entier a changé (même celle du formulaire de pré-inscription qui ne devrait pas changer).

Nous allons maintenant appliquer un style existant aux titres Comité scientifique, Thèmes et Pré-inscription. Placez-vous sur la ligne Comité scientifique. Le style est Normal. Pour changer de style, vous pouvez employer la commande **Styles and formatting** du menu **Format**, mais cette fois cliquez sur le style Heading 1. Vous voyez apparaître des caractères italiques (ou inclinés) dans la zone de prévisualisation. Nous allons modifier le style Heading 1. Effectuez un click droit et choisissez Modifier, Format, Font, et pour Font style, cliquez sur Regular. Vous voyez la modification dans la zone de prévisualisation. Cliquez sur OK. C'est maintenant correct.

Pour appliquer un style existant à un paragraphe, vous pouvez employer la liste déroulante de styles. Placez-vous sur la ligne Thèmes. Vous voyez Normal comme style. Cliquez sur le style Heading 1 dans le panneau. Le style est appliqué !

Nous allons maintenant appliquer un style du document aux titres Colloque International, Mardi 10 etc. et Waux Hall. Placez-vous sur la ligne Colloque International. Pressez [Enter] après International. Le style est Normal. Pour changer de style, cliquez sur "titre base" dans le panneau (il faut probablement employer l'ascenseur pour le voir). Faites de même pour les deux autres titre. Pour le titre 20 ans d'informatique etc., choisissez plutôt le style Body Text prédéfini.

Vous allez maintenant appliquer le style existant Heading 3 au paragraphe Pour plus d'information. Modifiez ensuite le style pour que le paragraphe soit centré (au lieu de cliquer sur Font, cliquez sur Paragraph et changez l'alignement en cliquant sur la flèche pour voir apparaître les autres possibilités que Left. Choisissez Centered.

Sélectionnez ensuite l'adresse internet http://sish.ulb.ac.be/ entière mais sans prendre d'autres caractères (avec la souris : en cliquant avant le premier caractère puis en glissant jusqu'au dernier; avec le clavier : en vous plaçant à gauche du premier caractère, enfonçant la touche [shift] et en pressant la flèche vers la droite autant de fois que nécessaire). Appliquez le style Hyperlink prédéfini (notez qu'il s'agit d'un style de caractère et non d'un style de paragraphe).

Remarquez que la présentation n'est pas encore comme en annexe parce que les tailles de caractères ne sont pas appropriées. Le style Body Text employé en annexe pour le titre « 20 and d'informatique » doit être modifié (toujours par click droit sur le nom du style). La police utilisée est correcte (Arial) ainsi que les couleurs mais la taille de caractère doit être 22. Le style Titre base employé en annexe pour les titres « Colloque international » etc. doit aussi être modifié. La police utilisée est correcte (Bookman Old Style mais vous pouvez la changer si elle n'est pas installée sur votre machine), mais la taille de caractère doit être 16, et l'attribut doit être gras (« bold »).

Vous pouvez éventuellement modifier les espacements avant et/ou après les paragraphes (Modify Paragraph Spacing Before ou After, exprimés en points (1/72e de pouce = environ 0,351 mm).

Il faut maintenant travailler au formulaire.

Nous allons définir un nouveau style et l'appliquer au formulaire. Placez-vous sur Nom, prénom. Le style est Normal. Employez la commande **Styles and formatting** du menu **Format**, mais cette fois cliquez sur New Style pour définir un nouveau style. Ce nom proposé Style1 n'est pas très approprié. Tapez, par exemple, Formulaire. Cliquez sur Format puis Font. Dans la zone Font, descendez sur Times New Roman. Cliquez sur OK. Appliquez le style sur le paragraphe de la première ligne en remarquant que son nom apparaît dans la liste déroulante. Appliquez-le ensuite comme précédemment aux autres lignes . Plutôt que de l'appliquer ligne par ligne, vous pouvez sélectionner tout le formulaire.

Ensuite, enlevez les petits points du bulletin d'inscription *en respectant les fins de lignes* en employant la souris (il y a moyen de le faire avec un remplacement automatique mais vous risquez d'enlever tous les points ou de prendre du temps si vous confirmez point par point !). Sélectionnez les six lignes du bulletin d'inscription. Transformez-le en tableau en employant le menu **Table,** commande Convert Text to Table en choisissant une colonne. Cliquez sur OK. Réduisez alors la largeur de la colonne avec la souris. Cliquez à droite de la table et ajoutez une deuxième colonne.

Il reste

• à formater le thème ajouté (« Commerce ... ») et arranger un peu les autres

• à ajouter des puces pour faire ressortir les grands thèmes (cliquez sur l'icône montant trois lignes avec des puces)

• à cliquer sur la touche de tabulation  $(\rightarrow \mathbb{I})$  pour reculer « évolution » dans le thème « Organisation » (surtout ne pas employer d'espace pour cela)

• à enlever les puces devant les trois autres sous-thèmes (icône puces) et augmenter le retrait (parcourez les icônes de formatage jusqu'à trouver celle qui montre Increase Indent quand le pointeur de la souris vient dessus, cliquez autant de fois que nécessaire ; vous pouvez faire cela pour les trois lignes en une fois, évidemment).

Il faut enfin activer le lien vers le site Internet de sorte que quand on clique dessus, l'accès au site ait lieu. Sélectionnez l'adresse du site. Cliquez sur **Insert** Hyperlink et acceptez le lien. Cliquez une fois pour activer l'adresse. Sauvez une dernière fois.

Pour terminer, la date du colloque a dû être modifiée compte tenu des événements. Ajoutez les noms des jours de la semaine qui correspondent aux 11 et 12 mai 2007 et changez l'année 2006 en 2007.

Quand vous aurez terminé, complétez le formulaire en plaçant vos nom et prénom sur la ligne correspondante du formulaire avant d'imprimer. Cela vous permettra de retrouver votre oeuvre. Pour imprimer, utilisez le menu **File** commande **Print** mais en face du nom de l'imprimante assurez-vous que vous trouvez le nom de l'imprimante de la salle dans laquelle vous vous trouvez : Renais1 ou Renais2. (voir la section 2.3).

Avant de conclure, recopiez éventuellement les différents fichiers de la disquette sur l'unité H puis sur une autre disquette. Il faut d'abord copier les fichiers de la disquette sur le volume du réseau (l'unité H, pour le réseau Windows 2000), quand c'est fait permuter les disquettes, et ensuite copier du volume vers la deuxième disquette. L'explorateur Windows utilisé plus haut peut être employé à cette fin.

TRES IMPORTANT. Quand vous devez terminer la session, fermez les applications ouvertes (Windows explorer, Paint, Word, ...), puis quittez Windows en cliquant sur le bouton **Start** de la barre des tâches puis **Shut down** puis **OK**. N'éteignez pas les ordinateurs de la salle en manipulant un interrupteur. Ils se mettent en veilleuse automatiquement.

Ceci termine cette introduction à Windows et Word pour Windows.

Colloque International pour les 20 ans d'Informatique et de Sciences Humaines à l'ULB-Nivelles le 11 et 12 mai 2006 Waux Hall, NivellesComite scientifique President : Membres : Thèmes: Les thèmes que nous envisageons de traiter sont les suivants : Information - organisation et gestion, intranet, internet Organisation : evolution du rôle des ressources humaines, ergonomie : organisation industrielle, fusion, acquisitions methodes quantitatives et gestion reseaux Enseignement : multimedia, enseignement à distance Droit : protection de la vie privee, l'après bogue 2000, protection, securite Marche du travail: teletravail, technologie, qualification, nouveaux emplois Croissance economique et nouvelles technologies de l'information et de la communication Plus d'information voir le site http://sish.ulb.ac.be/ Nom, prénom: ……………………………………………………… Institution / entreprise:......................................................................................................................................... Adresse:.............................................................................................................................................................. ................................................................................................................................................................ .................. Telephone:....................................................Telecopie:........................................................................... ...…...........

email:

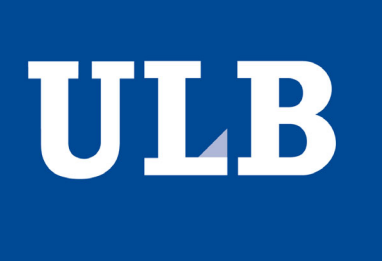

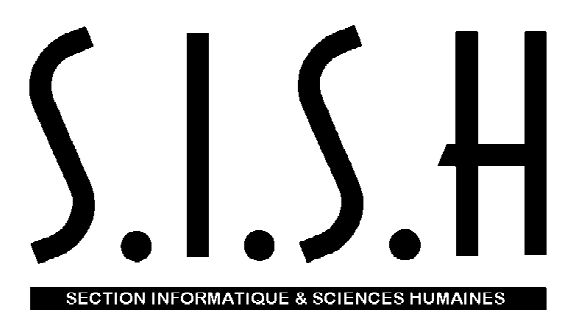

## **Colloque International**

# 20 ans d'Informatique et de Sciences Humaines à l'ULB-Nivelles

## **Jeudi 10 et vendredi 11 mai 2007**

## **Waux Hall, Nivelles**

## **Comité scientifique** (provisoire)

Président : Membres :

## **Thèmes:**

Les thèmes repris ci-dessous ne sont qu'indicatifs :

- Information organisation et gestion, intranet, internet
- Organisation : évolution du rôle des ressources humaines, ergonomie
	- organisation industrielle, fusion, acquisitions méthodes quantitatives et gestion

réseaux

- Commerce : commerce électronique, concurrence
- Enseignement : multimedia, enseignement à distance
- Droit : protection de la vie privée, l'après bogue 2000, protection, sécurité
- Marché du travail: télétravail, technologie, qualification, nouveaux emplois
- Croissance économique et nouvelles technologies de l'information et de la communication

**Plus d'information :** *http://sish.ulb.ac.be/*

## **Pré-inscription**

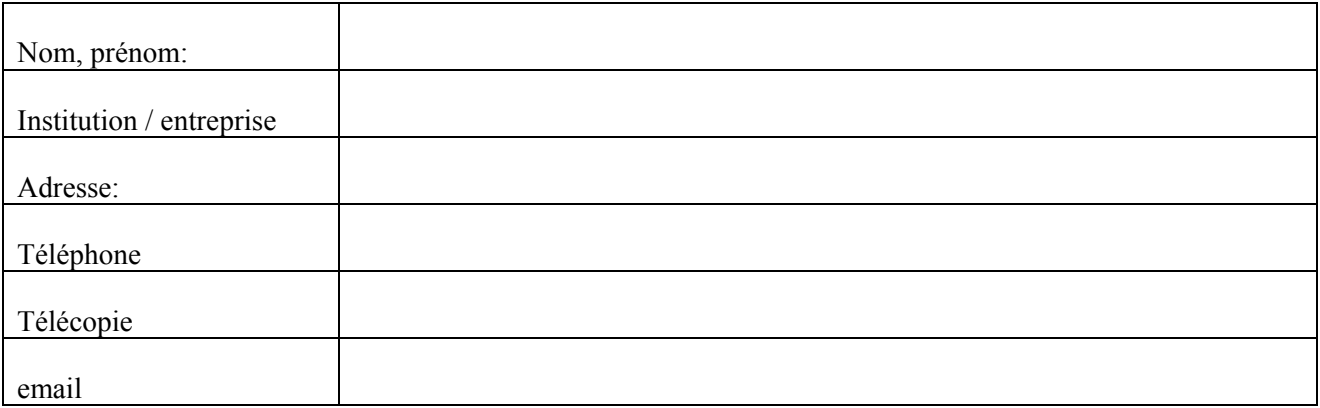

## **Annexe. Lexique Anglais - Français**

Extrait de "Introduction to MS-DOS"

par A. Cohen, A. Corbisier, G. Mélard

### Presses Universitaires de Bruxelles, Bruxelles, 1991-1992

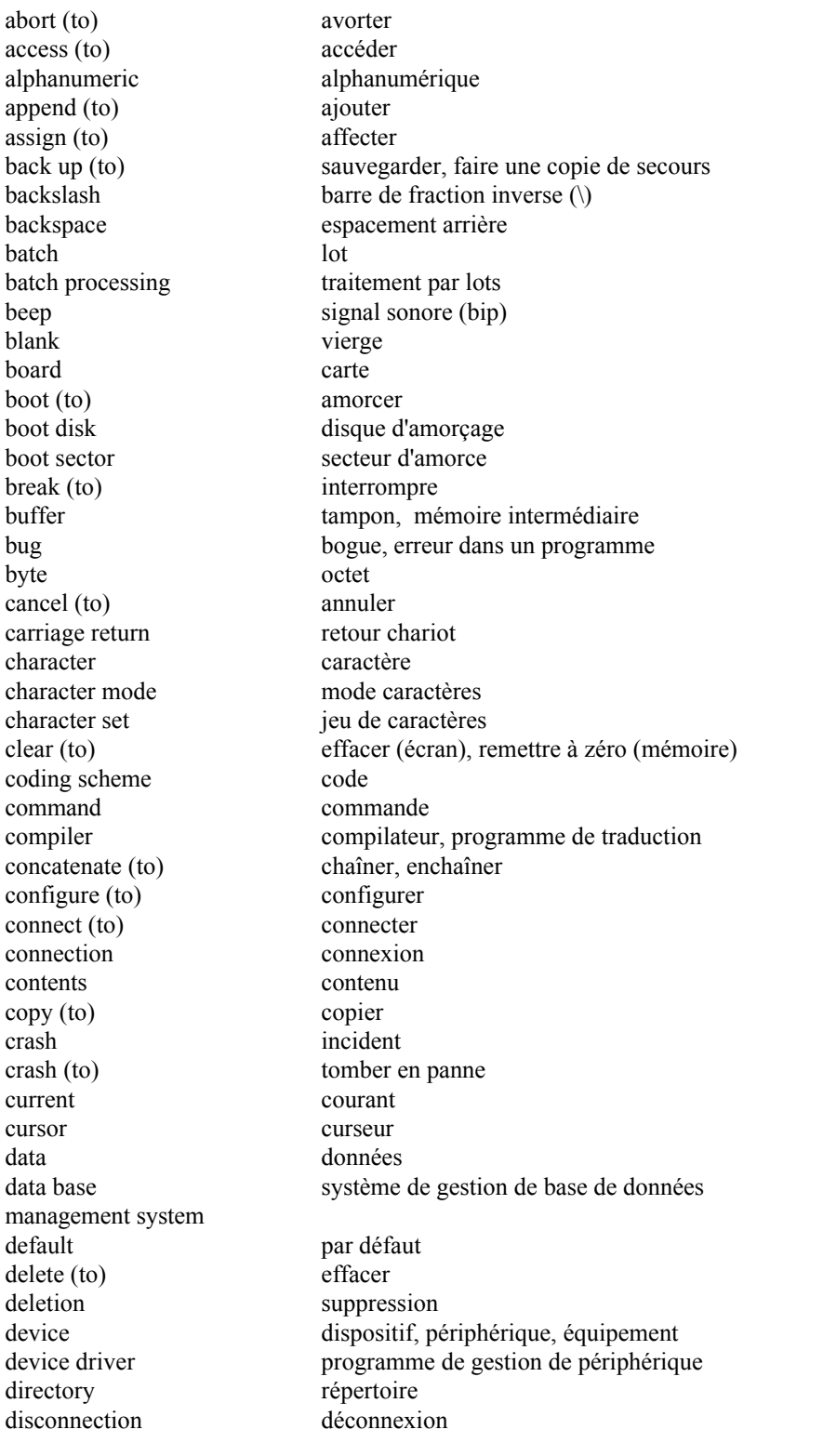

disk disque display moniteur, écran display (to) afficher double density double densité double sided double face drive unité (de disque) echo (to) faire écho, renvoyer efficiency efficacité end of file fin de fichier enter (to) enregistrer enter key touche d'envoi entry entrée error message message d'erreur exhausted épuisé exit sortie extended étendu extension extension external externe fail (to) échouer file fichier fix (to) réparer floppy disk disquette folder dossier free libre full screen pleine page function key touche de fonction graphics mode mode graphique hard disk disque dur hardware matériel hidden caché high density haute densité input entrée input (to) entrer input/output port d'entrée/sortie insert (to) insérer, introduire install (to) installer, implanter internal interne interpreter interpréteur interrupt (to) interrompre invalid non valide issue (to) émettre job travail, exploitation kernel noyau key clé, touche key entry saisie, entrée au clavier keyboard clavier list (to) lister, imprimer listing listage, listing, liste load (to) charger lowercase minuscule management gestion memory resident résidant en mémoire

editing mettre en forme, "éditer" execute (to) (s')exécuter, dérouler un programme file allocation table table d'allocation des fichiers format (to) initialiser, formater (une disquette) hang up (to) se bloquer, s'arrêter de manière imprévue ignore (to) ne pas prendre en compte interactive processing traitement interactif ou conversationnel microcomputer micro-ordinateur

monitor moniteur, écran monitor (to) superviser mouse souris multitasking multitâche multiuser multi-utilisateur network réseau overlay (to) recouvrir path chemin performance performance period point (.) permanent permanent personal individuel port port printer imprimante process (to) traiter, exécuter processing traitement processor processeur program programme punctuation ponctuation put (to) ranger, stocker queue file d'attente random access accès direct read (to) lire receive (to) recevoir record (to) enregistrer reject (to) rejeter, refuser reliable fiable remove (to) retirer rename (to) renommer resource ressource ROM mémoire morte root racine run (to) exécuter screen écran scroll (to) défiler

modem modem, modulateur-démodulateur multilevel à plusieurs niveaux name nom, identificateur occurrence occurrence, apparition operating system système exécutif, système opératoire, système d'exploitation output sortie, extraction, restitution overflow dépassement de capacité overwrite (to) superposer une écriture, recouvrir pause (to) faire, marquer une pause portable portable, transférable press (to) appuyer, enfoncer une touche print (to) imprimer, afficher (sur écran) process procédé, processus prompt message d'invitation, guidage de l'opérateur RAM mémoire à accès sélectif, mémoire vive reboot (to) réamorcer, réinitialiser recover (to) récupérer, réparer redirect (to) rediriger, réacheminer reset remise à l'état initial restart reprise, redémarrage retrieve (to) retrouver, extraire retry (to) essayer à nouveau return retour, renvoi du traitement save (to) sauvegarder, sauver search (to) chercher, rechercher

sequential access accès séquentiel set (to) positionner, forcer à une valeur setting positionnement, mise à '1' size taille skip (to) sauter slash barre de fraction (/) software logiciel source origine, source (programme) space espace espace spreadsheet tableur, chiffrier status état, situation storage location emplacement en mémoire store (to) mémoriser, stocker string chaîne (de caractères) structure structure subdirectory sous-répertoire switch commutateur, interrupteur task tâche text editor programme de mise en forme de texte, "éditeur" de texte track piste tree arbre turn off (to) mettre hors tension, mettre hors fonction turn on (to) mettre sous tension, mettre en fonction type (to) frapper, taper underscore le caractère souligné unformatted non structuré, non mis en forme, non initialisé (disque) unit unité, dispositif, appareil unstructured non structuré update (to) mettre à jour upgrade (to) faire passer à une puissance supérieure uppercase majuscule valid correct, légal video board carte vidéo video card carte vidéo view (to) visualiser wide large large wildcard joker withdraw (to) retirer word processor traitement de texte write (to)  $\acute{e}$  crire

## **Faculté des Sciences sociales, politiques et économiques, Solvay Business School**

Département des Sciences économiques Solvay Business School

### **Note complémentaire relative au**

## **G U I D E D ' A P P R E N T I S S A G E D ' E X C E L**

#### par **Guy MELARD**

#### 13/09/2006

#### Copyright 1996-2006

## **à l'intention des étudiants du cours "Initiation à l'usage de l'informatique" de la 1ère année de D.E.S. en gestion et des étudiants de l'ISEPK**

1. Les exercices proposés sont tous facultatifs dans la mesure où le cours ne comporte pas d'examen et donc pas de note. Les travaux peuvent être rendus pour correction.

2. Il est conseillé de sauver les fichiers sur le volume du serveur (l'unité H: qui a pour nom le nom d'utilisateur Info044xx, dans le répertoire au nom de l'étudiant) pour être sûr de le retrouver la prochaine fois, et à la fin de chaque séance de prendre une copie des fichiers modifiés sur une disquette ou une clé USB, afin de pouvoir continuer le travail ailleurs, éventuellement. A ce sujet, relire la remarque importante de la page 1 au sujet des formats de fichiers.

3. Les fichiers qu'on demande de sauver ne sont donc pas indispensables. Il est recommandé de conserver les noms demandés pour faciliter la communication avec les enseignants.

4. Pour les étudiants de ce cours, le numéro de groupe ou de série noté *g* ou *s* auquel on fait référence dans les noms des fichiers doit être remplacé par 0, tandis que le numéro de binôme *bb* est constitué des deux chiffres *xx* du nom d'utilisateur *Info044xx*.

5. L'exercice du chapitre 2 est inspiré de la matière du cours de macro-économie. L'exercice du chapitre 3 est un problème de gestion. L'exercice du paragraphe 4.2 emploie des notions de mathématiques financières. Le problème du paragraphe 4.3 introduit d'une manière simplifiée des notions qui sont l'objet du cours de techniques quantitatives de gestion 2. Les exercices supplémentaires du chapitre 5 sont facultatifs, sauf pour les étudiants de l'ISEPK, qui peuvent s'en servir comme préparation de l'examen.

### **Faculté des Sciences sociales,**

#### **politiques et économiques**

Section des Sciences économiques Solvay Business School

## **G U I D E D ' A P P R E N T I S S A G E D ' E X C E L**

#### par **Guy MELARD** et **Marc COLET**

basé sur le **Guide d'apprentissage d'Excel, version 97,** 8ème édition par Guy MELARD, Marc COLET et Marina EMIRIS, avec la collaboration de Atika COHEN, Abdellatif CHRAÏBI, Tonia DIAKANTONI, Jean-Michel PASTEELS et Hassane NJIMI

2ème édition 09/09/04  $2^e$  réimpression 14/09/05  $\odot$  Copyright 2004-2005

## **PREFACE**

Ce texte est destiné à vous donner une connaissance de base du progiciel *Excel* de la société Microsoft. Nous avons adopté la version *2003* anglaise du logiciel mais les exercices peuvent être réalisés sur toute autre version depuis la version 97 ou dans les modules Calc de OpenOffice.org ou Sun StarOffice.

Le texte est destiné à être lu et exécuté de façon continue. Il est constitué de 5 chapitres :

- 1. Guide du débutant
- 2. Création d'une feuille
- 3. Notions plus avancées
- 4. Problèmes économiques et de gestion
- 5. Questions d'examen et exercices facultatifs

Annexes

Les paragraphes sont de trois types:

- ceux qui ne sont pas bordés d'une ligne contiennent des explications que vous pourrez lire à l'aise ou qui seront présentées pendant la séance;
- ceux qui sont bordés d'une ligne simple contiennent des explications essentielles;
- ceux qui sont bordés d'une ligne double contiennent des instructions à suivre.

*Remarque importante*. La version 2003 a été retenue par la faculté Soco pour le réseau Windows 2000 des salles Renais1, Renais2 et Renais4. On peut encore trouver des ordinateurs équipés des versions 97, 2000, 2002 (ou XP) d'Excel. Les formats de fichier ne sont pas entièrement compatibles. Les fichiers d'Excel 2003 peuvent être introduits dans les versions 97, 2000, 2002 (ou XP) du logiciel mais certaines particularités peuvent être perdues. Si vous êtes amenés à réaliser une partie d'un exercice avec une ancienne version d'Excel (4.0, 5.0 ou 95), veillez à sauvegarder *ici* les fichiers dans un format approprié. Si vous effectuez ailleurs une partie du travail dans OpenOffice.org ou Sun StarOffice, veillez à sauvergarder là-bas dans un format Microsoft Excel ou XML.

## **CHAPITRE 1 GUIDE DU DEBUTANT**

#### **1.1 INTRODUCTION**

Excel est ce qu'on appelle un *tableur* ou *chiffrier*. Il manipule une *feuille électronique* ou *feuille de calcul* ("spreadsheet"). Comme tous les tableurs, il combine encore plusieurs fonctions qu'on rencontre généralement dans des progiciels distincts:

- *gestion de données* ("data base") sous forme de fichier plat, c'est-à-dire limité à une table;
- *graphiques*;
- *dessin* (réalisation de diagrammes et organigrammes);
- logiciel *scientifique* et *statistique*.

De plus, il comporte des possibilités de présentation. Fonctionnant sous Windows 2000/XP, il profite de tous les avantages de ces environnements. Notons qu'Office 2003 ne peut pas être installé sur Windows 95/98/Millenium ou sous Windows NT 4.0.

Comme pour tout logiciel, il est intéressant d'examiner les entrées (les données qu'on peut lui fournir) et les sorties (l'information qu'il nous fournit en retour).

Les *entrées* :

- le clavier et la souris sont les entrées principales;
- des fichiers sur disque ou disquette sous la forme de feuilles de travail (produits par Excel, OpenOffice.org Calc ou même par Lotus 1-2-3);
- des fichiers de texte constitués de colonnes de nombres ou même de texte libre;

Les *sorties* :

- l'écran est la sortie principale;
- des documents sur papier produits par une imprimante connectée au micro-ordinateur ou au réseau (directement ou par fichier): extraits de la feuille ou graphiques;
- des fichiers avec le même contenu que ce qui est imprimé;
- des fichiers contenant la feuille entière ou un extrait de la feuille.

#### **1.2 DEMARRAGE D'EXCEL**

Nous décrivons ici le fonctionnement d'Excel sur une machine connectée au réseau Windows 2000 des salles Renais1/2/4, par exemple, et équipée d'une unité de disquette A:. Lancez Windows (voir le texte Guide d'apprentissage de Windows, par Guy Mélard et Atika Cohen pour plus de détails). Parmi les programmes, cherchez "Microsoft Office 2003" puis "Microsoft Office Excel 2003" (marquée XL) et cliquez deux fois.

*Remarque*. Le premier lancement d'Office 2003 au cours d'une session de travail prend assez bien de temps. En outre, le logiciel demande confirmation du nom de l'utilisateur qui sera sauvegardé parmi les propriétés du document. Acceptez la proposition.

Après quelques instants vous voilà face à la feuille de travail ("worksheet"). Maximisez la taille de la fenêtre de manière à ce qu'Excel occupe tout l'écran (sauf la barre des tâches). Un panneau est ouvert à droite du document.

## **1.3 LA FEUILLE DE TRAVAIL**

Votre feuille de travail se présente de la façon suivante:

- une barre de menus;
- une (ou deux) barre(s) d'outils;
- une barre de formules;
- un tableau constitué de lignes et de colonnes;

#### **1) Le tableau**

Vous voyez une ligne avec des lettres (par exemple A à L) et une colonne avec des nombres (par exemple 1 à 35). Le nombre de lignes et de colonnes dépend de la résolution de la carte graphique de l'ordinateur et du fait qu'Excel est exécuté en fenêtre ou en plein écran.

Cliquez à l'intersection de la colonne A et de la ligne 1. Une zone de l'écran est encadrée. On l'appelle la cellule ("cell") *A1*. Il y a beaucoup d'autres cellules dans la feuille. Celle-ci peut contenir en principe 256 colonnes et 65484 (autrefois 16384) lignes. En fait, des contraintes de mémoire empêchent de remplir toutes les cellules.

Les colonnes sont identifiées par des lettres (de A à Z, puis AA, AB, etc, jusqu'à AZ, BA, etc, pour terminer à IV). Les lignes sont identifiées par des nombres (de 1 à 16484). On ne peut visualiser qu'une petite partie de la feuille à la fois.

L'adresse d'une cellule est formée de la lettre colonne (ou 2 lettres; majuscules et minuscules sont équivalents) et du numéro de la ligne, juxtaposés sans espace. Par exemple:

*A1*, *B19*, *AA1222*.

Nous allons illustrer la suite de ce chapitre par un petit exemple. Voici la feuille que nous allons constituer aux paragraphes 1.4 et 1.5 (*Ne rien taper en ce moment!*):

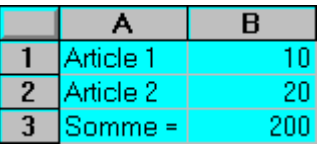

Nous placerons les noms des articles dans les cellules *A1* et *A2*, les ventes de l'article 1, soit **10**, dans la cellule *B1*, les ventes de l'article 2, soit **20**, dans la cellule *B2*, "**Somme =**" dans la cellule *A3* et une formule "**=B1\*B2**" dans la cellule *B3*.

Une feuille de travail vous trompe : ce que vous voyez n'est pas là et vous ne voyez pas ce qui est là. Il faut bien distinguer ce qu'on peut appeler la *valeur* d'une cellule (ce qu'on peut visualiser), de son *contenu* réel qui peut être un nombre, des caractères ou ... une formule.

Dans le cas présent, sachant que \* est le symbole de multiplication et que dix fois vingt est égal à deux cents, le calcul est correct. Si l'utilisateur avait voulu une somme, il aurait dû écrire la formule "**=B1+B2**" au lieu de "**=B1\*B2**". **Ne corrigez pas encore.**

### **2) La barre de menus**

La barre de menus vous donne accès à neuf menus différents. Chacun de ces menus vous permet d'activer un certains nombre de commandes. Pour voir le contenu d'un menu, par exemple le menu **Edit**, amenez le pointeur de la souris sur le texte **Edit** et cliquez (sur le bouton de gauche, comme presque toujours); un menu apparaît. Les commandes ou options que vous pouvez utiliser dans le contexte présent sont représentées en caractères normaux. Les autres sont en caractères grisés et ne seront utilisables que dans un contexte approprié. Elles seront alors également représentées en caractères normaux.

Pour activer une commande il suffit de positionner le pointeur de la souris sur le nom de la commande et de cliquer avec le bouton de gauche. En face du nom de certaines commandes se trouvent des séquences de touches que vous pouvez utiliser à la place d'activer la commande par le menu. Parcourez les divers menus pour vous y habituer.

#### **3) La barre d'outils**

La barre d'outils permet pour un utilisateur déjà quelque peu averti d'activer avec efficacité un certain nombre de commandes en cliquant sur une icône. Nous reviendrons ultérieurement sur son usage.

#### **4) La barre de formules**

Elle contient l'adresse de la cellule active (par exemple *A1* ou *C15* ...) et le contenu réel de cette cellule. Si la cellule contient une formule, ce que vous voyez dans la cellule est le résultat de l'évaluation de la formule; dans la barre de formules on trouve le texte de la formule.

#### **1.4 DEPLACEMENT DANS UNE FEUILLE**

La zone encadrée de la feuille s'appelle la cellule active. Nous allons introduire les données de l'exemple ci-dessus. Commencez par taper "**Article 1**" (sans les guillemets, s'il vous plaît). Pour taper un A majuscule, enfoncer la touche [Shift] (Majuscule) et pressez **A**. Tant mieux si vous commettez des erreurs. Cela vous permettra d'expérimenter tout de suite la touche  $\blacktriangle$ (Backspace) (située sur la ligne supérieure du clavier, elle comporte une flèche à gauche). Chaque pression de cette touche supprime le caractère à gauche du curseur et recule celui-ci. Nous verrons plus loin un procédé de correction plus intelligent. Vous voyez les caractères apparaître dans le panneau de commande. Pressez la touche d'envoi ↵ ou [Enter].

Vous voyez "Article 1" apparaître dans la cellule A1. Pourquoi A1? Parce que la cellule A1 était la cellule active. Quand on tape du texte ou des nombres et qu'on envoie, la donnée tapée va toujours se placer dans la cellule active .

Pour changer de cellule active déplacez le pointeur de la souris sur le milieu de la cellule que vous voulez activer et cliquez sur le bouton de gauche, on peut utiliser aussi les flèches directionnelles  $(\leftarrow, \rightarrow, \downarrow, \uparrow)$ , et les touches [PgDn] (parfois marquée d'une flèche épaisse tournée vers le bas et coupée), [PgUp] (idem vers le haut), [Home] (marquée d'une flèche tournée vers le nord-ouest). Commençons par presser ces touches afin de voir leur effet. Pour aller à une cellule spécifique la touche F5, suivie de l'adresse de la cellule désirée, peut-être utilisée.

Utilisez pour commencer la souris pour déplacer la cellule active, ensuite essayez les flèches directionnelles. Notez que [PgDn] vous fait descendre d'autant de lignes qu'il y en a dans la fenêtre, [PgUp] vous fait monter d'autant, [Home] vous ramène en A1. De même [Ctrl][PgUp] et [Ctrl][PgDn] vous déplacent respectivement d'un écran vers la droite ou vers la gauche. Vous risquez de vous heurter car on ne peut pas aller plus à gauche que la colonne A ni plus haut que la ligne 1.

## **1.5 SAISIE DES DONNEES**

Vous êtes maintenant en possession de tous les éléments pour remplir la feuille illustrée cidessus. Effectuez ce qui suit :

- dans la cellule *A2* tapez **Article 2** puis pressez ↵
- $-$  dans la cellule *A3* tapez **Somme** = puis pressez  $\downarrow$

- dans la cellule *B1* tapez **10** puis pressez ↵

- dans la cellule *B2* tapez **20** puis pressez ↵

- dans la cellule *B3* tapez =  $B1*B2$  (vous pouvez écrire "B" ou "b") puis pressez  $\downarrow$ 

Vous pouvez voir sur votre écran l'image montrée à la section 1.3.

Excel comprend que **=B1\*B2** est une formule parce que précédé du signe "=" . Si vous faites une erreur de syntaxe Excel vous obligera à effectuer une correction (ou en proposera une qui ne sera pas nécessairement correcte!). La correction se fait en corrigeant la formule dans la barre de formules. S'il vous arrivait de vouloir écrire une formule sous forme de texte, il suffit de ne pas la faire précéder du signe "=".

La puissance d'un tableur pourra être soupçonnée quand on s'apercevra qu'il suffit de remplacer le contenu 10 de la cellule *B1* par 100 pour que la cellule *B3* affiche instantanément 2000. Faites-le. C'est pour cette raison qu'il ne faut JAMAIS effectuer des calculs en dehors d'Excel et y mettre le résultat. Par exemple si on avait tapé "200" au lieu de la formule "**=B1\*B2**", une modification de donnée n'aurait aucun effet.

Quand on modifie une donnée intervenant dans une formule de calcul, les calculs sont effectués à nouveau (à moins que le calcul automatique soit désactivé). On comprend donc l'importance d'un tableur pour un gestionnaire dont une des tâches essentielles est d'examiner différentes solutions et de choisir la meilleure.

Visiblement *B3* ne contient pas la somme de *B1* et *B2*. Je suppose que vous voulez d'abord corriger l'erreur de conception dans la formule? C'est très simple. Tout est prévu. Commencez d'abord par activer la cellule *B3* en cliquant dessus. Vous voyez **=B1\*B2** apparaître sur la barre de formules. Positionnez le pointeur de la souris entre le "1" et le "\*" qui suit. Au lieu d'une flèche le pointeur apparaît sous forme d'un mince trait vertical. Cliquez sur le bouton de gauche, une barre verticale reste maintenant insérée entre ces deux caractères. Pour effacer le "\*" utiliser la touche [Del], ensuite taper le caractère "+" (il est en position supérieure sur la touche, donc il faut enfoncer la touche majuscule ou "shift" pendant qu'on presse la touche "+"), il suffit maintenant de taper sur la touche ↵ et la correction est immédiatement faite à la fois dans la formule et dans son évaluation. Si malgré vos efforts il reste une erreur dans votre formule Excel refusera de laisser la cellule en l'état et il vous faudra recommencer la correction. Si, par suite d'une fausse manoeuvre, le contenu de la cellule disparaît, pressez la touche [Esc].

Il est possible pour effectuer la correction d'une cellule de sélectionner un morceau entier du texte de la cellule. Pour cela, la cellule dont la formule est à corriger étant activée, positionnez le pointeur de la souris sur le premier caractère que vous voulez effacer (dans la barre de formules) et appuyez sur le bouton de gauche. En maintenant la pression sur le bouton, déplacez le pointeur jusqu'au dernier caractère que vous voulez sélectionner, relâcher la pression et le texte sélectionné apparaît en contrasté ou "inverse vidéo". Ensuite si vous voulez effacer la sélection, appuyez sur [Backspace]; par contre si vous voulez remplacer la sélection par d'autres caractères il suffit de les introduire; le remplacement est effectué automatiquement.

#### **1.6 PREMIERES COMMANDES D'EXCEL**

Si vous n'avez pas réfléchi à votre problème, vous serez amenés souvent à rajouter des lignes et des colonnes, à déplacer des zones. Comment faire? Sans tout dévoiler, je vous propose d'améliorer la présentation de votre feuille de façon à obtenir ceci.

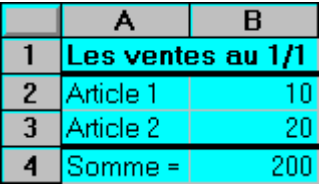

Nous allons insérer une ligne d'en-tête et séparer l'en-tête et le tableau par un trait ainsi qu'insérer un trait entre la ligne 3 et la ligne 4.

Afin de réaliser ces modifications, nous faisons appel aux menus d'Excel. Pour insérer une nouvelle ligne, cliquer avec la souris sur le "1" de la première ligne, la ligne apparaît maintenant en contrasté, cliquer ensuite sur **Insert** de la barre de menus, dans le menu cliquer sur **Row** et une nouvelle ligne 1 est créée. Dans la nouvelle cellule *A1* écrivez le texte "Les ventes au 1/1".

Pour insérer les traits, cliquez sur la cellule *A1*, mais maintenez la pression sur le bouton gauche de la souris et déplacez le pointeur vers la cellule *B1*, relâchez la pression sur le bouton, les deux cellules sont maintenant sélectionnées. Activez le menu **Format** de la barre de menus. Recherchez l'option **Cells**. Cliquez dessus. Une fenêtre appelée "Format cells" vous offre plusieurs pages avec des onglets. Chaque page correspond à des opérations. Cliquez sur l'onglet "Border". Il permet d'encadrer votre sélection en utilisant divers style de traits. Choisissez le trait plein le plus gras en cliquant dessus, puis cliquez sur l'image d'une fenêtre avec un appui de fenêtre (trait épais en dessous) pour signifier que le bord inférieur (le bas) de votre sélection qui sera marqué d'un trait gras, enfin cliquez sur OK. Répétez l'opération pour insérer le trait entre les lignes 3 et 4. Afin d'enjoliver encore votre tableau vous pouvez changer les caractères de la cellule *A1* en caractères gras. Activez la cellule *A1* puis le menu **Format**, dans ce menu cliquez sur **Cells**. Dans la fenêtre qui apparaît sélectionnez l'onglet "Font". Dans la fenêtre, choisissez le style de police ("Font style") **Bold**. Notez qu'il vous est possible de changer aussi la police de caractères. Essayez-le si vous le souhaitez ! Cliquez sur OK, pour que la modification soit effective. Si vous êtes en avance

par rapport aux autres, ne ménagez pas votre peine et essayez de faire seuls un encadrement complet de votre tableau.

#### **1.7 QUELQUES AUTRES COMMANDES**

Nous allons maintenant déplacer le tableau de sorte que le coin supérieur gauche soit en *C4*. Nous allons le faire en utilisant la barre de menu et le menu **Edit**.

Cliquez sur la cellule *A1*. En enfonçant le bouton gauche, étendez la sélection sur tout le tableau, puis relâchez la pression (c'est ce qu'on appelle glisser). Le tableau est en contrasté (sauf la cellule active). Cliquez sur le menu **Edit** et sur **Cut**. Les bords de la sélection clignotent. Activez la cellule qui sera le coin supérieur gauche du tableau déplacé (*C4*). Cliquez sur le menu **Edit** et sur **Paste**. Et voilà le travail !

Recommencez pour remettre le coin supérieur gauche du tableau dans la cellule *A4* mais en utilisant cette fois la souris au lieu du menu **Edit**. Sélectionnez à nouveau les cellules qui constituent votre tableau. Promenez le pointeur de la souris en forme de croix blanche épaisse sur le bord de la sélection *mais pas dans un coin*. La croix se transforme en une flèche. Cliquez alors sur le bouton gauche en maintenant la pression. Vous pouvez alors déplacer la sélection à votre guise dans la feuille. Le cadre grisé indique la position que prendra la sélection quand vous relâcherez le bouton de la souris. Positionner le coin supérieur gauche en *A4*. Relâchez alors la pression sur le bouton. Le tableau se déplace.

Si au lieu d'utiliser **Cut**, vous aviez utilisé **Copy** dans le menu **Edit**, vous auriez simplement recopié votre tableau ailleurs sans effacer l'original (ce qui ne serait pas très beau).

#### **1.8 CREATION DE TROIS AUTRES COLONNES**

Reprenez le tableau ci-dessus. Au lieu d'une colonne de ventes, on va considérer une colonne pour chacun des quatre trimestres. Changez le titre "Les ventes au 1/1" en "Les ventes trimestrielles". Complétez le tableau en ajoutant une ligne en dessous de la ligne contenant le nouveau titre. Sur cette ligne, placez l'intitulé "Trim 1" au dessus de la colonne contenant 10 et 20. Plutôt que de retaper trois fois la formule, vous pouvez la recopier la colonne B vers les colonnes C, D et E. Il est possible de faire cette copie en une fois à l'aide de **Copy** et **Paste** dans le menu **Edit** ou à l'aide de la souris.

Commençons par employer les menus. Cliquez sur la cellule contenant "Trim 1". En enfonçant le bouton gauche de la souris, sélectionnez la colonne jusqu'à inclure "30", puis relâchez la pression. Copier ce champ sur trois autres colonnes à droite de la première. Pour cela, employez **Edit Copy** puis sélectionnez les trois cellules où devraient venir "Trim 2", "Trim 3" et "Trim 4" et cliquez sur **Edit Paste**. Il reste à remplacer "Trim 1" par "Trim 2", "Trim 3" et "Trim 4", respectivement. Cliquez sur la formule de la colonne "Trim 2". Introduisez des données au choix sur les lignes "Article 1" et "Article 2". Vous pouvez constater que les sommes de ventes restent correctes.

Nous allons refaire l'opération entière à l'aide de la souris. Effacez les trois nouvelles colonnes (sélectionnez puis cliquez sur le menu **Edit Clear**). Sélectionnez le champ contenant "Trim 1" jusqu'à "30". Promenez le pointeur de la souris près du *coin inférieur droit* de la sélection. Lorsque ce pointeur, en forme de croix blanche épaisse, devient une croix noire fine, cliquez sur le bouton gauche en maintenant la pression. Etendez la sélection trois colonnes plus à droite. Relâchez la pression sur le bouton. Non seulement les formules sont correctes (vérifiez!) mais les intitulés de colonne aussi.

Sauvez votre travail dans un fichier. Il portera le nom: **EX1G***g***B***bb*, où *g* est le numéro du groupe et *bb* est le numéro du binôme. Pour cela activez la commande **Save\_as** du menu **File**; n'oubliez pas de sélectionner dans la zone Save in l'unité de disque adéquate (le répertoire à votre nom sur votre unité H:) et de taper le nom demandé dans le rectangle marqué File Name.

#### **CHAPITRE 2 CREATION D'UNE FEUILLE**

#### **2.1 INTRODUCTION**

Dans ce chapitre nous commençons à travailler sérieusement. Vous allez créer une vraie feuille de travail.

Vous pouvez passer à l'exécution d'Excel en suivant les instructions du paragraphe 1.2 cidessus.

L'exercice que nous allons réaliser consiste à analyser l'emploi sectoriel en Wallonie et à le mettre en relation avec la valeur ajoutée des différentes branches d'activité.

*Remarque*. Les données sont anciennes et tirées du site web du gouvernement fédéral, Ministère de l'emploi et du travail (http://meta.fgov.be/pa/fra-index.htm, rubrique statistiques, emploi, tableaux téléchargeables, estimation de la population active au 30 juin, tableau B.2.1), pour l'emploi, et du site BelgoStat (http://www.belgostat.be/belgostat, rubrique Comptes nationaux, comptes régionaux SEC 1979, résultats par NACE/CLIO), pour les comptes régionaux pour la valeur ajoutée. Le tableau de base, donné à la page suivante, a été disponible dans un fichier. Ce sont les données les plus récentes qui soient disponibles.

Les colonnes C à F contiennent l'emploi par secteur (en unités) pour les années 1993 à 1996 par branche d'activité. La colonne H contient la valeur ajoutée (VA) brute de chaque branche en 1993, en millions de francs belges, au coût des facteurs (c'est-à-dire diminué des impôts indirects et augmentés des subsides). Il s'agira de calculer les parts dans l'emploi total en pour cents, pour chacune des quatre années, de comparer les rapports entre la valeur ajoutée et l'emploi (mesurant la productivité de la branche), pour l'année 1993, de déterminer les taux de croissance et le taux de croissance annuel moyen de l'emploi, entre 1993 et 1996 et de réaliser quelques graphiques.

Rappelons aussi que le taux de croissance d'une variable *X*, en pour-cent, se calcule par la formule

$$
100 \times \frac{X_i - X_{i-1}}{X_{i-1}} = 100 \times \left(\frac{X_i}{X_{i-1}} - 1\right).
$$

En outre, on calculera un taux de croissance moyen du PIB belge sur plusieurs années. Un taux de croissance moyen en pour cents entre les années 0 et *t* se calcule par la formule

$$
100 \times \left( \left( \frac{X_t}{X_0} \right)^{1/t} - 1 \right)
$$

#### **2.2 CONCEPTION DE LA FEUILLE**

Nous allons d'abord récupérer les données. Elles se trouvent sur un fichier au format Excel appelé EX03CH2.XLS, situé dans le répertoire MELARD du serveur (unité F). Activez la commande **Open** du menu **File**. Sélectionnez le fichier EX03CH2.XLS dans la fenêtre puis cliquez sur OK. Sauvez tout de suite le fichier. A cette fin, mettez votre disquette personnelle dûment formatée dans l'unité A. Utilisez la commande **Save As** du menu **File** comme suit.

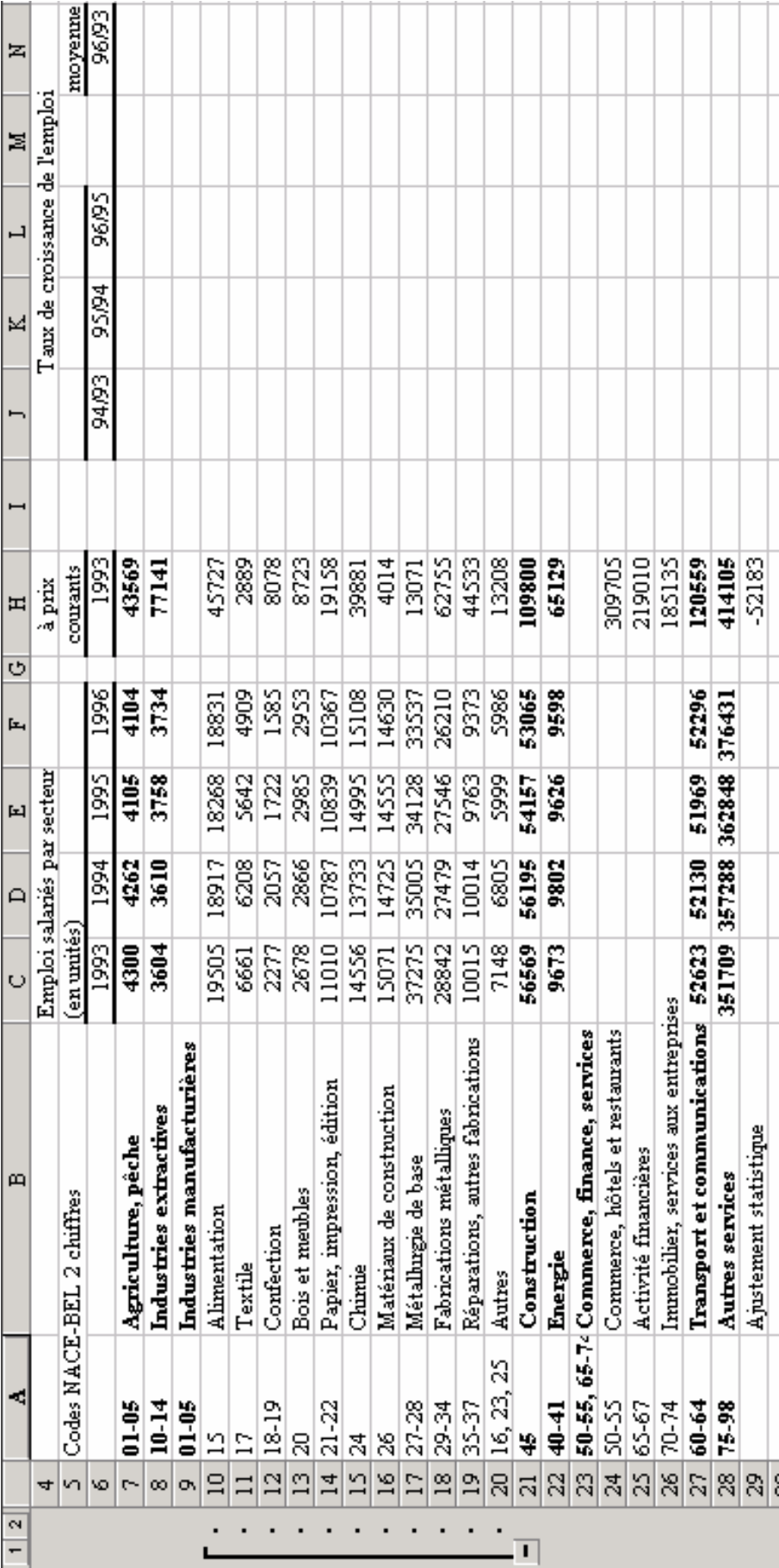

Il faut choisir le lecteur A: dans la liste "Save in" et taper le nom de fichier **EX2G***g***B***bb.***XLS**, où *g* est le numéro du groupe et *bb* est le numéro du binôme dans la zone "File Name". La prochaine fois que vous ferez une sauvegarde, vous pourrez employer la commande **Save** du menu **File** (ou cliquer sur l'icône représentant une disquette). Chaque nouveau travail doit être sauvé une première fois avec la commande **Save As**. Dans ce cas, par précaution, Excel vous demandera si vous voulez vraiment remplacer le fichier existant. Si vous répondez non, la sauvegarde est abandonnée et vous devez recommencer. Il est recommandé de faire une sauvegarde sur le serveur, pour plus de sécurité, au moins avant de clôturer la session. Vous choisissez alors le répertoire à votre nom de l'unité H: identifiée à votre groupe et votre numéro sous le même nom que ci-dessus.

*Remarque*: Le fichier peut être sauvé dans divers formats conçus pour d'anciennes versions d'Excel ou pour d'autres tableurs.

Les lignes de la feuille sont occupées comme suit:

3 à 6 : les en-têtes

7 à 29: les données par branche d'activité, avec subdivision par sous-branche pour les industries manufacturières et le commerce, les activité financières et les services. Les données pour ce dernier secteur ne sont pas encore encodées.

Les lignes suivantes sont encore à compléter (plus tard, quand on le demandera!)

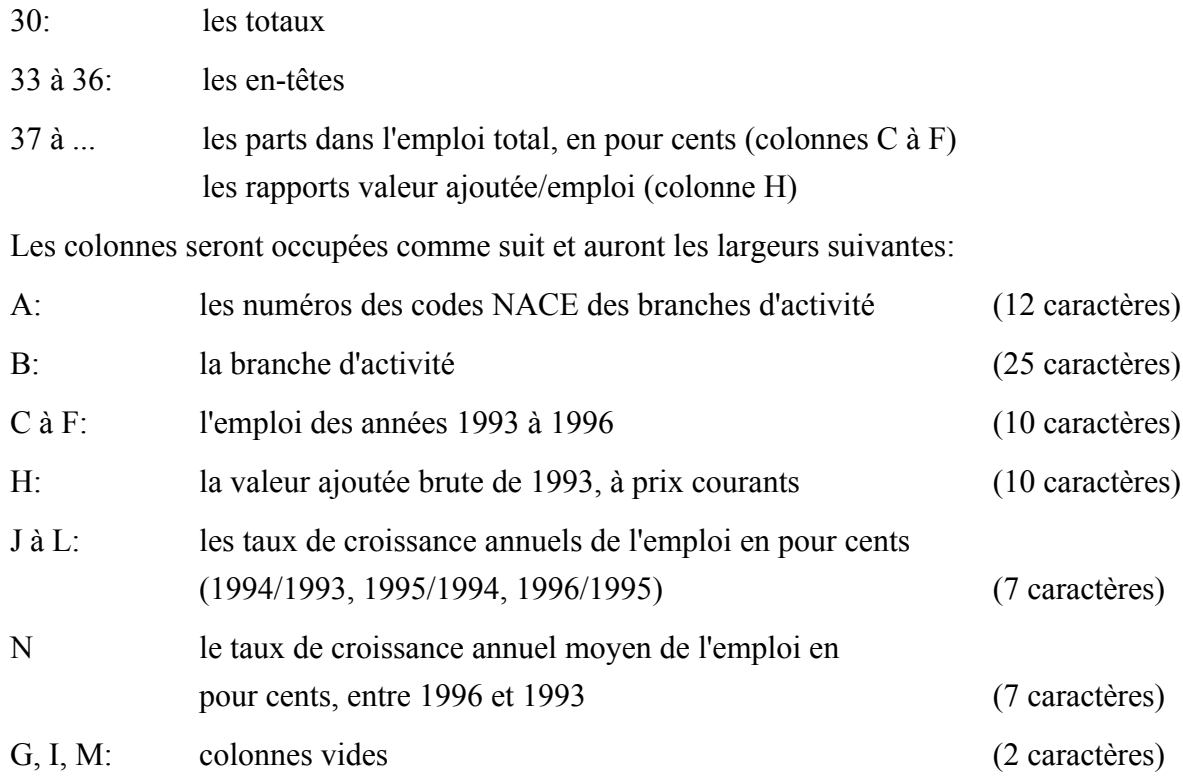

#### **2.3 CONSTRUCTION DE LA FEUILLE**

IMPORTANT. Pour identifier votre travail, nous vous demandons de placer en cellule *K1* les informations suivantes: **G***g***B***bb*, où *g* est le numéro du groupe et *bb* est le numéro du binôme, suivi du nom et du prénom de chaque membre du binôme.

Commençons par déterminer la largeur des colonnes à partir de la colonne H (les autres étant déjà correctes). Sélectionnez les colonnes de même largeur (voir ci-dessus). Pour cela cliquez avec le bouton gauche de la souris sur la lettre d'en-tête de colonne (H,...), la colonne sélectionnée apparaît sous forme contrastée (aussi appelée "inverse vidéo"). Si vous devez donner la même largeur à une ou plusieurs autres colonnes vous pouvez le faire. Pour une suite de colonnes, cliquez sur la lettre d'en-tête de la dernière colonne de la suite en appuyant simultanément sur la touche **[**Shift**]** ou en glissant avec la souris. La suite de colonnes apparaît en "inverse vidéo". Si vous devez ajouter une colonne isolée à une sélection, cliquez sur la lettre d'en-tête de la colonne en appuyant simultanément sur la touche **[**Ctrl**]**. Dans le menu **Format,** cliquez ensuite sur l'option **Column** puis **Width** et, dans la fenêtre qui apparaît, sélectionnez la largeur de colonne appropriée. Cliquez sur OK (nous ne rappellerons plus ce type de confirmation dans la suite).

Vous allez maintenant préparer le tableau que l'on vous demande de construire par l'emploi de la commande **Copy**.

Dans la cellule *B6*, ajoutez le texte "Branches d'activité" (sans les guillemets), en caractères gras et bordé en dessous d'une ligne (voir le chapitre 1; employez le style déjà employé pour les autres bordures).

Formatez le champ *C4:F5* de façon à avoir le texte au centre des colonnes. Pour cela sélectionnez les cellules *C4* à *F5* en cliquant sur la première de ces cellules et, sans relâcher la pression, déplacez la souris jusque sur la dernière de ces cellules. Relâchez la pression. Les cellules sélectionnées sont en "inverse vidéo". Utilisez maintenant l'option **Cells** du menu **Format**, puis l'onglet Alignment et choisissez l'option "Center across selection" dans la partie "Horizontal" de la fenêtre.

Nous voulons maintenant construire un tableau supplémentaire relatif aux parts de l'emploi dans les différentes branches. Ce tableau doit se trouver à partir de *A33* avec quatre lignes d'en-têtes et doit contenir:

- les numéros des codes NACE des branches d'activité, en colonne A;
- les noms des branches, en colonne B;
- les parts de l'emploi, dans les colonnes C à F:
- les rapports de la valeur ajoutée brute en 1988 de la branche (à prix courants) par l'emploi en 1988 de cette même branche, en colonne H.

Recopiez les entêtes dans les lignes 33 à 36. Copiez à partir de *A33* (à l'aide des commandes **Copy** et **Paste** du menu **Edit**) lecontenu du champ *A3:H6* reprenant l'ensemble des intitulés. Il faut d'abord sélectionner les cellules *A3* à *H6*, ensuite cliquer sur **Copy**, sélectionnez la cellule *A33* et enfin cliquez sur **Paste**.

Remplacez dans la copie "Emploi salarié par secteur (en unités)" par "Part dans l'emploi total (en pour cents)" et "Val. ajoutée à prix courants" par "Rapport VA/emploi". Copiez de même les numéros et les noms des branches mais pas les nombres.

#### *Remarques*.

1. Notez que la commande **Paste Special** du menu **Edit** vous permet de recopier les valeurs, et non les formules d'un champ vers un autre.

2. Pour agir sur une sélection de cellules, colonnes ou lignes il est possible de raccourcir le nombre d'opérations à effectuer. Pour cela il faut placer le pointeur de la souris dans la zone sélectionnée et cliquer sur le bouton de droite, une fenêtre apparaît dans laquelle se trouvent les principales commandes qui peuvent agir sur la sélection. Ainsi on ne doit plus passer par la barre de menus.

#### **2.4 ENTREE DES PREMIERES FORMULES**

Il est temps de sauvegarder le travail déjà effectué en procédant comme au début du paragraphe 2.2.

La prochaine fois que vous ferez une sauvegarde, vous pourrez employer la commande **Save** du menu **File** (ou cliquer sur l'icône représentant une disquette). Chaque nouveau travail doit être sauvé avec la commande **Save As**. Dans ce dernier cas, par précaution, Excel vous demandera si vous voulez vraiment remplacer le fichier existant. Si vous répondez non, la sauvegarde est abandonnée et vous devez recommencer. Il est recommandé de faire la sauvegarde sur une autre disquette, pour plus de sécurité, tout au moins avant de clôturer la session.

Vous devez calculer les totaux des branches 3 et 6. Une façon de faire s'inspire du chapitre 1. Commençons par la branche 3 (industries manufacturières). Placez-vous en *C9* et tapez sans espace superflu :

#### **=C10+C11+C12+C13+C14+C15+C16+C17+C18+C19+C20**

Pressez la touche ↵. ou ENTER. C'est ce qu'on appelle *entrer une formule.* Vous devez voir 155038. Vous pouvez copier ensuite cette formule dans les colonnes D à F de la ligne 9. Vérifiez le contenu des cellules *D9* à *F9*. (RAPPEL: *copier* SIGNIFIE UTILISER LES COMMANDES COPY ET PASTE DU MENU EDIT, PAS RETAPER LA MEME FORMULE). IL EST FORTEMENT DECONSEILLE D'ENTRER DES FORMULES (inutilement) AUSSI COMPLIQUEES QUE CELLE DE *C9*. Une autre approche est la suivante.

Il s'agit d'employer une fonction. Excel possède plus d'une centaine de fonctions, certaines très sophistiquées. Pointez la cellule *H9*. Dans le menu **Insert**, choisissez **Function**. Déplacez la fenêtre pour voir la colonne H. Cherchez la fonction SUM. On la trouve dans les catégories "All" et "Math and Trig". Comme les fonctions sont dans l'ordre alphabétique, il faut aller dans le bas de la fenêtre à liste déroulante. Cliquez sur SUM. Cliquez sur "OK". Sélectionnez le champ *H10* à *H20* en tapant H10:H20 dans la zone Number1. La formule doit apparaître sous la forme "**=SUM(H10:H20)**". Pressez ↵.

*Remarque*. Le même résultat peut être obtenu de plusieurs autres façons :

- en écrivant la fonction directement dans la barre des formules
- en cliquant sur *f***x** dans la barre des outils et en procédant comme ci-dessus

On va procéder d'une manière légèrement différente pour la branche 6 (commerce, activités financières et services). Les données ne sont pas encore disponibles (vous les saisirez plus tard) mais cela n'a pas d'importance. Il convient donc de préparer dès maintenant les formules. Placez-vous en *C23* Cliquez sur l'outil ∑ de la barre d'outils. Dans la barre de formule apparaît: **=SUM()**. Sélectionnez le champ de *C24* à *C26* au moyen de la souris (rappel: placez-vous sur *C24*, glissez vers *C26* et relâchez le bouton de la souris). Pressez ↵. La formule **=SUM(C24:C26)** est affichée. Sa valeur est 0. Vous pouvez maintenant copier et coller cette formule dans les colonnes D à F de la ligne 23. Vous devez voir apparaître des zéros dans la ligne 23. Collez également la formule obtenue dans la cellule *H23*.

Il faut maintenant calculer les totaux sur la ligne 30, en commençant par la colonne C. On ne peut pas effectuer une somme des lignes 7 à 29 parce que les branches 3 et 6 seraient comptées deux fois. Après avoir entré la formule de somme comme dans l'alinéa précédent, cliquez dans la barre de formule à la fin de la formule et soustrayez *C9* et *C23*. Pensez aux autres colonnes (D à F ainsi que H) de préférence en une seule opération de copier/coller.

Sauvez le fichier afin d'éviter de devoir recommencer à saisir ces formules. Gardez le même nom. Voir le début du présent paragraphe pour plus de détails.

Nous passons maintenant aux formules à entrer dans le tableau des parts de l'emploi total. En cas d'erreur, Excel vous demande de modifier comme nous avons fait dans le paragraphe 1.5. Dans la cellule *C37* on entre la formule

**=100\*(C7/C\$30)**

sans espace superflu. Recopier ensuite cette formule de *C37* à *C59*. Il n'y a pas de problème à ce que la branche 6 (commerce, activités financières et services) ne soit pas encore encodée. Il apparaît simplement des zéros et, en outre, les parts ne sont pas encore corrects.

Le **\$** de la formule précédente a un rôle qui va être expliqué bientôt. On pourrait entrer trois autres formules dans les cellules *D37*, *E37*, et *F37*. Plus simplement, on peut les obtenir par copie. On copie *C37* dans le champ formé de *D37* à *F59* (sélectionnez d'abord le champ puis utilisez la commande **Copy** et ensuite **Paste** du menu **Edit**). On aurait pu copier directement de *C37* vers le champ *C37:F59*. Placez le pointeur en *D38* et regardez. La formule est bien celle qu'il fallait : **=100\*(D8/D\$30)**.

Le fait d'avoir recopié la formule de *C37* une cellule en dessous et plus à droite a provoqué une modification similaire du premier opérande qui a été transformé de *C7* en *D8*. En revanche, le 30 de *C\$30* est toujours présent parce que le \$ devant le numéro de ligne "30" a figé cette lettre. On parle dans ce cas d'adresse absolue. Sans ce \$, on aurait eu la formule incorrecte =100\*(D8/D31). De même on trouve **=100\*(E9/E\$30)** en *E39*. Vérifiez le contenu de la cellule *F59*. Si on avait placé un \$ devant la lettre C de *C30*, la formule aurait été =100\*(D8/\$C31), ce qui est doublement faux et donne d'ailleurs lieu à une division par zéro (indiquée par #DIV/0!).

La présentation de certains nombres dans le tableau laisse à désirer. Vous pouvez l'améliorer en choisissant d'employer une décimale pour les parts de l'emploi. Cela peut se faire comme suit. Sélectionnez le champ à représenter avec une décimale, c'est-à-dire de *C37* à *F60*, cliquez sur l'option **Cells** du menu **Format**, et sélectionnez l'onglet **Number**, catégorie **Number** puis tapez 1 dans la zone "Decimal places". Cliquez sur OK.

Il est prudent de sauver la feuille sur disquette (ou dans votre répertoire de l'unité H:).

#### **2.5 SAISIE DES DONNEES**

Essayez de ne pas détruire la feuille. Si cela devait arriver ou dans le cas où vous reprenez la suite de cet exercice un autre jour, voici ce que vous devez faire. Utilisez la commande **Open** du menu **File**. Dans la fenêtre « Open **»** qui apparaît utiliser le sélecteur « Look in **»** pour choisir l'unité ou le répertoire dont vous voulez voir le contenu, si vous avez choisi l'unité **A:File** et choisissez l'unité "3½ Floppy (A:)" (ou votre répertoire de l'unité H:). Dans une fenêtre, Excel vous montre la liste des fichiers de type classeur Excel existants sur votre disquette. Vous pouvez choisir dans cette liste en déplaçant le curseur ou en cliquant sur le nom du fichier qui vous intéresse. Cliquez sur le bouton **Open** quand vous avez fait votre choix définitif.

*Remarque*. Plutôt que d'utiliser le bouton, vous pouvez cliquer deux fois sur le nom du fichier, cette opération ouvrira également le fichier dans Excel.

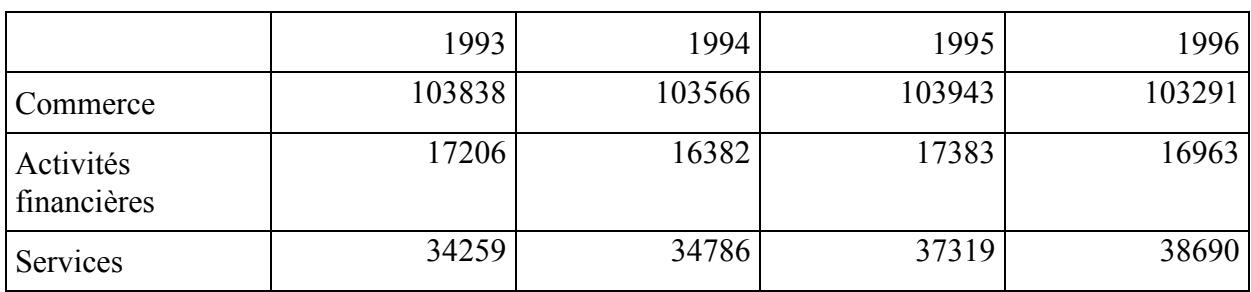

Les données de la branche 6 (commerce, activités financières et services) ont été retrouvées :

Effectuez soigneusement cette saisie. Ne tapez pas "=" avant les nombres. Vous pouvez constater que tous les totaux sont mis à jour et que les parts d'emploi sont corrigées. S'il vous arrivait d'écraser une partie de vos données, employez **Edit Undo**, symbolisé par une flèche en demi-cercle en sens contraire des aiguilles d'une montre. Sauvegardez le classeur sur fichier.

## **2.6 ACHEVEMENT DE LA FEUILLE**

Lisez l'entièreté du paragraphe 2.6 avant de commencer à travailler.

Le calcul des rapports de la valeur ajoutée brute de la branche (en 1993) par l'emploi (en 1993) de cette même branche ne doit pas poser de problème. Notez que nous avons attendu la saisie des données de la branche 6 car, dans le cas contraire, il y aurait eu des divisions par zéro! Plutôt que de taper intégralement une formule qu'il faut préparer à l'avance, vous pouvez expérimenter une manière très commode de saisir la formule sans s'occuper des adresses. En *H37*, tapez "=". Remontez avec l'ascenseur et cliquez sur *H7*. Vous pouvez voir la formule s'écrire "=H7". Tapez "/" et cliquez sur *C7*. La formule devient "=H7/C7". Pressez ↵. Choisissez un format pour la cellule de type numérique, sous forme de nombre à 1 décimale (rappel: menu **Format**, option **Cells**, onglet "Number", catégorie "Number", "decimal places" 1). Choisissez également une police (rappel: menu **Format**, option **Cells**, onglet "Font"), avec un style normal ("regular") et non gras ("bold"). Copiez la formule dans la colonne entière jusqu'à la ligne "Autres services".

Il reste à calculer les colonnes J à L ainsi que N. Pour le contenu des colonnes J à L, les taux de croissance annuels de l'emploi, pour chaque branche d'activité, il faut traduire la formule donnée au paragraphe 2.1. Pour traduire les différentes formules du langage mathématique vers le langage informatique ( ici Excel), il convient de respecter les règles d'évaluations qui sont celles en vigueur dans la plupart des langages de programmation (par exemple, les multiplications sont effectuées avant les additions, en l'absence de parenthèses). Employez trop de parenthèses plutôt que trop peu.

Faites de même pour le taux d'accroissement annuel moyen de l'emploi entre 1993 et 1996, dans la colonne N, sachant que l'exponentiation est obtenue par l'opérateur **^** (qu'on obtient sur un clavier belge en tapant ^ suivi d'un espace) et que *t* doit être la différence entre les deux années considérées. Pour la bonne compréhension de la formule, faites la différence entre les cellules plutôt que d'écrire 3 ou 1996 − 1993. Soyez néanmoins prudents en tapant la formule. Pensez notamment qu'on va devoir la copier dans toute la colonne. Il faudra probablement mettre l'un ou l'autre signe "\$" dans la formule.

*Remarque*. En multipliant le contenu de la cellule *C7* par 1 + le taux de croissance moyen (pas en pour-cent), soit *N7* divisé par 100, à la puissance 3, on doit trouver le contenu de *F7*. Vérifiez-le.

Ensuite, veillez au formatage adéquat de la partie nouvelle du tableau. Employez une décimale. Notez que le format a déjà été défini et peut être trouvé en bas dans la liste déroulante.

*Remarque.* Pour ceux qui ont le temps, il peut être utile de visualiser le tableau en *mode plan* ("outline"). Cliquez sur la commande **Options** du menu **Tools** et choisissez l'onglet View. Dans la fenêtre, cliquez dans la case Outline symbols de la rubrique Window options. Ceci fait apparaître une marge. Le mode plan a déjà été préparé pour la branche 3. En face de la ligne du total de la branche 3, sur la ligne 9, vous voyez un signe "-" dans la marge de gauche et un trait vertical qui réunit les lignes 10 à 20. Cela signifie que les lignes 10 à 20 sont le détail (de niveau 2) du contenu de la ligne 9 (laquelle est considérée de niveau 1). Cliquez sur le signe −. Vous voyez disparaître la répartition interne de la branche 3 et le "−" se change en +. Cliquez dessus pour faire réapparaître la répartition.

Nous allons réaliser le même effet pour la branche 6. Dans ce but, sélectionnez le champ *A24:A26*. Cliquez sur la commande **Group and outline** du menu **Data**. Cliquez maintenant sur **Group**. Choisissez Rows pour indiquer qu'on regroupe des lignes. Dans la marge apparaît la répartition du total de la branche 6.

On peut aussi emboîter plusieurs niveaux de détail. Il est possible de visualiser d'un coup d'œil la répartition principale en enfonçant le bouton 1 placé au-dessus de la marge ou de revenir au détail en enfonçant le bouton 2. En général, les totaux se trouvent en dessous du détail. Il est alors possible (ce qui n'est pas le cas ici) de générer automatiquement le plan. En outre, il est possible de sélectionner des styles différents (polices, taille des caractères, attributs gras et italiques) pour les différents niveaux. Pour traiter cet exemple où les totaux sont placés au-dessus du détail, nous avons choisi **Parameters** dans la commande **Group and outline** du menu **Data**, et avons désactivé l'option "Summary rows below detail".

#### **2.7 GRAPHIQUES**

Vous allez réaliser plusieurs graphiques:

- un graphique décrivant l'évolution entre 1993 et 1996 de la part de l'emploi salarié des quatre premières branches, de deux manières différentes;
- un graphique montrant la répartition de l'emploi entre les sous-branches de la branche des industries manufacturières pour l'année 1993.

Commençons par le graphique décrivant l'évolution entre 1993 et 1996 de la part de l'emploi salarié des trois premières branches. Nous ajouterons la quatrième branche par la suite. Sélectionnez la plage *B37:F39* comportant les données des trois premières branches. Dans la barre d'outils cliquez sur l'icône représentant un histogramme ou, ce qui revient au même, dans le menu **Insert** cliquez sur **Chart**. Dans la fenêtre "Chart Wizard Step 1/4", choisissez comme type de graphique (chart type) un graphique de courbes ("Line") et choisissez le 4e exemple. Enfoncez la barre comme on vous y invite afin de visualiser le graphique. Vérifiez qu'il y a bien 3 courbes de 4 points chacune et que les valeurs numériques correspondent à ce qu'il faut. Cliquez sur "Next".

Vous êtes à la 2ème étape (step2). Choisissez l'onglet "Series". On doit spécifier quoi mettre à la place de "1 2 3 4" en abscisses. **A**u bas de la fenêtre cliquez sur la petite icône à droite de la boîte de texte intitulée "Category (X) axis labels". La fenêtre "Chart Wizard" disparaît. Vous pouvez alors sélectionnez le champ des dates dans la feuille et (C36:F36) et validez en pressant ↵. La boîte de texte contient maintenant "EX01CH2!\$C\$36:\$F\$36" (où EX01CH2 est le nom de l'onglet) ce qui fait de la colonne des dates, les étiquettes de l'axe des X. Cliquez sur "Next".

Lors de la troisième étape, vous pouvez changez les titres, axes, grille, légende, étiquettes de données et tableau de données. Explorez les possibilités offertes par les divers onglets (en particulier vous pouvez ajouter un titre de votre choix avec dedans **G***g***B***bb*, où *g* est le numéro du groupe et *bb* est le numéro du binôme, de façon à identifier vos documents. Il vous est toujours possible également de retourner aux étapes précédentes en utilisant le bouton « <Back », en particulier, on pourrait retourner à l'étape 2 (step 2) pour ajouter les données de la quatrième branche d'activité. Nous le ferons plus tard. Utilisez « Next> » pour aller à l'étape 4 (step 4).

Enfin, à la quatrième étape, vous pouvez soit sauver le graphique sous forme d'une feuille graphique qui s'ajoutera à votre classeur, soit coller le graphique directement dans la feuille de calcul. Choisissez la première option ("As a new sheet"). Vous pouvez choisir son nom, par exemple "Part d'emploi". Cliquez sur "Finish".

Au bas de la fenêtre Excel apparaît un petit onglet nommé "Part d'emploi" à côté de l'onglet "EX01CH2". En cliquant sur l'un ou l'autre on sélectionne soit le graphique soit la feuille de calcul. Sélectionnez le graphique et remarquez que la barre de menu est adaptée au fait que la feuille courante est un graphique. En particulier un menu **Chart** est apparu qui remplace le menu **Data.** Dans le menu **Chart** se trouvent les commandes qui permettent de faire ou modifier tout ce que vous avez fait précédemment.

En cliquant l'onglet avec le bouton droit de la souris, vous pouvez renommer la feuille, la déplacer, etc. Pour améliorer la présentation et réduire le coût d'impression (surtout sur une imprimante à jet d'encre), vous pouvez remplacer le fond gris par un fond blanc, plus facile à imprimer. Cliquez avec le bouton droit de la souris dans une partie grise du graphique. Choisir "Format plot area" et remplacer dans la partie "Area" la couleur grise par du blanc.

Ajoutez maintenant les données de la quatrième branche. Dans ce but, cliquez dans une partie vide du graphique avec le bouton droit de la souris et choisissez le menu "Source data", onglet "Series". On revoit les noms des trois séries, c'est-à-dire ici les trois branches d'activité Cliquez sur "Add" pour ajouter une quatrième série. Cliquez sur la petite icône à droite de la boîte de texte intitulée "Name". Passez à la feuille de calcul (si vous ne la voyez pas, cliquez sur l'onglet EX01CH2). Cliquez sur la cellule *B51* qui contient "Construction". Cliquez sur la petite icône à droite de la boîte de texte intitulée "Values". Repassez à la feuille pour sélectionner le champ contenant la part de l'emploi salarié dans la construction. Le graphique est automatiquement complété. Sauvez le fichier, toujours sous le même nom: **EX2G***g***B***bb.*

Il est possible de changer de graphique au moyen du menu **Chart**, option **Chart type**, et notamment de réaliser un graphique à trois dimensions de type "Column". L'ordre des séries dans votre graphique 3D rend certaines colonnes peu visibles, changez cet ordre! Pour cela cliquez dans le graphique sur l'une des colonnes d'une des séries, observez bien que cette opération sélectionne toutes les colonnes de la série en question. Dans le menu **Format**, cliquez sur la commande **Selected data series…** et dans la fenêtre qui apparaît, sélectionnez l'onglet « Series order ». Dans le sélecteur « Series order » choisissez une série que vous voulez déplacer et cliquez soit sur le bouton « Move Up » soit sur le bouton « Move Down ». Faites autant de fois cette opération que nécessaire pour obtenir un graphique où les séries sont bien visibles. Cliquez sur « OK » lorsque vous êtes satisfait(e)(s) du résultat.

*Remarque*. Il est possible de coller ce graphique dans un autre document, part exemple un document Word ou dans la feuille. Dans la feuille du graphique, cliquez en dehors des objets de manière à sélectionner le graphique entier, pas une partie (on voit 8 petits carrés noirs). Choisissez la commande **Copy** du menu **Edit**. Ensuite, revenez dans la fenêtre de la feuille, sélectionnez une zone rectangulaire à un endroit non utilisé, par exemple en *A63*. Collez ensuite comme d'habitude. Le graphique présente des points d'ancrage sous la forme de petits carrés sur les bords. Déplacez les bords de droite et du bas afin que le graphique ait une taille normale et qu'on voie tous les textes.

De même, réalisez un graphique montrant la répartition de l'emploi entre les sous-branches de la branche des industries manufacturières pour l'année 1993. Le graphique demandé peut être de type sectoriel (ou en tarte ou "pie") bien qu'il ne faille pas abuser de ce type de graphique. Si vous le choisissez, supprimez la légende et mentionnez les noms des branches à côté des secteurs. Un graphique en barres ("bar") serait plus indicatif. Essayez l'un et l'autre et collez dans la feuille celui que vous préférez.

*Remarque*. En sélectionnant le graphique dans son entièreté, vous pouvez le déplacer dans la feuille de calcul, de même en cliquant sur les points d'ancrage (sous forme de petits carré sur les bords de la sélection) et en maintenant la pression sur le bouton vous pouvez déplacer les bords et ainsi agrandir ou rapetisser ou déformer le graphique à votre convenance, entre autre pour que l'on voie de manière lisible tous les textes.

#### **2.8 IMPRESSION DU TABLEAU**

Nous allons maintenant imprimer (pour votre propre usage, sachant que vous n'avez droit qu'à une dizaine de pages pour tout le cours!) le tableau que vous avez créé, contenu dans le champ *A33:H60*. Améliorez la présentation de votre tableauà l'aide des commandes du menu Format (il s'agit de centrer le contenu des cellules, choisir des caractères plus agréables, faire un encadrement..., tout cela à votre convenance).

A la fin de votre feuille de calcul, à partir de la ligne 62, colonne A, indiquez la date du jour, à l'aide de la formule **=NOW()** ; ceci n'est pas un O mais deux parenthèses ( et ). La cellule qui contient cette formule est mise au format date standard mais nous allons changer le format en : dd/mm/yyyy. Pour cela dans la cellule qui contient la formule, cliquez sur le bouton de droite et sélectionnez la commande **Format Cells**.

Sélectionnez les cellules du tableau demandé, cliquez sur la commande **Print Area** du menu **File** et choisissez l'option « Set Print Area » . Pour imprimer, commencez par la commande **Page Setup** du menu **File**. Dans la partie "Scaling" de la fenêtre "Page Setup", activez l'option "Fit to 1 pages wide by 1 tall". Au choix, vous pouvez activer ou non les options "Row and column headings" et "Cell gridlines" de l'onglet "Sheet". Il est toujours préférable de visualiser avant d'imprimer (bouton " Print Preview"). Quand le résultat convient, pressez le bouton "Print". Vous pouvez aussi utiliser directement la commande **Print** du menu **File**. Le nom de votre fichier étant lié à votre numéro de groupe et de binôme, vous devez pouvoir retrouver votre feuille sortant de l'imprimante.

Vous pouvez récupérer la feuille imprimée et la garder comme souvenir. N'EMPORTEZ PAS LA FEUILLE D'UN AUTRE BINÔME. Vous pouvez également imprimer un des graphiques à condition d'avoir mis le nom **G***g***B***bb* dans le titre. Comme l'imprimante de la salle est monochrome, les couleurs sont remplacées par des nuances de gris ou des hachures. Sauvegardez la version finale de votre travail sous le nom **EX2GgBbb**, où **g** est le numéro du groupe et **bb** le numéro de votre binôme (sur disquette ou dans votre répertoire de l'unité H:). Si vous avez effectué les sauvegardes dans votre répertoire de l'unité H:, n'oubliez pas de recopier les fichiers sur votre disquette.

Si vous voulez entamer un autre travail, vous n'êtes pas obligés de sortir d'Excel. Vous pouvez utiliser la commande **New** du menu **File** et créer un nouveau classeur en choisissant "Workbook" dans la fenêtre "New".

#### **2.9 VERIFICATION PARTIELLE**

Les étudiants qui ont le temps peuvent, à titre facultatif, aller sur le site de Belgostat pour vérifier les résultats. Ce site est abrité par la Banque Nationale de Belgique. Lancez Internet Explorer et choisissez le site du Ministère de l'Emploi et du Travail avec l'adresse donnée dans le paragraphe 2.1. On peut regretter que des données plus récentes ne soient pas disponibles.

## **CHAPITRE 3 NOTIONS PLUS AVANCEES**

#### **3.1 INTRODUCTION**

On dispose des données relatives aux coûts de connexion à certaines banques d'informations sur l'internet ainsi que des données indiquant pour des utilisateurs de ces banques les durées de connexion et d'autres paramètres entrant dans le calcul du coût d'une connexion (nombre de références consultées, plage horaire où se situe la connexion,

#### **3.1.1 La banque A:**

Le coût d'une connexion est proportionnel à sa durée (exprimée en minutes) et tient compte du nombre de références consultées selon la formule suivante:

 $\cot t = \text{durée} * \text{ prix}$  minute + nb ref \* prix ref

#### **3.1.2 La banque B:**

On y définit trois prix différents en fonction de la plage horaire où se situe la connexion. De ce fait, le prix de la connexion est obtenu par la formule suivante:

$$
co\hat{u}t = \text{durée}_1 * \text{ prix}_1
$$
  
+ \text{durée}\_2 \* \text{ prix}\_2  
+ \text{durée}\_3 \* \text{ prix}\_3

#### **3.1.3 La banque C:**

Cette banque d'information pratique un taux régressif en fonction de la durée de la connexion: 100% du prix de base pour les dix premières minutes, 90% pour les dix minutes suivantes, 75% pour les dix minutes suivantes et seulement 55% pour le reste du temps de connexion.

#### **3.1.4 La banque D:**

Pour y avoir accès, il faut y être abonné et avoir payé une redevance (différente selon les utilisateurs). Cette redevance représente un avoir mensuel (non cumulable) en temps de connexion à cette banque d'informations car seules les minutes de connexions supplémentaires sont facturées au tarif indiqué. Ainsi, un utilisateur qui s'est connecté pendant une durée donnée exprimée en minutes n'aura rien à payer si la relation

durée \* prix minute  $\leq$  redevance

est vérifiée et ne payera que la différence dans le cas contraire.

#### **3.1.5 On se propose de réaliser les tâches suivantes.**

(1) Calculer, pour chaque utilisateur, le montant dû pour les connexions qu'il a effectuées à chacune des banques d'informations durant une période donnée (un mois pour fixer les idées).

(2) Calculer le montant global dû pour chaque utilisateur et représenter à l'aide d'un graphique de type histogramme ces montants globaux.

(3) Calculer pour chaque banque d'informations le montant des connexions effectuées et représenter par un graphique sectoriel la part de chacune des bases dans le montant global des recettes.

(4) Calculer la moyenne des durées de connexions à chacune des banques et réaliser un graphique pour les comparer avec les moyennes des durées de connexions lors du mois précédent.

(5) Représenter par un graphique de type x-y la relation entre la durée de la connexion et le nombre de références pour la banque A.

(6) Insérer le tableau récapitulatif regroupant les calculs effectués en (1) à (5) dans un (bref) rapport à rédiger dans Word (voir le texte "Guide d'apprentissage de Windows) sur l'utilisation qui est faite de ces différentes banques; ajouter les graphiques à ce rapport.

(7) Imprimer ce rapport.

Les paragraphes 3.2, 3.3 et 3.4 donnent quelques indications sur la manière de réaliser les calculs demandés. Le paragraphe 3.5 présente quelques détails sur les graphiques. Le paragraphe 3.6 détaille les demandes au sujet du rapport.

Il est évident qu'il ne devrait pas être nécessaire de détailler les opérations comme dans les chapitre 1 et 2.

#### **3.2 CONCEPTION DE LA FEUILLE**

#### Rappel : *NE TAPEZ ENCORE RIEN*

La feuille de calcul sera composée de deux tableaux. Le premier contiendra les coûts de connexions par utilisateur et par banque d'informations ainsi que les totaux associés (nous considérerons un exemple avec 7 utilisateurs). Il est situé en *A1* et se présente comme suit:

#### TABLEAU 1. COUTS DES CONNEXIONS AUX BANQUES D'INFORMATIONS

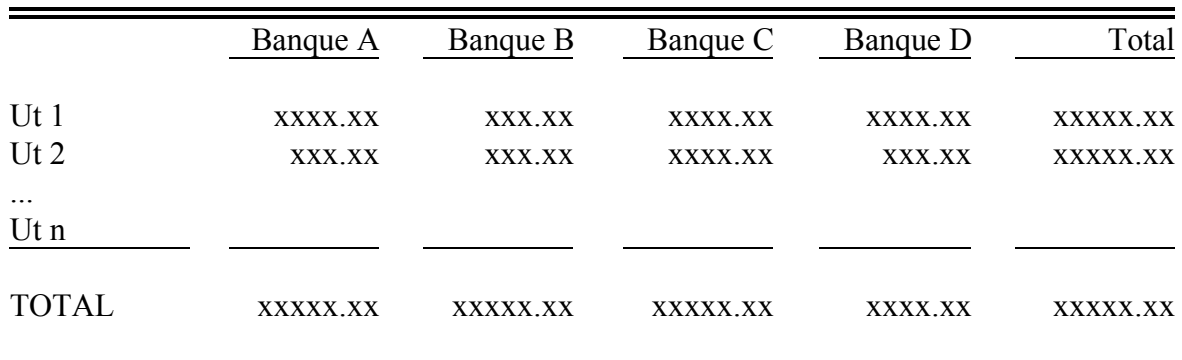

Le deuxième tableau contient les données du problème (tarifs des connexions et informations relatives aux utilisateurs) ainsi que la moyenne des utilisations par banque lors de la période précédente. Ce tableau commence en *K21* et ressemble à ceci :

TABLEAU 2. TARIF DES CONNEXIONS AUX BANQUES D'INFORMATIONS

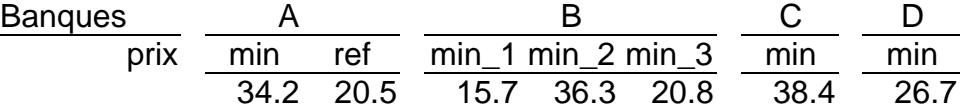

#### RECAPITULATIF DES DUREES DE CONNEXION

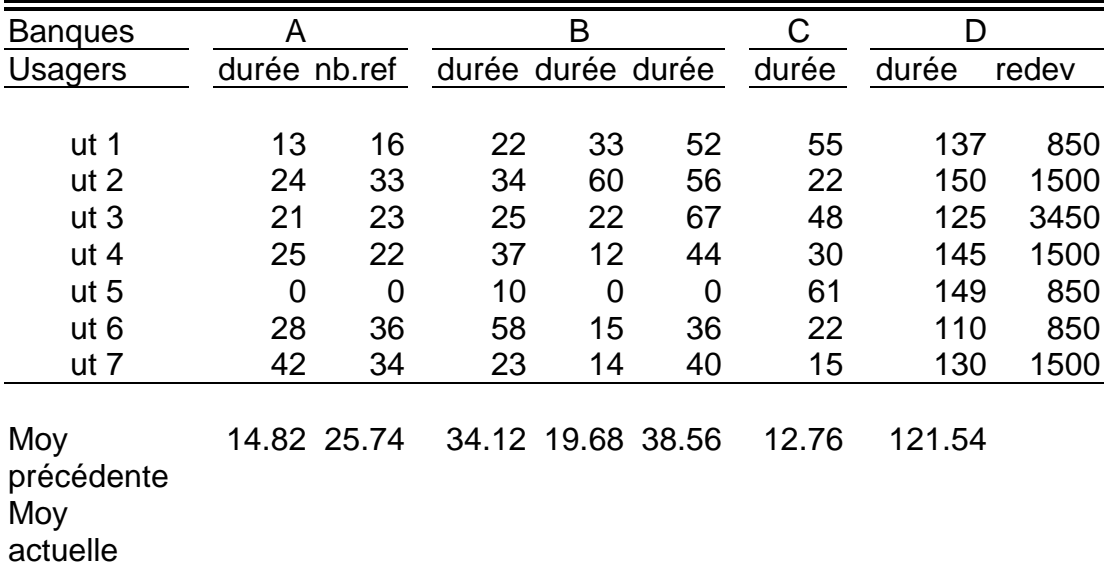

#### **3.3 INTRODUCTION DES DONNEES**

Les données (tarif des connexions, durées, nombres de références etc..) sont fournies dans un classeur d'Excel consignée dans le fichier BANQUE03.XLS du répertoire MELARD du réseau (unité F). Vous avez donc la possibilité d'introduire les données dans votre feuille sans avoir à effectuer la saisie manuelle de ces informations.

Cette feuille a la même structure que le deuxième tableau de votre feuille et vous pouvez l'incorporer dans celle-ci en procédant comme cela est décrit ci-après. Notez que vous pouvez indifféremment réaliser cette étape avant ou après l'écriture des formules définissant les calcul à effectuer.

Démarrez Excel s'il n'est pas déjà ouvert. Tapez la commande **Open** dans le menu **File**. Spécifiez le nom du fichier (BANQUE03.XLS). Sauvez tout de suite votre travail en prenant comme nom **EX3G***g***B***bb,* où *g* est le numéro du groupe et *bb* est le numéro du binôme dans le groupe. Un conseil: sauvez votre travail de temps en temps sur disquette (utilisez l'unité A:) ou dans votre répertoire de l'unité H: si vous ne voulez pas avoir de mauvaises surprises en cas de panne.

Commencez par définir les différentes colonnes pour avoir les largeurs suivantes (c'est déjà fait pour le tableau 2) :

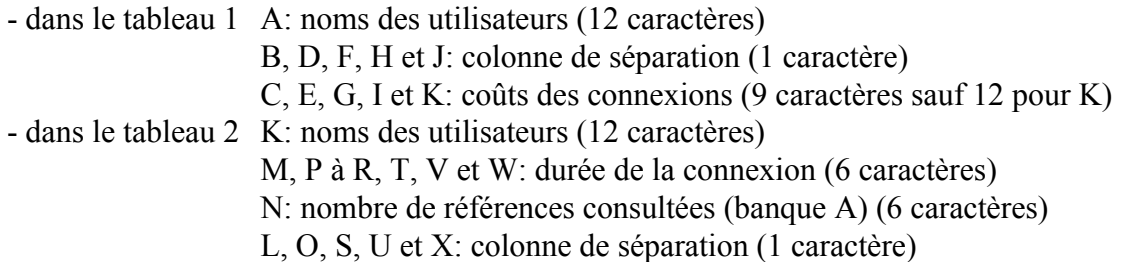

La feuille existante comporte des lignes et des colonnes vides qui peuvent être conservées ou supprimées, au choix. NE LES SUPPRIMEZ PAS MAINTENANT, car on se réfère à plusieurs reprises aux lettres de colonnes et aux numéros de lignes de la feuille d'origine. L'idéal est d'ajouter des traits horizontaux juste en dessous des en-têtes des colonnes et en dessous des colonnes (voir la présentation du tableau 1 ci-dessus).

Préparez le tableau 1. avec les en-têtes "banque" sur la ligne 3 et TOTAL sur la ligne 13. Recopiez les noms des utilisateurs à partir de la ligne 5. Placez ensuite des traits horizontaux comme indiqué ci-dessus. Pour ce faire, comme pour les reste, utilisez les commande vues aux chapitres 1 et 2. Définissez enfin le format d'affichage des données numériques : 2 décimales pour les prix et les moyennes (pas de décimale pour les durées de connexion et le nombre de références).

Sauvegardez votre feuille avant d'aller plus loin; cela vous évitera de tout recommencer en cas de mauvaise manipulation.

#### **3.4 ECRITURE DES FORMULES**

#### **3.4.1 La banque A:**

Nous allons maintenant introduire la formule pour calculer le coût de la connexion du 1er utilisateur sur la liste à la banque d'informations A. Rappelons que cette formule s'écrit

```
\cot = \frac{1}{\cot \theta} * prix minute + nb ref * prix ref
```
Compte tenu de l'emplacement des différentes valeurs dans la feuille, le coût de connexion de cet utilisateur à la banque A s'obtient par la formule

#### **M30\*M24+N30\*N24**

que l'on inscrira dans la cellule *C5*. Comme le calcul du coût de connexion des autres utilisateurs se fait de la même manière, il convient de recopier cette formule dans le champ *C5:C11*. Mais attention, les coordonnées de certaines cellules entrant dans la composition de cette formule doivent être exprimées autrement qu'en adressage relatif. Rectifiez donc la formule de *C5* en conséquence avant de procéder à sa recopie.

#### **3.4.2 La banque B:**

Pour la banque B la base de calcul est différente mais le coût de connexion s'obtient de la même manière : en additionnant les trois composantes durée \* prix\_minute dans chaque plage horaire. Le premier utilisateur payera le montant consigné dans la cellule *E5.*

#### **3.4.3 La banque D:**

Ne vous inquiétez pas, nous reviendrons dans un instant au calcul du coût de connexion à la banque C, celui-ci étant légèrement plus compliqué à obtenir.

Pour la banque D, un utilisateur payera la plus grande des deux quantités suivantes: 0 et (durée \* prix\_minute - redevance)

Deux solutions s'offrent à vous:

a) utiliser la fonction **MAX**:

l'utilisateur 1 par exemple aura à acquitter le montant<sup>+</sup>

#### **MAX(V30\*V24-W30;0)**

Tapez donc cette formule dans la cellule *I5* et reproduisez-la, avec les précautions énoncées plus haut, dans les cellules concernant les autres utilisateurs de cette banque.

b) une autre manière d'arriver au même résultat repose sur le fait que l'on peut présenter la procédure de calcul du coût de connexion comme suit :

```
si durée * prix_minute > redevance 
    alors coût = durée * prix_minute - redevance 
    sinon coût = 0
```
Ce calcul peut alors être obtenu à l'aide de la fonction **IF** qui a la forme générale suivante

#### **IF(condition; expression1; expression2)**

Après la condition du SI, on donne l'expression1 à évaluer dans le cas où la condition est vérifiée puis l'expression2 à évaluer lorsque cette condition est fausse.

Dans le cas de notre exemple

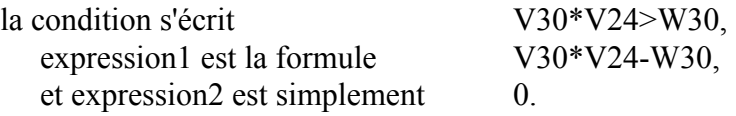

Notez que expression1 et expression2 sont des formules et qu'il n'est pas interdit qu'elles contiennent elles-mêmes d'autres formules et fonctions qui à leur tour ... On pourra ainsi arriver à des formules réalisant des calculs complexes mais pas toujours évidentes à lire et à corriger en cas d'erreur.

#### **3.4.4 La banque C:**

Un exemple d'utilisation de formules complexes où plusieurs fonctions sont imbriquées est fourni par le calcul du coût de connexion à la banque C. Ce calcul peut être décrit par l'algorithme suivant où *d* désigne la durée de connexion et *p* le prix de base d'une minute<sup>+</sup>

```
si d < 10 
alors coût = d * psinon si d < 20
        alors coût = 10 * p + (d-10) * p * 0.9
         sinon si d < 30
             alors coût = 10 * p + 10 * p * 0.9
                         + (d-20) * p * 0.75 sinon coût = 10 * p
   + 10 * p * 0.9+ 10 * p * 0.75+ (d-30) * p * 0.55
```
Après développement et simplification de ces différentes expressions, cela donne si d < 10

 $\overline{a}$ 

<sup>+</sup> ou MAX(V30\*V20-W30,0) avec "," au lieu de ";" si Windows est configuré ainsi. Cette remarque est valable pour les autres fonctions d'Excel.

 $+$ nous employons ici un point décimal au lieu d'une virgule décimale.

```
alors \text{coût} = \text{p} * \text{d}sinon si d < 20 
      alors coût = p * (1 + d * 0.9) sinon si d < 30 
              alors coût = p * (4 + d * 0.75)sinon coût = \bar{p} * (10 + d*0.55)
```
que l'on peut écrire à l'aide de la formule suivante (après mise en évidence de *p*):

```
 p * IF( d < 10 ; d ;
           IF( d < 20; 1 + d*0.9;
                  IF( d < 30 ; 4 + d * 0.75;
                   10+ d*0.55) )
     )
```
Nous avons indiqué les parenthèses fermantes en dessous des parenthèses ouvrantes correspondantes. Bien entendu, il faudra tout écrire sur une seule ligne, remplacer le prix *p* et la durée *d* par les coordonnées de leurs cellules (ce qui ne manquera pas d'alourdir davantage cette formule) et remplacer éventuellement le point décimal par une virgule décimale, si la configuration de Windows (fenêtre Main, icône Control Panel puis International) l'exige.

Inscrivez cette formule dans la cellule *G5* sans espace et sans omettre l'un ou l'autre pointvirgule ou parenthèse. Le prix d'une minute de connexion à la banque C se trouve en *T24* et, pour l'utilisateur 1, la durée de connexion est en *T30*. Faites attention au mode d'adressage si vous comptez recopier cette formule pour les autres utilisateurs au lieu d'en inscrire une pour chacun, différente mais très similaire et donc aussi touffue que la présente!

#### **3.4.5 Totaux par utilisateurs:**

Reste à introduire les formules pour calculer les totaux par utilisateur et par banque d'information. On utilisera pour cela la fonction **SUM** appliquée au champ approprié.

Le montant global à payer est la somme des valeurs calculées pour chacune des banques d'informations. Pour l'utilisateur 1, cela s'obtient par

#### **SUM(C5:I5)**

que l'on inscrira dans la cellule *K5* et que l'on recopiera ensuite pour les autres utilisateurs.

De même, le montant global des connexions à la banque A est obtenu par

#### **SUM(C5:C11)**

à inscrire dans la cellule *C13* et à recopier dans les cellules correspondantes aux autres banques d'informations. Cette formule peut aussi être inscrite dans la cellule *K13* pour donner le montant global des recettes.

#### **3.4.6 Moyennes par utilisateurs:**

Vous devrez comparer les moyennes – pour le mois en cours – des durées de connexion à chacune des banques d'informations à ces mêmes moyennes concernant le mois précédent. Les moyennes du mois précédent ont été incorporées à votre feuille lors de la lecture des données à partir du fichier **BANQUE03.XLS** et elles occupent le champ *M38:V38*. Pour obtenir celles du mois en cours, il suffit d'appliquer la fonction **AVERAGE** au champ *M30:M36* (Banque A), de l'inscrire dans la cellule *M39* et de reproduire cette formule dans le champ *M39:V39*.
#### **3.5 PREPARATION DES GRAPHIQUES**

On a demandé de présenter les résultats à l'aide de graphiques. Plus précisément:

de représenter, à l'aide d'un graphique de type barres, le montant global dû par chaque utilisateur;

de représenter par un graphique sectoriel la part de chacune des banques d'information dans le montant global des recettes;

de représenter (par un graphique de type x-y) la relation entre la durée de consultation et le nombre de références pour la banque A;

de représenter la comparaison des moyennes des durées de connexion à chacune des banques du mois actuel avec celles du mois précédent.

Nous allons préparer ces graphiques en utilisant la commande **Chart** du menu **Insert**. Ces graphiques seront collés dans le rapport qui sera décrit au paragraphe 3.6. S'il n'est pas possible de terminer l'exercice dans une seule séance d'exercice, il faut donc sauver les graphiques dans un classeur ou les coller dans la feuille avant de sauver celle-ci. Les instructions générales pour réaliser les graphiques ont été données au chapitre 2.

#### **3.5.1 Graphique de type barres**

Vous pouvez enrichir votre graphique en lui ajoutant un titre: "Consommations pour Octobre 2002 Auteur : G*g*B*bb*" (où *g* désigne …). Pour l'axe des **Y**, donnez le nom "Montant / utilisateur"

#### **3.5.2 Graphique sectoriel**

Les données sont dans la ligne 13 et les légendes dans la ligne 3.

#### **3.5.3 Graphique x-y**

Les données sont dans les colonnes M et N. Veuillez à ce que les points ne soient pas reliés car cela n'aurait aucun sens. Utilisez pour les axes les textes adéquats.

#### **3.6 REALISATION DU RAPPORT DES RESULTATS**

C'est maintenant que vous pouvez veiller à la présentation de la feuille en modifiant éventuellement les en-têtes, les formats, les largeurs de colonne, les polices de caractères, etc. Ce n'est toutefois pas obligatoire. Sauvez votre classeur.

Sans quitter Excel, ouvrez Word (voir le "Guide d'apprentissage de Windows") et tapez un texte comportant nom d'utilisateur **G***g***B***bb*, vos noms, et la date du jour. Vous pouvez ajouter un texte explicatif de quelques lignes décrivant vos conclusions, par exemple (mais ne tapez pas le même texte !): "Remarque : La banque d'informations B n'a pas été disponible pendant 5 jours pour cause de maintenance". Ajoutez-y une copie des tableaux en copiant dans Excel et collant dans Word. Ajoutez-y une copie des graphiques de la même manière. Sauvez le fichier sur disquette (ou dans votre répertoire de l'unité H: mais alors n'oubliez pas de le recopier ultérieurement sur la disquette) sous le nom **EX3G***g***Bb***b***.DOC.** 

Il est possible d'améliorer la présentation en spécifiant une en-tête de page ("header") ou un bas de page ("footer"). Vous pouvez ensuite imprimer ce rapport bien que ce ne soit pas nécessaire. Pour imposer un saut de page adéquat, vous pouvez prévisualiser la feuille ("Print Preview") ainsi que les sauts de page ("Page Break Preview"), en recourant à l'aide si nécessaire.

# **CHAPITRE 4 PROBLEMES ECONOMIQUES ET DE GESTION**

Dans ce chapitre, on traite quelques problèmes économiques et de gestion qui mettent en évidence chacun des possibilités différentes d'Excel. Nous allons traiter d'un problème financier, plus précisément un plan de financement

#### **4.1 DESCRIPTION DU PROBLEME**

La société MEDIA envisage l'achat de plusieurs équipements importants, ainsi que de plusieurs véhicules. Elle envisage de financer cet achat par un emprunt. Son directeur vous demande d'effectuer une analyse d'hypothèses et d'écrire un rapport de synthèse lui permettant de choisir les caractéristiques de l'emprunt à contracter et le type de véhicules à acheter.

D'abord, vous allez calculer les remboursements mensuels, le montant total versé et le total des intérêts payés sur l'emprunt effectué dans le cadre de différentes hypothèses :

(1) Que devient la mensualité si le taux d'intérêt passe à 10.5% et qu'il est actuellement de 10% ?

(2) Que se passe-t-il si l'emprunt est contracté sur 60 mois (5 ans) au lieu de 48 mois (4 ans) ?

(3) Quelle est la conséquence sur la mensualité d'une baisse du coût d'achat des équipements de 4 000€?

Ensuite, vous créerez un rapport de synthèse en utilisant le gestionnaire de scénarios pour envisager les trois scénarios d'investissements précédents :

- (1) le plan initial d'emprunt,
- (2) un emprunt à plus long terme,
- (3) un montant emprunté réduit.

Après avoir terminé cette analyse, vous allez étudier la façon dont les remboursements de l'emprunt seraient modifiés si les taux d'intérêt augmentaient par intervalles de 0.25%, avec un taux minimum de 9.75% et un taux maximum de 11.25%, et la durée d'emprunt variait de 3 à 5 ans. Vous allez aussi déterminer combien la société peut emprunter si elle veut maintenir le total remboursé (intérêts + principal) à 28 000€. Pour cela vous allez utiliser un tableau à double entrée et l'outil « Valeur cible ».

Enfin, la société vous demande de déterminer la combinaison optimale de fourgonnettes, berlines et d'automobiles compactes capables de transporter au total 44 passagers. En outre le montant des mensualités ne doit pas dépasser 3 700€. Après avoir résolu ce problème à l'aide du Solveur, vous allez générer un rapport des réponses.

#### **4.2 LES SCENARIOS ET LES TABLEAUX A ENTREE SIMPLE ET A DOUBLE ENTREE**

### **4.2.1 Le plan initial d'emprunt**

Les données relatives au plan initial d'emprunt sont disponibles dans un fichier.XLS appelé EX03CH4.XLS dans le répertoire MELARD du serveur de fichiers, sur l'unité F.

Démarrez Excel et chargez le classeur EX03CH4.XLS. Enregistrez immédiatement le classeur dans votre disquette ou sur le serveur (unité H, dans le répertoire à votre nom) sous le nom **EX4GgBbb.XLS**.

a) Les variables de décision - Le plan initial d'emprunt

- Montant emprunté: 25 000€
- Taux d'intérêt annuel: 10.50%
- Durée du prêt: 48 mois
- b) Les mensualités

Les mensualités sont calculées à l'aide d'une des fonctions financières d'Excel : **PMT**. La formule

### $=PMT(\text{rate}; \text{nper}; \text{pv}; \text{fv}; \text{type})$  (1)

renvoie la valeur actuelle d'une suite de paiements périodiques constants, avec les notations suivantes :

*rate* taux d'intérêt par période

*nper* nombre de périodes

*pv* le principal, c'est-à-dire la valeur actuelle d'une série de remboursements futurs

*fv* valeur future que l'on veut atteindre (dans notre cas 0)

*type* 0, paiement à la fin de chaque période (à terme échu)

1, paiement au début de chaque période (anticipatif).

Les deux derniers arguments sont optionnels. S'ils sont omis, ils valent tous les deux 0. Le calcul est effectué par Excel en résolvant l'équation suivante, si rate≠0 :

$$
pv \times (1 + rate)^{nper} + pmt \times (1 + rate + type) \times \left(\frac{(1 + rate)^{nper} - 1}{rate}\right) + fv = 0
$$

et si  $rate = 0$ ,

 $pv + pmt \times nper + fv = 0$ 

Dans la cellule B9, entrez la formule (1). Comme la période est mensuelle, le taux à utiliser, un taux mensuel, est le taux annuel mis dans la cellule B5 divisé par 12. Le nombre de périodes est contenu dans la cellule B6. Le principal est le montant emprunté. Vous devez trouver 640.08€.

c) Le montant total versé

On l'obtient par la formule : Montant total versé = Mensualité x Durée du prêt

Pour calculer le montant total versé, placez-vous dans la cellule B10 et tapez la formule correspondante. Vous devez trouver 30 724,06€.

d) Le total des intérêts

On l'obtient par la formule : Total des intérêts = Montant total versé - Montant emprunté

Pour calculer le Total des intérêts, placez-vous dans la cellule B11 et tapez la formule précédente. Vous devez trouver 5 724,06€.

# **4.2.2 Les autres plans d'emprunt et les scénarios**

Pour calculez les modalités de l'emprunt sous les différents scénarios, vous allez utilisez le Gestionnaire des Scénarios. La première étape de la définition d'un scénario consiste à choisir les cellules qui varieront selon les différents scénarios. On appelle ces cellules "les cellules variables".

Sélectionnez la plage B4:B6 et dans le menu **Tools** choisissez **Scenarios**. Cliquez sur **Add**. Dans la zone **Scenario Name** écrivez "Emprunt initial". Vérifiez que la zone Changing cells affiche votre sélection B4:B6 et cliquez sur OK. La boîte de dialogue Scenario Values s'ouvre. Les valeurs actuelles apparaissent dans les zones des cellules variables. Ce scénario reflétant les valeurs initiales de l'emprunt (25 000€ à 10.5% pour 48 mois), ces valeurs sont correctes. Maintenant, cliquez sur Add, introduisez "Emprunt à 5 ans" dans la zone Scenario Name et cliquez sur OK Comme Scenario values sélectionnez 48 dans la troisième zone de cellule variable et tapez 60, puis cliquez sur Add. Procédez de la même façon pour le troisième scénario "Réduction montant emprunté", d'où le montant emprunté est réduit à 21 000€. Pour voir les résultats de chaque scénario, sélectionnez le et cliquez sur Show.

Maintenant, vous allez générer une synthèse des trois scénarios. Nommez les cellules variables facilite la lecture de la synthèse car le rapport affiche les noms au lieu des références des cellules. Vous commencez par créer les noms des cellules de la colonne B, d'après les étiquettes de la colonne A.

Sélectionnez la plage **A4:B11**, ouvrez le menu **Insert**, choisissez **Name** et cliquez sur **Create**, en cochant la case **Left Column** si nécessaire. Cliquez sur la cellule **B4** afin de vous assurer que "Montant\_emprunté" apparaît dans la zone Name. Pour générer le rapport de synthèse, cliquez sur **Tools/Scenarios/Summary**, et choisissez la proposition par défaut. Sélectionnez la zone **B9:B11** comme **Result Cells** et cliquez sur **OK**. La synthèse apparaît sur une nouvelle feuille. La colonne *Valeur actuelle* montrant des valeurs identiques à celles de la colonne *Emprunt initial*, vous pouvez supprimer la première. Pour cela, sélectionnez **Edit** puis **Delete** et choisissez Shift cells left. Ensuite donnez un nouveau titre plus explicite et ajoutez vos noms et numéros de groupe et de binôme dans la cellule A1.

#### **4.2.3 Les tableaux à entrée simple**

L'étape suivante consiste à déterminer comment vont évoluer les remboursements de l'emprunt si les taux d'intérêt variaient entre 9.75% et 11.25%. Pour étudier ces hypothèses différentes il faut d'abord générer une table à une entrée. Vous créez d'abord la structure de table, contenant dans la colonne de gauche les différents taux d'intérêt.

Cliquez sur l'onglet Emprunt\_unique, placez-vous dans la cellule **D4**, et tapez "Intérêt". Dans la cellule **D5** tapez 9.75%, dans la cellule **D6** tapez 10%. Sélectionnez la plage **D5:D6**, faites glisser la poignée de recopie pour sélectionner la plage **D7:D11, c**ellule par cellule jusqu'à ce que la colonne se remplie correctement jusqu'à 11.25%. Dans la cellule **E4** tapez **=B9**. Avec le bouton droit de la souris, choisissez **Format Cells/ Number/Custom** et dans la zone **Type** écrivez "**;;;"**. Le résultat de cette opération est que la cellule apparaît vierge, ayant une "mise en forme vide". On peut de cette façon cacher le contenu d'une cellule.

Sélectionnez la plage **D4:E11**, et cliquez sur le menu **Data / Table**. Dans la zone **Column input cell** entrez **B5**. Excel génère alors les mensualités selon chaque taux d'intérêt. Formatez les entêtes des colonnes. En sélectionnant la plage **E5:E11**, et en cliquant sur le bouton droit de la souris, et ensuite sur **Format cells / Number / Custom** vous pourrez faire apparaître le signe  $\epsilon$  dans chacune des cellules de la colonne. (Le symbole  $\epsilon$  peut ne pas apparaître dans des ordinateurs dont le système opératoire où les polices n'ont pas été mis à jour depuis quelques années; on l'obtient au clavier par la combinaison de touches [Altgr] [E]).

#### **4.2.4 Les tableaux à double entrée**

Ensuite, vous voudriez savoir ce qui se passe si, aux différents taux d'intérêt, on applique différentes durées d'emprunt, comme 3,4 et 5 ans. Pour cela, il faut modifier la structure de table afin de la transformer en table à double entrée.

D'abord, commencez par copier le contenu de la cellule D4 vers la cellule C17. Formatez les cellules **C17** et **C18** afin que les mots "taux d'intérêt" apparaissent en colonne dans les cellules **C17** et **C18** (**Format cells / Alignement/ Text alignment:center, Text control: Wrap text + Merge cells**). Copier aussi les cellules **D5:D11** dans **D15:D21**. Dans la cellule **F13** tapez "mois" (sans les guillemets), et ensuite, entrez les valeurs des durées des emprunts (36, 48, 60) dans les cellules **E14, F14, G14**. Dans la cellule **D14** tapez **=B9** et formatez-la afin que son contenu soit caché (voir paragraphe précédent). La structure de table à double entrée est prête; il ne reste plus qu'à calculer les valeurs des mensualités: sélectionnez la plage **D14:G21**, ouvrez le menu Data, choisissez Table. Comme Row input cell, choisissez **\$B\$6**, comme column input cell choisissez **\$B\$5**. Cliquez sur OK et le tableau se remplit. Vérifier que la valeur des mensualités à payer pour un emprunt de 48 mois à 10.5% est de 640,08€. N'oubliez pas de formater les cellules de sorte le signe € apparaisse dans chacune d'elles. Enregistrez votre travail et continuez avec l'étape suivante.

### **4.3 LA VALEUR CIBLE ET LE SOLVEUR POUR L'ANALYSE D'HYPOTHÈSES COMPLEXES**

#### **4.3.1 La valeur cible**

Après avoir examiné la table des données, vous vous posez la question suivante: combien peut emprunter la société si elle veut maintenir le total remboursé à 28 000€? Pour répondre à cette question vous allez vous servir de l'outil Goal Seek.

Cliquez dans la cellule **B10**. Celle-ci est donc, la cellule-cible c'est-à-dire une cellule qui contient une formule dans laquelle vous voulez substituer des valeurs afin d'attendre une valeur particulière, la cible (28 000€). Dans le menu **Tools**, choisissez **Goal Seek**. Dans la zone Set Cell apparaît **B10** et dans les zones **To Value** tapez la valeur à atteindre, et dans la zone **By changing cell** introduisez **B4**. Cliquez sur OK. Vérifiez que le montant emprunté passe à 22 783€. Remarquez que les valeurs de la table double entrée sont aussi modifiées.

#### **4.3 Le solveur**

Après avoir examiné votre analyse des taux d'intérêt et de paiements, vous vous intéressez aux achats de véhicules pour le service Transport de la société MEDIA. Vous devez établir la combinaison optimale de fourgonnettes, de berlines et d'automobiles compactes capables de transporter un total de 44 passagers. En outre, le montant maximal des mensualités liées à cet investissement ne doit pas dépasser 3 700€. Vous utilisez le Solver pour trouver la meilleure combinaison des véhicules.

Remarque. Il se peut que le Solver ne soit pas installé. Dans ce cas, cliquez sur Add-ins du menu Tools, cochez la case en face de Solver et cliquez sur OK.

Cliquez sur l'onglet **Emprunts\_Multiples**. Cette feuille est destinée à calculer les emprunts totaux, les mensualités et le nombre de passagers d'une combinaison de fourgonnettes, berlines et compactes. Il est supposé un taux d'intérêt de 10% et un emprunt de durée de 48 mois. Vous allez utiliser le Solveur afin de modifier les Quantités à Acquérir figurant dans les cellules **B7:D7** (les cellules variables) pour parvenir à l'objectif de 44 passagers dans la cellule **B15** (la cellule cible). Votre solution devra comporter une contrainte dans la cellule **C14**, spécifiant que le total des mensualités doit être inférieur ou égal à 3 700€.

Cliquez sur la commande **Solver** du menu **Tools**. Dans la fenêtre "Solver Parameters" spécifiez la fonction objectif en choisissant dans le rectangle "Set target cell" la cellule **\$B\$15**. Cliquez le bouton d'option Value off, cliquez dans la zone de texte et tapez 44. Ensuite cliquez dans la zone **By Changing Cells**, puis sélectionnez les cellules **B7:D7**. Ensuite ajoutez la contrainte: cliquez sur **Add** et dans la fenêtre "Add Constraint", indiquez le nom de la cellule (**B14**), choisissez le signe d'inégalité adéquat et le second membre de la contrainte (3 700, dans cet exemple).

Attention: vous devez aussi indiquer que les quantités achetées doivent être aussi proches que possibles d'un entier, tout en étant supérieurs ou égales à zéro. Cliquez encore une fois sur **Add**, cliquez dans la zone **Cell**, sélectionnez la plage **B7:D7**, déroulez la liste de la fenêtre "Add Constraint" et sélectionnez "**int**." Vérifiez que "integer" apparaît dans la zone "Constraint", cliquez sur Add et répétez la procédure du paragraphe précédent afin d'introduire la contrainte que les cellules **B7:D7** sont supérieures ou égales à 0. Maintenant vous pouvez lancer le Solver en cliquant sur **Solve**. Après quelques secondes de calcul, Excel propose de garder la solution qu'il a trouvée. Acceptez. N'oubliez pas de sauvez votre travail une dernière fois.

Au lieu d'accepter dans l'étape précédente vous auriez pu décider de placer les valeurs de la solution non pas dans la feuille de calcul, comme elle se présente maintenant, mais plutôt dans un rapport spécial de réponses et d'afficher les valeurs originales dans la feuille de calcul. Pour cela, il aurait fallu choisir la deuxième proposition et "Answer".

*Remarque*: Vous remarquerez peut-être que la solution trouvée dépend des valeurs initiales fournies, c'est-à-dire du contenu des cellules **B7:D7** au moment ou le solver est activé. C'est un inconvénient des méthodes numériques d'optimisation non linéaires. Il convient donc d'utiliser le maximum d'informations sur la solution dans ces valeurs initiales.

# **CHAPITRE 5 QUESTIONS D'EXAMENS ET EXERCICES FACULTATIFS**

#### **5.1 UN EXERCICE SIMPLE**

L'exercice consiste à présenter à l'aide d'Excel les notes d'un enseignant sous la forme suivante:

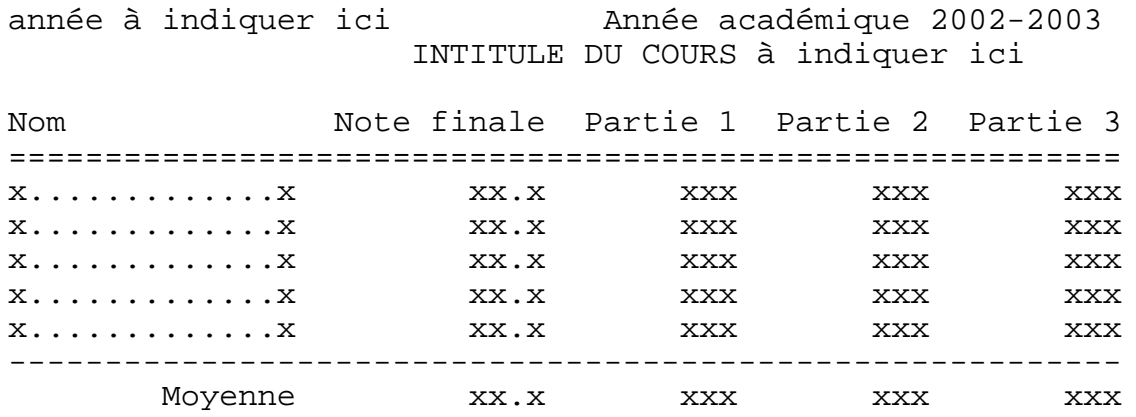

Les notes des parties 1, 2 et 3 sont établies sur un total de 40, 80 et 80 points, mettons. La note finale sur 20 s'obtient en divisant par 10 la somme des notes des trois parties. L'enseignant désire que les moyennes apparaissent sur la dernière ligne. La note finale doit être arrondie au demi-point près. A titre d'essai, l'enseignant entre les notes des parties 1 et 2 qui ont déjà eu lieu. Il veut que le tableau se complète de lui même le jour où il entrera la note de la troisième partie.

*Indications*

Les moyennes d'un champ peuvent être calculées par la fonction

=AVERAGE(champ)

Un arrondi à n décimales s'obtient par la fonction

 $=$ ROUND(expression,n decim)<sup>+</sup>

où n\_decim est le nombre de chiffres après la virgule (ou le point) décimale.

Notez aussi qu'un multiple de 0,5 multiplié par deux est un nombre entier.

A la fin de votre feuille de calcul, indiquez vos noms, prénoms et numéros de binôme, sous la forme **G***gg***B***b*, où *g* est le numéro du groupe et *bb* le numéro de votre binôme. Il faut également y indiquer la date du jour, en employant un format de date. La cellule qui contient cette formule doit être mise au format date : d/mm/yy. Pour cela utilisez l'option Number du menu Format. Imprimez ce tableau y compris le champ comportant vos noms et numéro de groupe/binôme. Sauvegardez la version finale de votre travail dans un répertoire à votre nom sous le nom *NOMP51*.xls (où *NOM* est votre nom limité à 7 lettres et où *P* est l'initiale de votre prénom).

 $\overline{a}$ 

<sup>+</sup> ou ROUND(expression;n\_decim) avec ";" au lieu de "," si Windows est configuré en version anglaise. Cette remarque est valable pour les autres fonctions d'Excel

#### **5.2 ETUDE D'UNE FONCTION DE PRODUCTION**

Une fonction de production décrit la quantité produite en fonction des quantités de ressources mises en œuvre, par unité de temps. Notons *Q* la quantité produite, *K*, la quantité de capital et *T*, la quantité d'heures de travail. Supposons que la fonction de production soit donnée par l'expression

$$
Q = 1,02456T^2K^2 - 0,003T^3K^3
$$
 (1)

avec *T* ≤ 20 et *K* ≤ 20. Expliquez comment on peut utiliser Excel pour résoudre les problèmes suivants:

**1.** Pour une quantité de capital égale à 10, concevoir un tableau contenant les colonnes suivantes (il suffit d'esquisser le tableau sans en soigner la présentation, mais il faut bien spécifier les formules utilisées):

• *T* variant de 0 à 20 par pas de 1;

• la valeur de *Q* (qui représente la productivité du travail);

• la productivité marginale du travail évaluée une première fois comme Δ*Q* / Δ*T* où Δ*T* est l'accroissement entre deux valeurs successives de *T*, donc 1, et Δ*Q* est l'accroissement correspondant de *Q*;

• la productivité marginale du travail évaluée une deuxième fois comme *¶ Q* / *¶ T* c'est-àdire la dérivée partielle première (\*) de *Q* par rapport à *T*.

**2.** Commander la réalisation d'un graphique pour représenter les deux expressions de la productivité marginale du travail en fonction de la quantité de travail *T*.

**3.** Indiquez brièvement les modifications pour que l'effet de variations éventuelles des coefficients de la fonction de production apparaisse dans le tableau; insérez ce graphique dans la feuille.

Sauvegardez la version finale de votre travail dans un répertoire à votre nom sous le nom *NOMP52*.xls (où *NOM* est votre nom limité à 7 lettres et où *P* est l'initiale de votre prénom).

(Examen de février 1989).

(\*) Indication: la dérivée partielle demandée s'écrit:  $2,04912K^2T - 0,009K^3T^2$ .

#### **5.3 UN PROBLEME DE DECISION**

Une firme fabrique des meubles de jardin: fauteuils et tables, produits dans un procédé de fabrication en deux étapes: la courbure des tubes métalliques et la soudure de ceux-ci. Les nombres d'heures requis pour produire chacun des deux articles et le nombre total d'heures de travail dans chacun des deux départements de l'usine sont les suivants

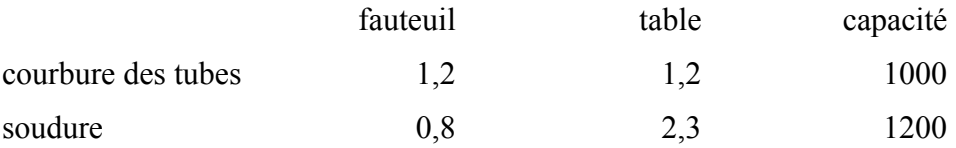

La contribution au bénéfice provenant de la fabrication et de la vente d'une unité de chaque article est de \$3 pour un fauteuil et de \$5 pour une table.

Il faut planifier la production. On pense pouvoir vendre tout ce qu'on pourra fabriquer mais la production est malheureusement limitée par les matières premières. La courbure ne dispose en effet que de 2000 livres de tubes sachant que 2 livres sont nécessaires pour un fauteuil et 4,5 livres pour une table. Comment répartir les capacités de production (département de courbure, de soudure et les matières premières) de façon à maximiser la contribution au bénéfice.

Le problème peut se formuler comme suit. Notons les nombres de produits:

 $F =$  nombre de fauteuils

 $T =$  nombre de tables.

Les contraintes sont les suivantes:

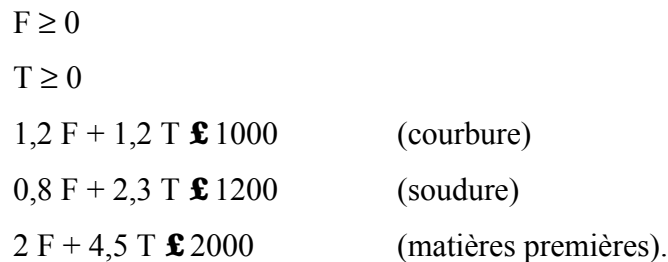

L'objectif est de maximiser la contribution au bénéfice: 3 F + 5 T

On demande:

1. Une résolution sous forme de tableau (analyse de l'objectif en fonction de F et de T)

2. Une résolution graphique du problème (réalisable ici parce qu'il n'y a que deux variables).

3. Une résolution employant le module SOLVER de Excel.

Pour résoudre le problème, il faudra d'abord créer six cellules (ATTENDEZ AVANT DE LE FAIRE!):

E4: la formule donnant l'objectif,

 $E5: F.$ 

E6: T,

E7 à E9: les formules donnant le premier membre des trois contraintes

Pour éviter de changer de notation dans les formules, et pour une meilleure lisibilité de cellesci, des noms de variables seront assignés aux six cellules contenant les valeurs de F et de T, la contribution CONTRIB, les premiers membres des contraintes COURBURE, SOUDURE, MATIERES. Par exemple, la cellule *E5* destinée à contenir F recevra le nom F. Cela se fait avec la commande **Name** dans le menu **Insert**. Choisissez **Define**. Il est possible d'enregistrer tous les noms d'un coup en procédant comme suit. Déplacez d'abord la fenêtre (pointez la barre de titre et glissez-la en un endroit où les cellules concernées seront visibles). Tapez un nom de cellule dans la zone de texte Name. Cliquez deux fois au début de la zone de texte Refers To pour placer l'adresse de cellule en vidéo inverse. Pointez la cellule que vous voulez nommer et cliquez. La référence est modifiée. Cliquez sur Add pour entrer la définition suivante ou OK pour terminer.

Puisque *E5* et *E6* auront comme noms respectifs F et T, la formule à taper dans la cellule *E4*  $est = 3*F+5*T.$ 

Pour la résolution sous forme de tableau, on peut procéder en préparant un tableau donnant la contribution en fonction de F et de T. On place les valeurs de F sur la première ligne (de 0 à 800 par pas de 100, par exemple) et les valeurs de T sur la première colonne (de 270 à 0 par pas de −10). Cela peut se faire en écrivant les premières valeurs, par exemple

A B C 11 0 12 270 13

et en employant deux fois la commande **Fill** puis **Series** du menu **Edit** après avoir sélectionné respectivement le champ *B11:J11* et le champ *A12:A39*. Pour la ligne *B11:J11*, choisissez Row. Introduisez le pas approprié (Step Value). La valeur finale (Stop Value) ne doit pas être spécifiée. Cliquez sur OK.

A l'intersection de la ligne 11 et de la colonne A, tapez la formule donnant la contribution au bénéfice si toutes les contraintes sont satisfaites, 0 dans le cas contraire.

Pour remplir le tableau, sélectionnez le champ *A11:J39*. Activez la commande **Table** du menu **Data** et introduisez dans la fenêtre, d'abord F (nom de la cellule qui contient le nombre de fauteuils, placés en ligne) et au dessous T (idem pour les tables, placés en colonne). Cliquez sur OK. Vous pouvez alors voir le tableau complété.

Il ne vous reste plus qu'à trouver le bénéfice maximum et à reporter les valeurs des quantités correspondantes dans les cellules F et T.

*Remarque:* les cellules qui font partie du tableau sont solidaires; si vous devez effacer une ligne, par exemple, vous devez effacer l'entièreté du tableau sauf la première ligne et la première colonne qui contiennent les données du problème (employer la commande **Clear** du menu **Edit**).

Pour la résolution graphique, on peut partir du tableau qui vient d'être réalisé. Sélectionnez-le, sans la première ligne et la première colonne, puis demandez le graphique (voir le chapitre 2). Le graphique le plus attractif s'obtient en choisissant les types **XY (Scatter)** ou **Surface**, premier exemple. Il reste à ajouter les légendes, en faisant apparaître les valeurs de F au lieu de Series1, Series2, etc, et à ajouter un titre. Le graphique sera utilisé plus loin. Si vous ne

pouvez pas terminer l'exercice lors de la session de travail actuelle, sauvez le graphique sur votre disquette.

Nous allons maintenant employer le module SOLVER d'Excel afin de résoudre la maximisation de la contribution au bénéfice en fonction du prix de *F* et de *T*.

Cliquez sur la commande **Solve** du menu **Tools**. Dans la fenêtre "Solver parameters", spécifiez la fonction objectif en choisissant dans le rectangle « Set target cell » le nom de la cellule qui contient la contribution au bénéfice, c'est-à-dire CONTRIB ou *E4*. Vérifiez si le bouton Max est enfoncé. Dans le rectangle By Changing Cells, spécifiez le nom de la cellule contenant le nombre de fauteuils (F) suivi de ";" et du nom de la cellule contenant le nombre de tables (T).

Deux autres manières de remplir la zone By Changing Cells sont les suivantes: soit de spécifier le champ *E5:E6*; soit de cliquer sur la cellule F puis, en pressant [Ctrl], de cliquer sur la cellule T. Cliquez sur Solve. Après quelques secondes de calcul, Excel propose de garder la solution qu'il a trouvée. Acceptez. La solution n'est toutefois pas admissible parce qu'elle ne respecte pas les contraintes.

Imposez les contraintes de la manière suivante: choisissez Add. Dans la fenêtre Add Constraint, indiquez le nom de la cellule (par exemple F), choisissez le signe d'inégalité adéquat (par exemple ≥) et le second membre de la contrainte (0, dans cet exemple). Cliquez encore sur Add pour ajouter la deuxième contrainte et ainsi de suite. Les contraintes relatives à la courbure, à la soudure et aux matières premières sont relatives aux variables COURBURE, SOUDURE et MATIERES, respectivement. Cliquez ensuite sur OK. Relancez la résolution en cliquant sur Solve.

Vous pouvez constater que la solution est maintenant admissible. Elle correspond approximativement à la solution trouvée dans le tableau et dans le graphique. Vous pouvez consulter le rapport détaillé intitulé Answer (ainsi qu'à Sensitivity et Limits, qui vous donnent des détails sur la solution trouvée, à condition de connaître la méthode de résolution).

*Remarque:* Ici le problème est linéaire au sens où les contraintes comme l'objectif sont des fonctions du premier degré en F et T. Dans le cas d'un problème non linéaire, on peut remarquer que la solution trouvée dépend des valeurs initiales fournies, c'est-à-dire du contenu des cellules spécifiées dans la zone "Set Cell" au moment où le module Solver est activé. C'est un inconvénient des méthodes numériques d'optimisation non linéaire. Il convient donc d'utiliser le maximum d'information sur la solution dans ces valeurs initiales.

Rapportez vos conclusions sous la forme d'un bref rapport que vous tapez dans Word for Windows. Dans ce rapport, expliquez comment vous avez procédé et pour quelle valeur des variables de décision vous avez obtenu le bénéfice maximum. Insérez le graphique réalisé. Ajoutez enfin le rapport intitulé Answer produit par le module SOLVER. Terminez par vos noms, prénoms, numéro de groupe et numéro de binôme, ainsi que par la date du jour. Sauvegardez la version finale de votre travail dans un répertoire à votre nom sous le nom *NOMP53*.doc (où *NOM* est votre nom limité à 7 lettres et où *P* est l'initiale de votre prénom).

Le patron du restaurant "La Pizza Bominable" désire déterminer les aspects saisonniers de son commerce. Quatre variétés de pizza figurent à la carte. Les données dont il dispose sont:

- le nombre de pizza de chaque variété vendues au cours des quatre saisons (champ B3:E6, fig. 1)
- les prix de vente (champ  $G3:G6$ )
- la composition des quatre variétés en fromage, pâte et accompagnement (champ B12:D15)
- le prix au kilo du fromage, des pâtes et de l'accompagnement (champ B16:D16)
- les frais fixes par pizza (B17)

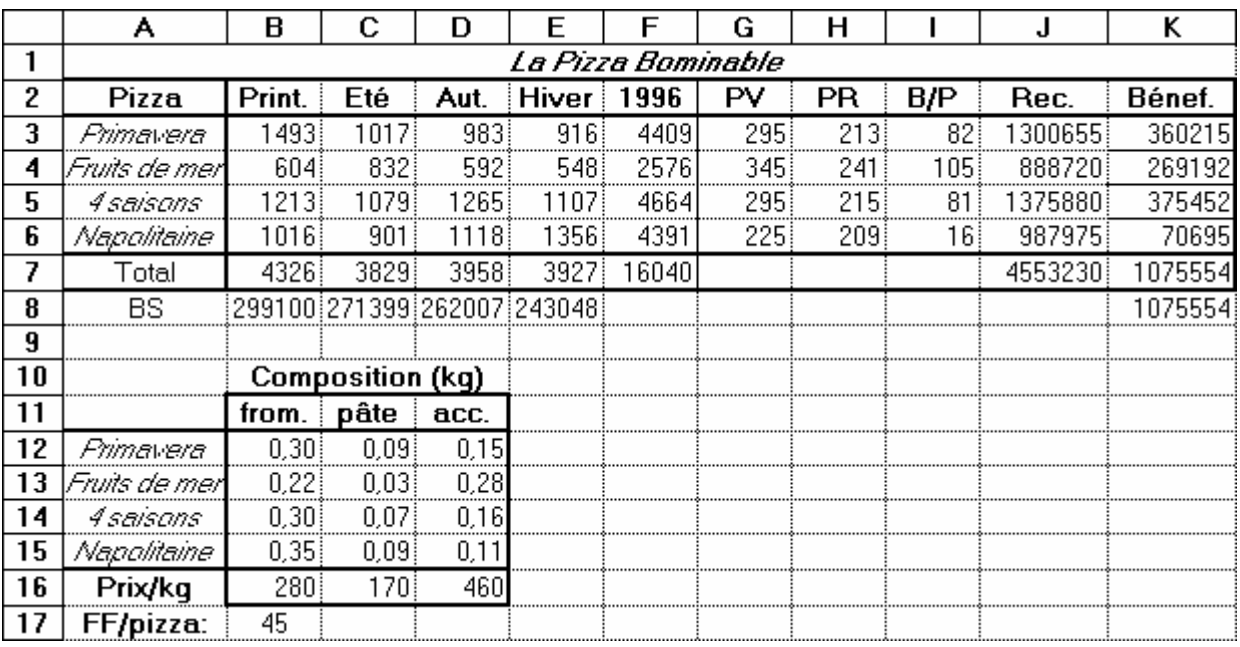

Figure 1: contenu de la feuille de travail EXCEL

Ouvrez le fichier PIZZA.xls que vous trouverez dans le répertoire "MELARD" de la partition "F". Sauvez-le immédiatement dans un répertoire à votre nom sous le nom *NOMP54*.xls (où *NOM* est votre nom limité à 7 lettres et où *P* est l'initiale de votre prénom.)

**1** Lorsque vous aurez terminé la question, veillez à ce que la présentation des deux tableaux soit +/- semblable à celle de la figure 1, en particulier:

centrer le nom du restaurant tel que représenté dans le tableau supérieur de la figure 1 ;

obtenir pour le tableau supérieur que les nombres soient affichés sous forme d'entiers ;

nommer les cellules *B16, C16, D16* respectivement: fromage, pâte, accomp;

encadrer extérieurement le champ *B11:D16* tel que dans la figure.

**2** Les cellules suivantes de la figure 1 contiennent des formules, de telle sorte que toutes les données numériques peuvent être modifiées si nécessaire et que les résultats restent corrects (par exemple, ne pas employer les frais fixes égaux à 45 francs mais employer la cellule *B17*). Ecrivez leur contenu:

*B7 :E7* , total des ventes de pizza par saison.

*H3:H6*, prix de revient de chaque sorte de pizza. Ecrivez le contenu de la cellule *H3*, en employant le tableau inférieur gauche (qui vous donne la composition de chaque pizza en kg ainsi que le prix au kilo de chaque composant) et en utilisant les noms définis à la question **1.1**. La formule doit être recopiée dans le champ *H4:H6* en restant correcte.

*I3:I6,* bénéfice brut par pizza (différence entre le prix de vente et le prix de revient).

*J3:J6*, recette de 1996 par variété.

*K3:K6*, bénéfice brut de 1996 par variété.

*B8:E8*, bénéfice par saison. N'écrivez que le contenu de *B8.* La formule doit être recopiée en *C8:E8* et rester correcte.

*K8*, s'il n'y a pas d'erreur dans les formules précédentes, la somme des bénéfices saisonniers doit être égale à la somme des bénéfices par variété (*K7*). Si c'est bien le cas, la cellule *K8*  affiche le bénéfice total, sinon elle affiche la valeur -1.

- **3** Créez un graphique ayant pour titre: "Bénéfices Saisonniers" et qui contienne ceux-ci ? Il doit être inclus dans la feuille de travail.
- **4** Vous préparez une lettre à votre banquier et vous voulez joindre en annexe les lignes 2 à 7 de la feuille de calcul. Vous pouvez, *au choix*, imprimer cette partie de feuille ou la copier dans un texte en "WORD" (nom du fichier texte: *NOMP***54**.doc). N'oubliez pas de sauvez *NOMP***54**.xls

(examen sur ordinateur de juin 1996)

#### **5.5 UN PROBLEME D'ELABORATION DE BUDGET**

La firme pharmaceutique "Magic Potion Limited" organise à Tahiti un symposium destiné aux médecins praticiens. Monsieur Oscar Beliks du département marketing est chargé de l'organisation. Il dispose d'un budget de 15 millions de francs belges. Monsieur O. Beliks doit présenter à la direction un document de ventilation des dépenses prévisibles qui tienne compte du nombre de participants et de la durée du séjour.

#### **Frais fixes:**

Mise au point d'un dépliant: 180.000 FB

Frais d'envois: 155.000 FB Invitation de 2 conférenciers spécialisés : 500.000FB Frais d'administration: 110.000 FB

#### **Frais variables:**

Location d'un avion charter: 3.500.000FB s'il y a moins de 110 participants, 6.000.000 FB s'il y en a plus.

Hôtel: 4.500 FB par jour par personne, pour moins de 100 participants, 4.000 FB si 100 ou plus, soit une ristourne de 500 FB.

Location de la salle: jusqu'à 80 participants, une petite salle à 35.000 FB par jour suffit, pour plus de 80 participants, il faut utiliser une grande salle à 75.000 FB par jour.

Petit matériel (photocopies, papier, stylos, badge): 1200 FB par personne.

Excursions organisées: 10.500 FB par personne (évalué en supposant que tous les médecins y participent)

Monsieur Béliks réalise dans Excel la feuille de travail suivante:

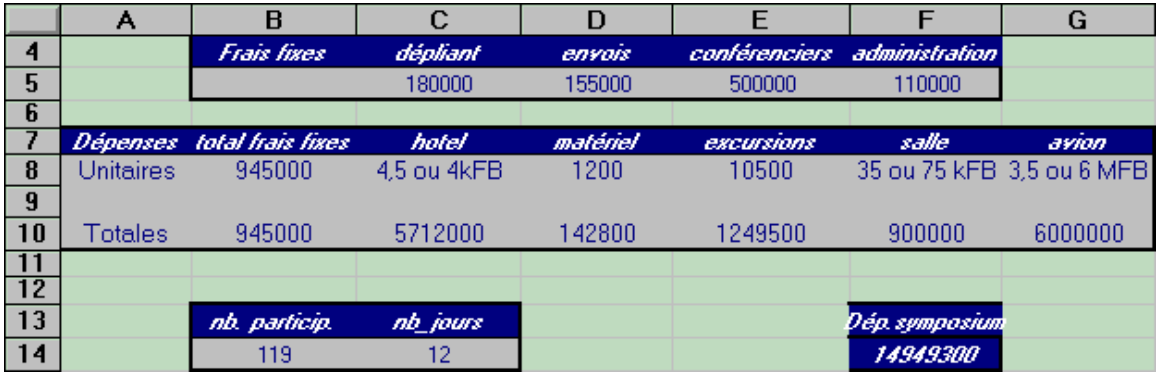

Figure 1

**1** Réaliser une feuille de travail semblable à la figure 1 (les largeurs de colonne, les encadrements et les polices de caractère sont à respecter approximativement et n'entrent pas en ligne de compte pour la cote, une apparence agréable de la feuille constitue cependant un plus qui sera apprécié).

Les cellules suivantes contiennent des formules, qu'il vous faudra reproduire:

*B8* et *B10*: total des frais fixes (utiliser la fonction "sum");

*C10*: total des frais d'hôtel, fonction du nombre de participants et du nombre de jours (cellules *B14* et *C14*) (attention au fait que le prix de la journée d'hôtel change s'il y a 100 participants ou plus);

*D10*: total des frais de petit matériel, fonction du nombre de participants (cellule *B14*) et du contenu de la cellule *D8;*

*E10* total des frais d'excursion, fonction du nombre de participants et du contenu de la cellule *E8*.

*F10*: frais de location de la salle: fonction du nombre de participants (voir contexte!) et du nombre de jours ( cellule *B14*);

*G10*: frais de location de l'avion charter, voir contexte;

*F14* total des dépenses, la modification de l'une quelconque des cellules significatives des lignes *5*, *8* (sauf pour les cellules concernant l'hôtel, la salle et l'avion) ou *14*, doit entraîner l'ajustement de la dépense totale.

**2** Réaliser le tableau correspondant à la figure 2. La cellule *I1* contient la formule donnant la dépense totale. Utiliser l'une des commandes du menu *DATA* pour que ce tableau fournisse la dépense totale fonction du nombre de jours (compris entre 7 et 14) et du nombre de participants (compris entre 65 et 150 par pas de 5).

**3** Faire un graphique du tableau de la question 1.2 (inclure notamment les cellules *I2:I19* dans la sélection); en abscisse doit apparaître le nombre de participants, en ordonnée la dépense totale; il y aura 8 séries, correspondant à des durées de 7 à 14 jours. Choisir une représentation appropriée. Introduire une légende, où les séries sont renommées, "7 jours", "8 jours", ...

**4** Sauvegardez la version finale de votre travail dans un répertoire à votre nom sous le nom *NOMP55*.xls (où *NOM* est votre nom limité à 7 lettres et où *P* est l'initiale de votre prénom).

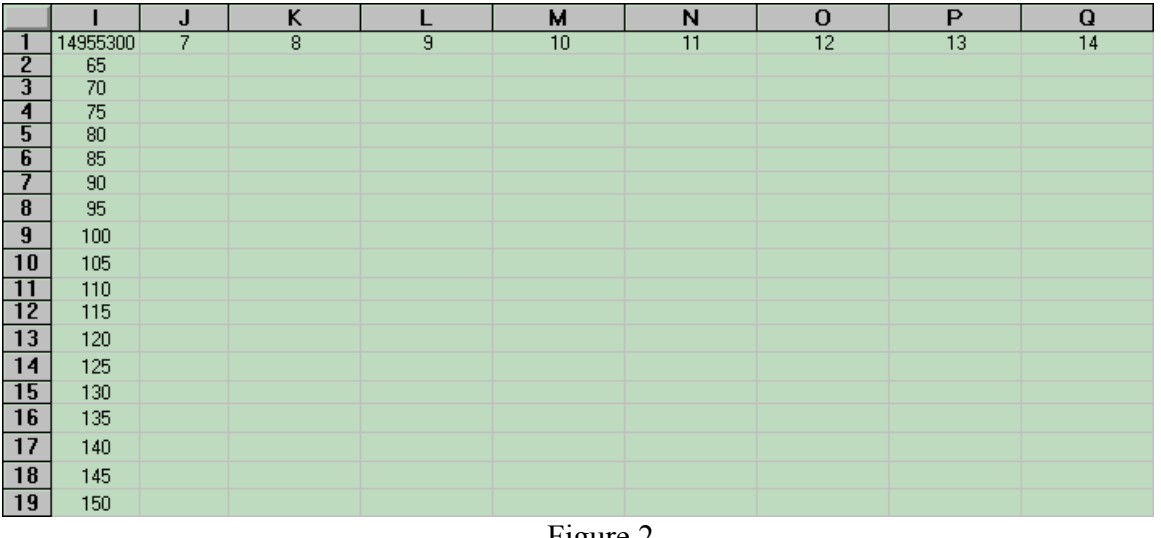

(Examen sur ordinateur de septembre 1994)

Figure 2

#### **5.6 UN PROBLEME D'INFORMATIQUE DE GESTION**

Monsieur Marcel Revers employé de la firme TPT(Tout pour le tennis) doit remplir une facture pour le magasin "A la Fine Raquette". Pour ce faire, il va utiliser les informations contenues dans les deux tableaux reproduits ci-dessous.

Le premier fourni la liste des articles vendus par la firme TPT ( colonne *AA*: numéro de l'article; colonne *AB*: description de l'article; colonne *AC*: prix de l'article; colonne *AD*: ristourne maximum accordée au client)

Le deuxième fourni la liste des clients de TPT ( colonne *AF*: numéro de client; colonne *AG*: nom du client; colonne *AH*: adresse du client)

|     | AA            | AΒ                   | AC    | AD             |
|-----|---------------|----------------------|-------|----------------|
| 10  | <i>FRODID</i> | DESCRIP              | PRIX. | <b>RISTMAX</b> |
| -11 |               | 1 Raquette Donnée    | 2400  | 15%            |
| 12  |               | 2 Raquette Bilson    | 3300  | 12%            |
| 13  |               | 3 Raquette Welch     | 1990  | 15%            |
| 14  |               | 4 Balles Peutorn (3) | 250   | 5%             |
| 15  |               | 5 Balles Slach (4)   | 285   | 7%             |
| 16  |               | 6 Short Crocodile    | 1550  | 10%            |
|     |               |                      |       |                |

Figure 1

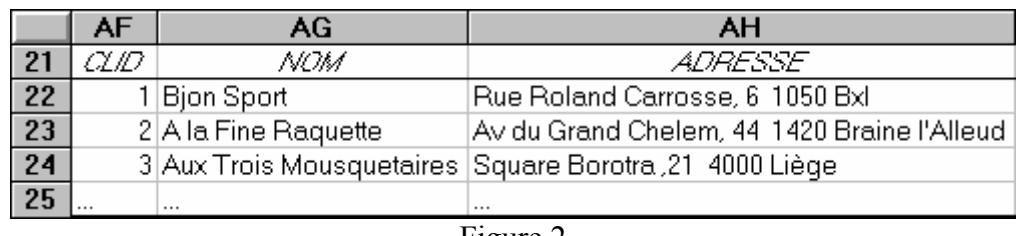

#### Figure 2

Lorsque M. Revers a terminé son travail, il a réalisé le document reproduit sur la figure 3, en fait le travail de M. Revers a consisté à écrire le numéro de client dans la cellule *A2* , les numéro d'articles et leurs quantités dans les cellules *A8 C8*, *A9 C9* et *A10 C10*. Les autres cellules contiennent soit des intitulés, soit des formules dont l'évaluation donne le résultat visible dans le tableau. Les questions suivantes sont relatives à ce tableau.

**1.** Expliquez, clairement et le plus brièvement possible comment:

- donner une largeur de 20 caractères à la colonne B

- introduire la date du jour dans la cellule *E2* ( à l'aide d'une formule donnant cette date)

- sélectionner le champ *E8:F10* et ajouter la cellule *F11* à la sélection

**2.** Sachant que la cellule *A2* contient le numéro du client, écrivez les formules contenues dans les cellules *B2* et *B5* qui permettent à partir de la cellule *AF21*( voir figure 2) de retrouver respectivement le nom et l'adresse postale du client.

Ecrivez la formule contenue dans la cellule *B8* ( voir figure 1)

Ecrivez la formule contenue dans la cellule *D8*, sachant que:

*Indications*. Pour répondre aux sous-questions suivantes il vous faudra utiliser plusieurs fois la fonction

#### OFFSET(*ref; lig; col*)

qui permet à partir de l'adresse d'une cellule (*ref*) de référencer une autre cellule située à *lig* lignes et à *col* colonnes de celle-ci. par exemple, la formule:

#### =OFFSET(*A1*;3;1)

écrirait le contenu de la cellule *B4* ( 3 lignes de plus et 1 colonne de plus que *A1*) dans la cellule courante; *lig* et *col* peuvent également contenir des adresses de cellules, par exemple, la formule:

#### =OFFSET(*AF21*;*A2*;1)

écrirait le contenu de la cellule *AG24* (3 lignes plus bas et 1 colonne plus à droite)dans la cellule courante ( l'adresse *A2* est remplacée par le contenu de la cellule *A2*, c'est-à-dire 3 )

Une ristourne de 8% est appliquée pour toute commande inférieure à 20 articles identiques. Si la commande est égale ou supérieure à 20, la ristourne est de 15%. Cependant, dans tous les cas, cette ristourne ne peut dépasser la ristourne maximum pour chaque article, indiquée dans la colonne *AD*.

Ecrivez les formules contenues dans les cellules *E8* ( prix dans le tableau 1 moins la ristourne de la colonne *D*) et *F8*

**3.** Expliquez comment recopier les formules de la ligne *8* dans les ligne *9* et *10*.

Ecrivez les formules des cellules *F11* et *F13* (la TVA vaut 20,5 % à l'heure actuelle). Ces formules doivent rester correctes si on insère une ligne supplémentaire numéro *10*, l'ancienne ligne numéro *10* devenant numéro *11*.

En supposant que vous avez introduit les bonne formules dans la feuille, expliquez comment à partir de la facture du tableau 3, obtenir le plus facilement possible une autre facture pour le magasin "Aux trois mousquetaires" , pour 25 boîtes de balles "Scalp" et 10 shorts "Crocodile".

**4.** Expliquer comment :

créer le graphique représenté dans le tableau 3 (avec titre et légende)

l'introduire dans le tableau 3 (coin supérieur gauche dans la cellule *B16* ) .

**5.** Sauvegardez la version finale de votre travail dans un répertoire à votre nom sous le nom *NOMP56*.xls (où *NOM* est votre nom limité à 7 lettres et où *P* est l'initiale de votre prénom).

(Examen de janvier 1994)

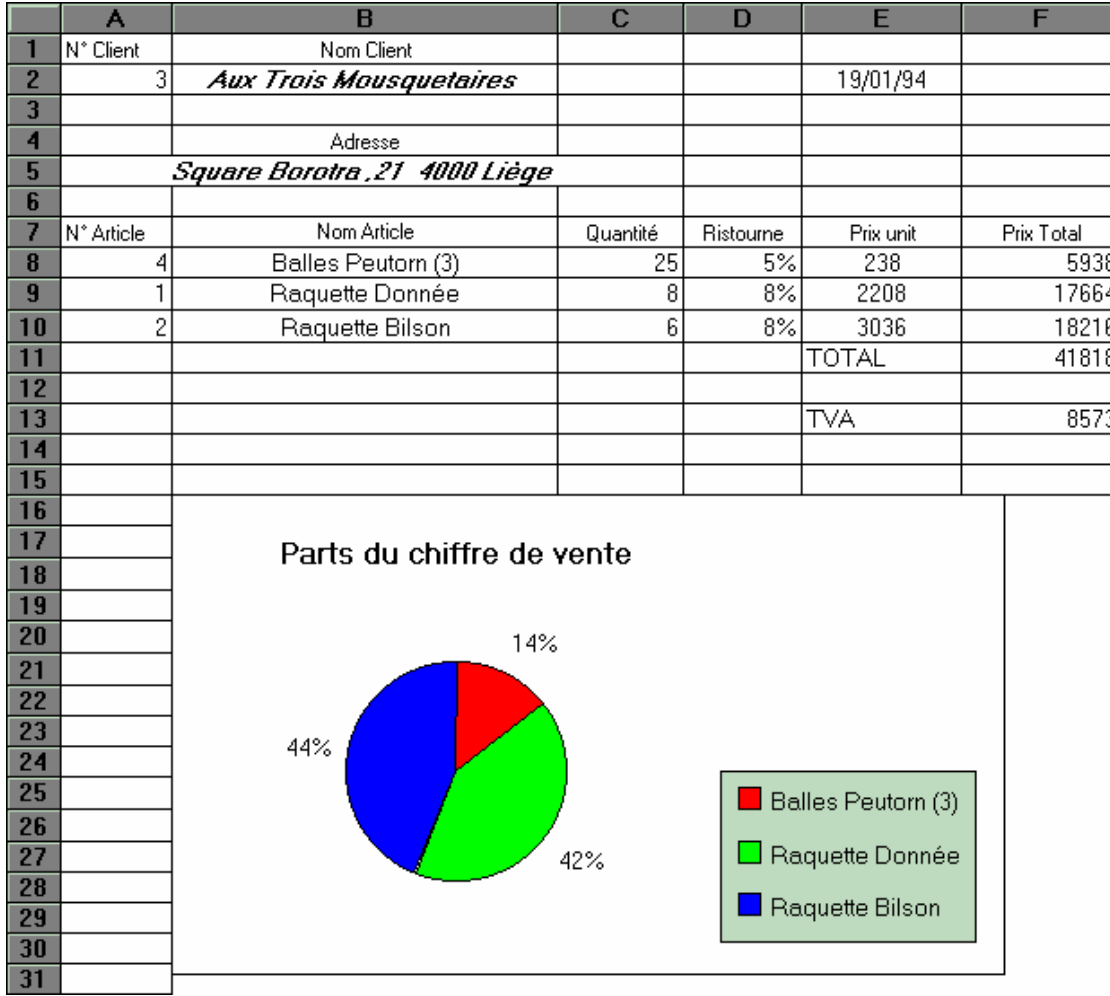

A1.1

# **GUIDE DE CLAVIER ET DE LA SOURIS**

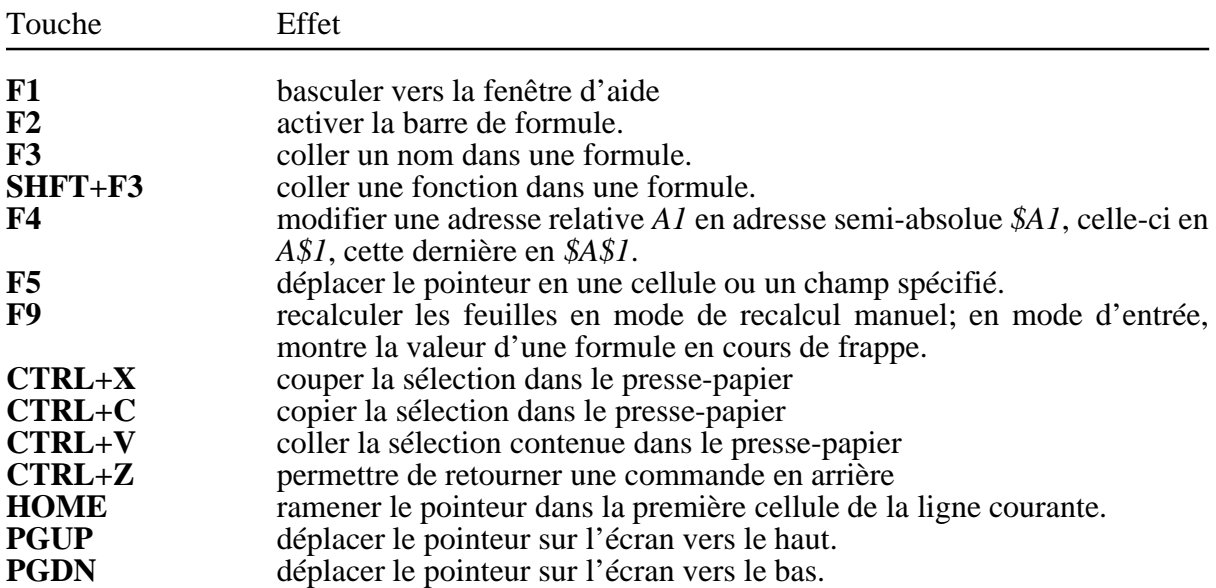

En plus de l'utilisation ordinaire de la souris et du bouton de gauche de celui-ci, Excel permet également d'employer le bouton de droite pour appeler les menus en raccourci. Méthode:

1) sélectionner un objet (cellule, élément d'un graphique, etc.);

2) positionner la souris à un endroit adéquat;

3) cliquer sur le bouton de droite.

Le menu qui apparaît est un menu spécifique à l'objet sélectionné. Il reprend toutes les commandes qu'on peut effectuer sur cet objet.

En outre Excel dispose également d'une barre d'outils. Méthode:

1) sélectionner un objet (cellule, élément d'un graphique, etc.);

2) pour appeler un outil, cliquer sur le bouton de l''outil; pour savoir à quoi sert l'outil, tenir le bouton gauche de la souris enfonçé en pointant l'outil;

# **OPERATEURS ARITHMETIQUES ET LOGIQUES**

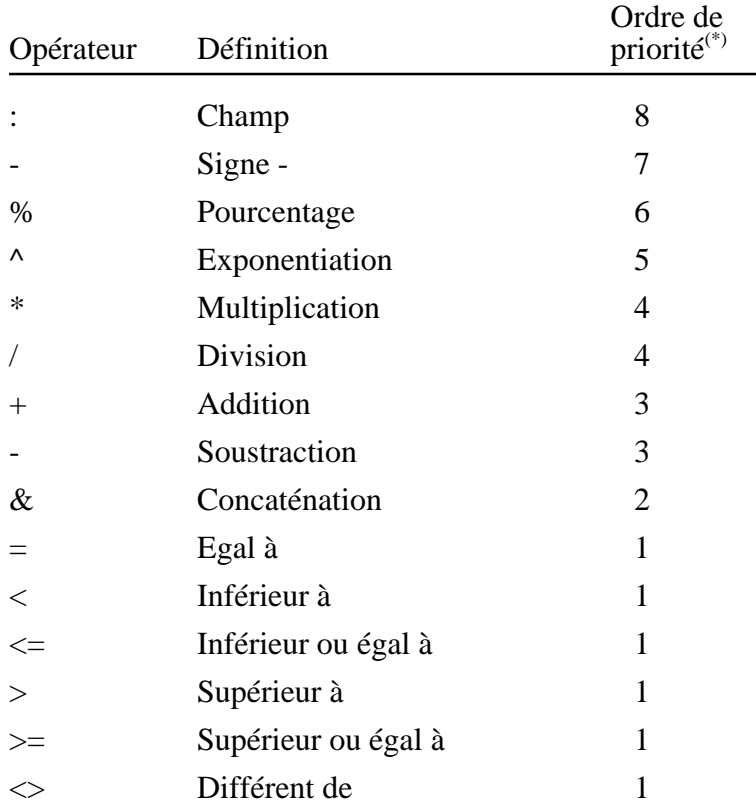

(\*) Cet ordre n'est pas le même que dans d'autres tableurs (Lotus 1-2-3, Supercalc5).

# **FONCTIONS SELECTIONNEES**

*N.B. Les noms des fonctions sont ceux de la version anglaise (avec la traduction de la version française). On suppose que Windows est configuré avec le point décimal et que le séparateur est le point-virgule.*

# **a) Fonctions mathématiques**

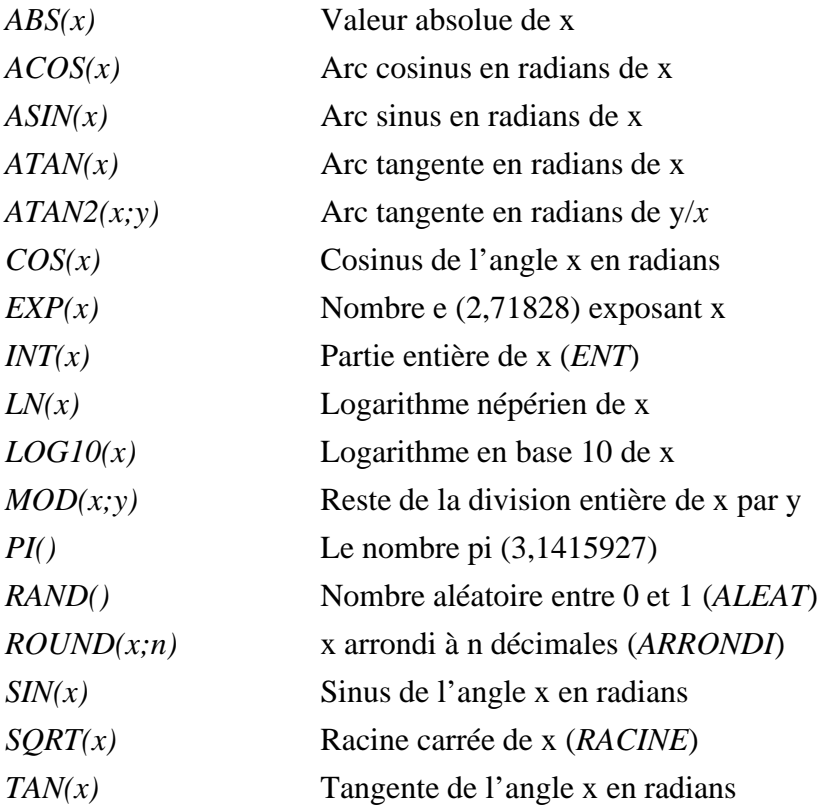

N.B. Il existe d'autres fonctions (manipulations de nombres complexes, conversions de base de numération, conversions de systèmes d'unités, fonctions de Bessel, factorielles, coefficients binomiaux, multiples et diviseurs)

# **b) Fonctions logiques**

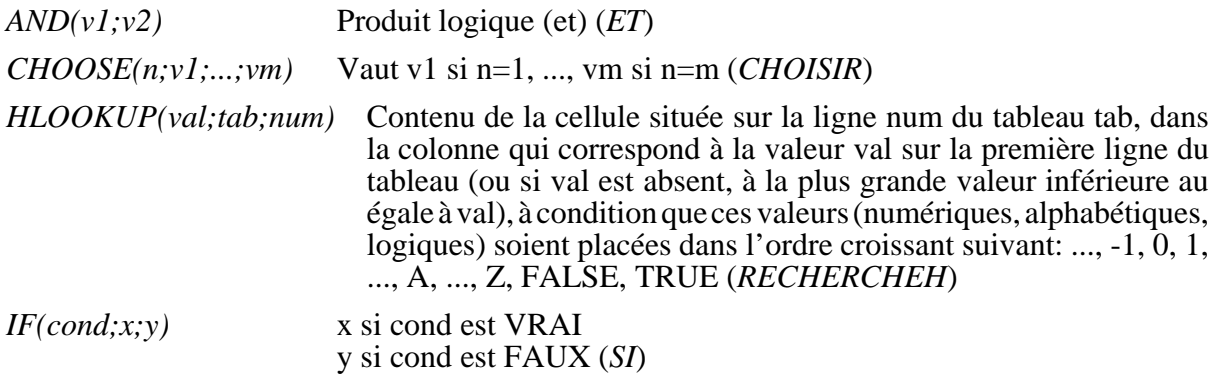

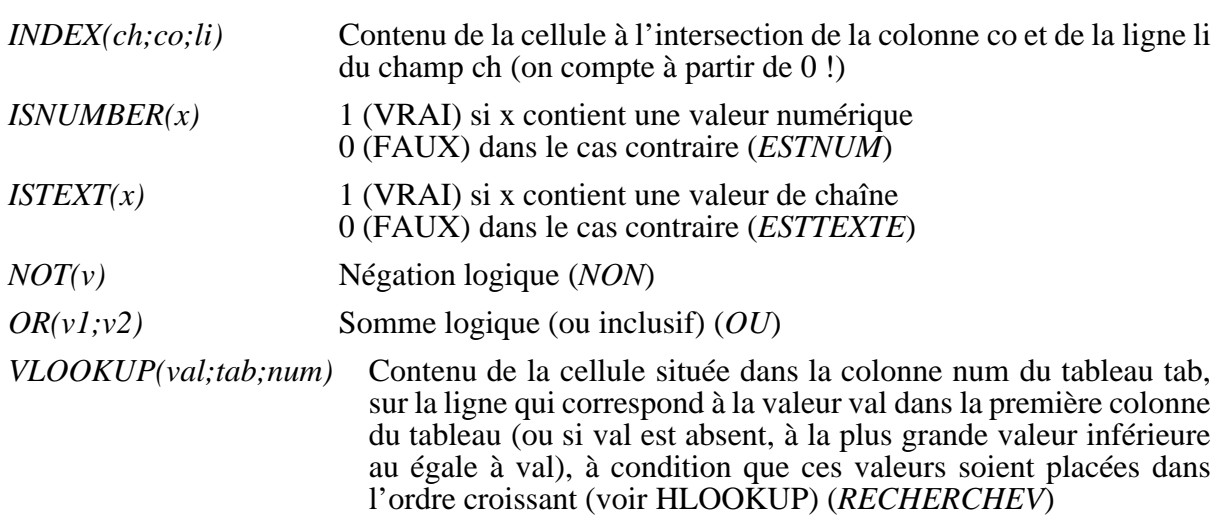

N.B. Il existe d'autres fonctions (information sur une cellule, test de contenu).

# **c) Fonctions de chaîne**

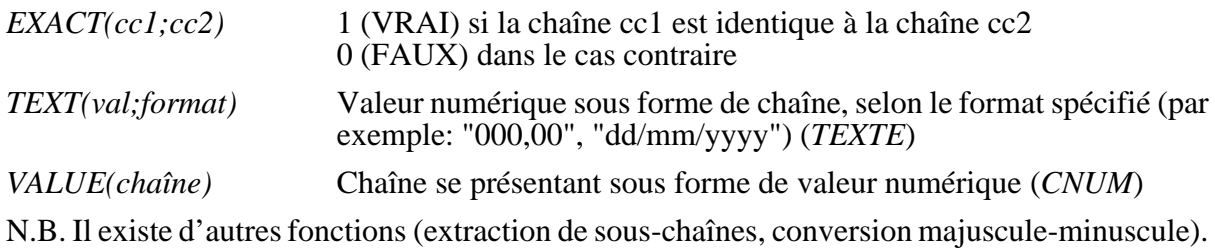

# **d) Fonctions de date**

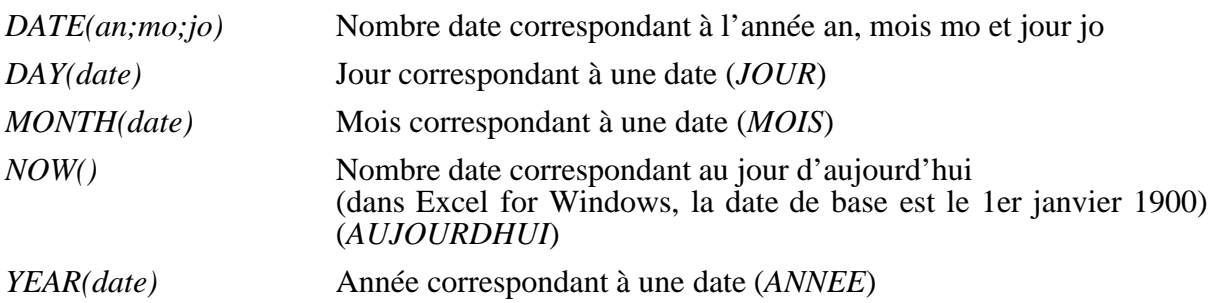

# **e) Fonctions financières**

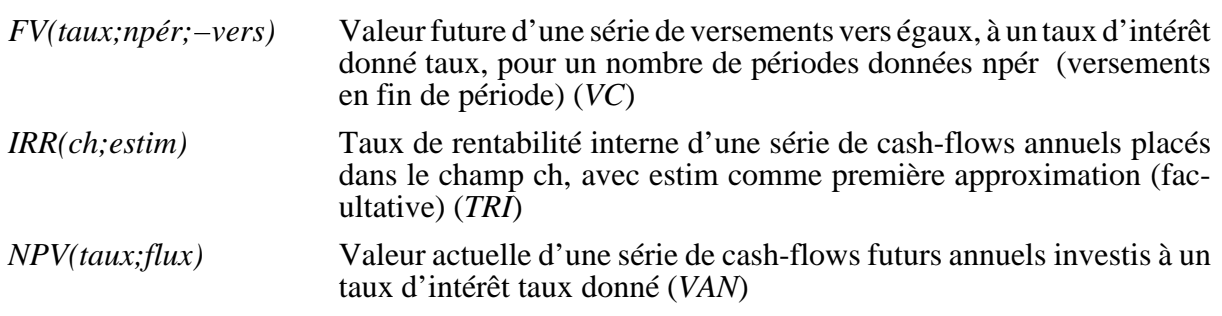

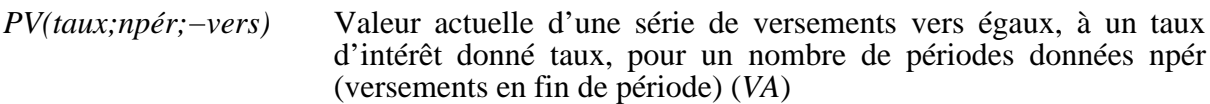

N.B. Il existe beaucoup d'autres fonctions. La convention générale est que les montants versés sont précédés d'un signe – tandis que les montants reçus sont précédés d'un signe +.

# **f) Fonctions statistiques**

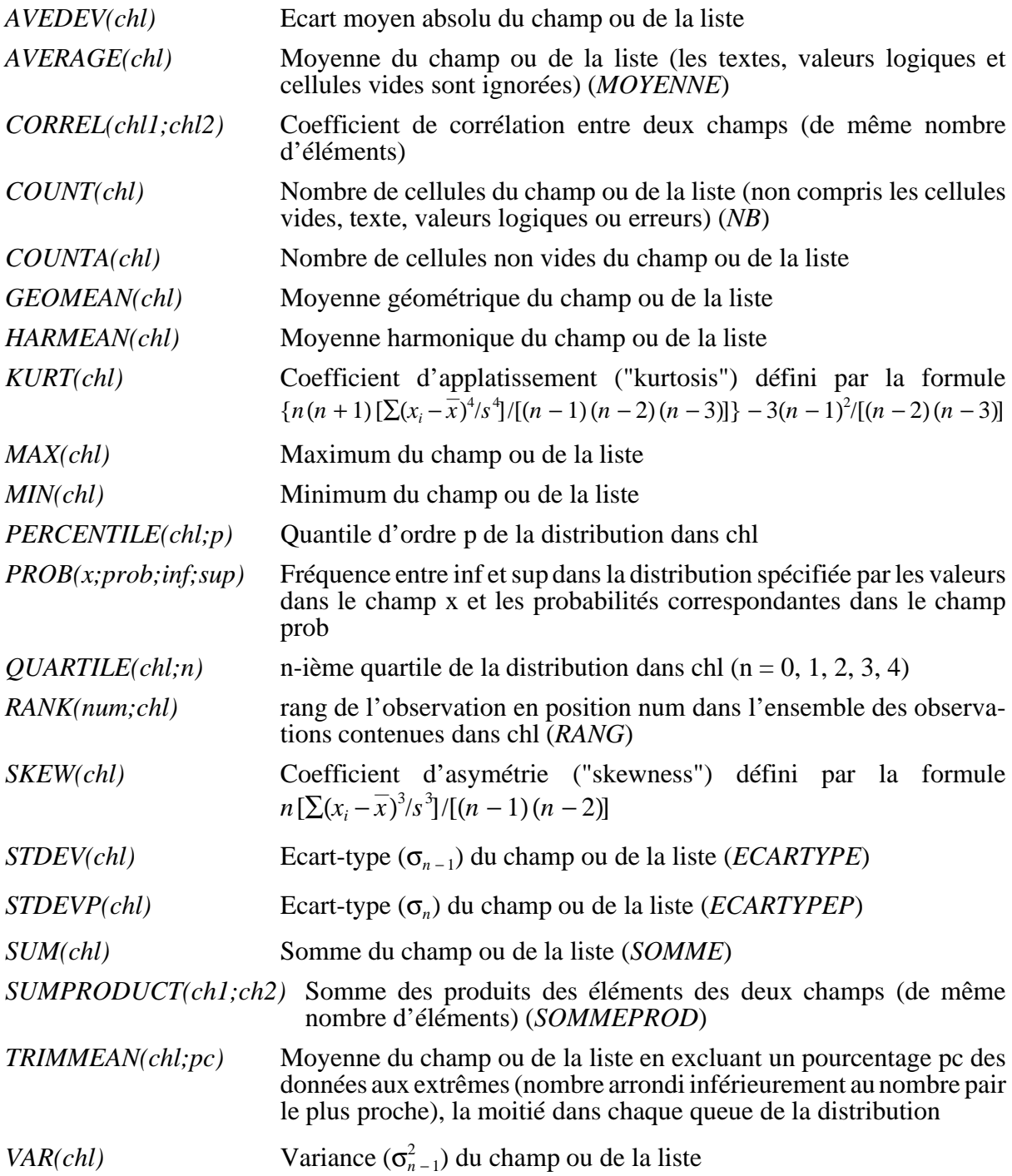

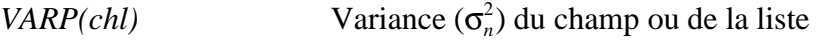

N.B. Il existe quelques autres fonctions, principalement les fonctions statistiques applicables à des bases de données et une fonction de tabulation croisée ("crosstab").

## **g) Fonctions probabilistes**

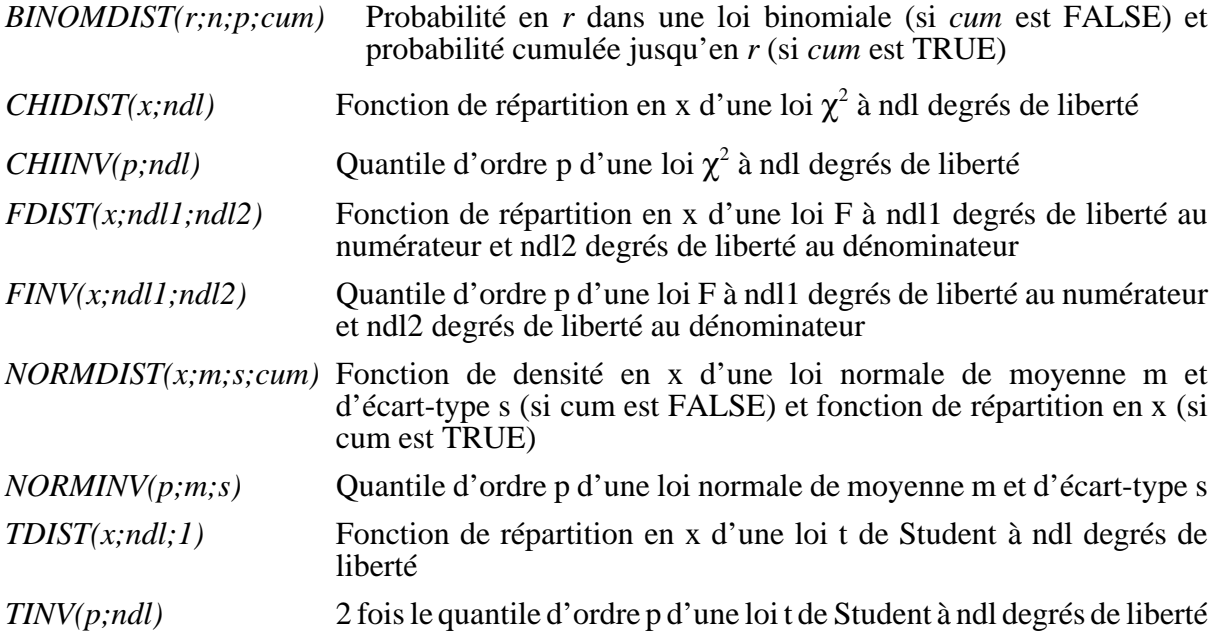

N.B. Des fonctions existent également pour les lois bêta, gamma, exponentielle, log-normale, Poisson, binomiale négative, hypergéométrique.

# **h) Fonctions matricielles**

Sauf MDETERM, ces fonctions doivent être entrées comme formules de type tableau (voir annexe 4) dans toutes les cellules d'un champ

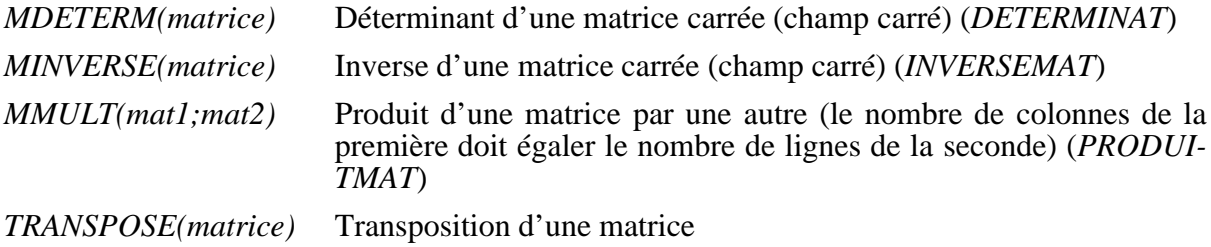

# **RESUME DE QUELQUES COMMANDES D'EXCEL**

# **Généralités**

Appeler à l'aide

Enfoncer la touche **F1**, en supposant que le fichier d'aide soit disponible

Sortir d'une situation d'erreur

Enfoncer la touche **ESC** ou cliquer sur le bouton Cancel

# **Entrer une formule de type tableau, par exemple**

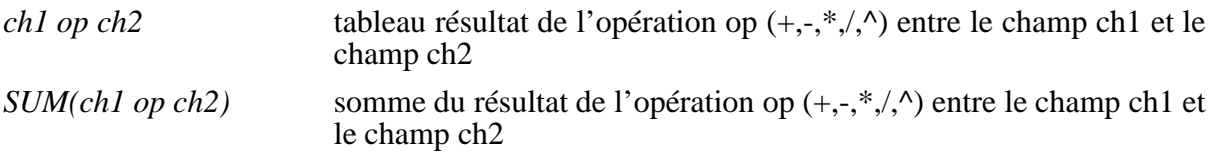

Entrer la formule puis enfoncer CTRL+SHIFT+ENTER au lieu de ENTER tout seul. La formule apparaît entre accolades. Ne pas taper soi-mêmes les accolades. Cela ne sert à rien.

# **Effectuer des analyses statistiques**

N.B. Les outils nécessitent de définir un champ de sortie (Output) et, pour certaines, le risque de 1ère espèce (Alpha). Les colonnes de données peuvent contenir des en-têtes sur la 1ère ligne. Partout où "input range" est constitué de colonnes, il peut aussi être constitué de lignes.

Analyse de variance à un facteur (test d'égalité de deux ou plusieurs moyennes)

1) **Tools Data Analysis** Anova: Single factor

2) Input range: 2 ou plusieurs colonnes de même longueur

Analyse de variance à deux facteurs avec réplications

1) **Tools Data Analysis** Anova: Two-factor with replication

2) Input range: une colonne avec du texte sur la ligne de 1ère réplication et rien sur les autres + deux ou plusieurs colonnes

3) Rows per sample: nombre de réplications

Analyse de variance à deux facteurs sans réplication

1) **Tools Data Analysis** Anova: Two-factor without replication

2) Input range: une colonne avec les niveaux du 2e facteur + deux ou plusieurs colonnes

Corrélation ou Covariance

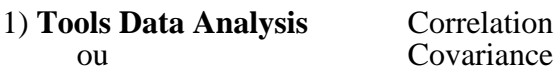

2) Input range: deux ou plusieurs colonnes

Statistiques descriptives

1) **Tools Data Analysis** Descriptive statistics

2) Input range: une ou plusieurs colonnes

Lissage exponentiel simple

1) **Tools Data Analysis** Exponential smoothing

2) Input range: une colonne (4 données au moins)

3) Damping factor: constante de lissage

Prévision par moyenne mobile

1) **Tools Data Analysis** Moving average

2) Input range: une colonne (4 données au moins)

3) Interval: ordre de la moyenne mobile

Génération de nombres pseudo-aléatoires

- 1) **Tools Data Analysis** Random number generation
- 2) Number of variables: nombre de variables à traiter (en colonnes)
- 3) Number of random numbers: nombre de lignes
- 4) Distribution: Uniform/Normal/Bernoulli/Binomial/Poisson/Patterned/Discrete
- 5) Random seed: semence

Rangs et quantiles

1) **Tools Data Analysis** Ranks and percentiles

2) Input range: une ou plusiers colonnes

Effectuer une régression linéaire multiple

1) **Tools Data Analysis** Regression

2) Input Y range: une colonne

- 3) Input X range: une ou plusiers colonnescolonne
- 3) Constant is zero: pour supprimer la constante
- 4) Residuals: production d'une table des résidus
- 5) Standardized residuals: table des résidus standardisés
- 6) Residual plots: résidus en fonction de chaque variable explicative

7) Normal probability plot:

Test de comparaison des moyennes de deux variables dans la même population

- 1) **Tools Data Analysis** t-test: paired two-sample for means
- 2) Variable 1 input range: une colonne
- 3) Variable 2 input range: une colonne de même longueur
- 4) Hypothesized mean difference: 0 pour tester l'égalité des moyennes

Test de comparaison des moyennes d'une variable dans deux populations (sous la supposition d'égalité des variances)

#### 1) **Tools Data Analysis** t-test: two-sample assuming equal variance

- 2) Variable 1 input range: une colonne
- 3) Variable 2 input range: une colonne
- 4) Hypothesized mean difference: 0 pour tester l'égalité des moyennes

Test de comparaison des moyennes d'une variable dans deux populations (sans la supposition d'égalité des variances)

1) **Tools Data Analysis** t-test: two-sample assuming unequal variance

2) Variable 1 input range: une colonne

- 3) Variable 2 input range: une colonne
- 4) Hypothesized mean difference: 0 pour tester l'égalité des moyennes

# **Tableaux d'hypothèses**

Montrer l'effet du changement de certaines valeurs d'un paramètre ou de deux paramètres sur les résultats d'une formule (ou de plusieurs, dans le cas d'un seul paramètre)

1) les valeurs doivent préalablement être disposées dans une colonne ou/et une ligne ("ou": un paramètre, "et": deux paramètres);

2) réserver une (ou deux) cellules pour le (les deux) paramètre(s);

3) on distingue deux cas

• cas d'un paramètre: la formule doit être placée dans la colonne à droite (respectivement dans la ligne en-dessous), sur la ligne au-dessus (resp. sur la colonne à gauche) de la première valeur; on peut mettre plusieurs formules l'une à côté de l'autre;

• cas de deux paramètres: la formule doit être placée à l'intersection de la ligne et de la colonne; N.B. la formule doit faire intervenir la (ou les deux) cellule(s);

4) sélectionner le champ contenant les valeurs et la (les) formule(s);

# 5) **Data Table**

6) spécifier "Column input cell" (pour les valeurs en colonne) et/ou "Row input cell" (pour les valeurs en lignes) et cliquer sur OK.

N.B. On ne peut pas modifier une partie des résultats du tableau. Il faut modifier le champ complet des résultats.